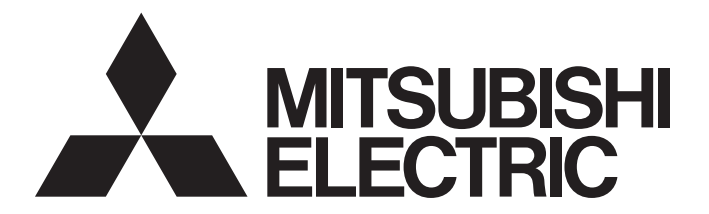

**Edge Computing Software** 

iQ Edgecross

# SLMP Data Collector User's Manual

-SW1DND-DCSLMP-M -SW1DND-DCSLMP-MD

# <span id="page-2-0"></span>**SAFETY PRECAUTIONS**

(Read these precautions before using this product.)

Before using this product, please read this manual and the relevant manuals carefully and pay full attention to safety to handle the product correctly.

The precautions given in this manual are concerned with this product only. For the safety precautions of the programmable controller system, refer to the user's manual for the CPU module used.

In this manual, the safety precautions are classified into two levels: " $\bigwedge$  WARNING" and " $\bigwedge$  CAUTION".

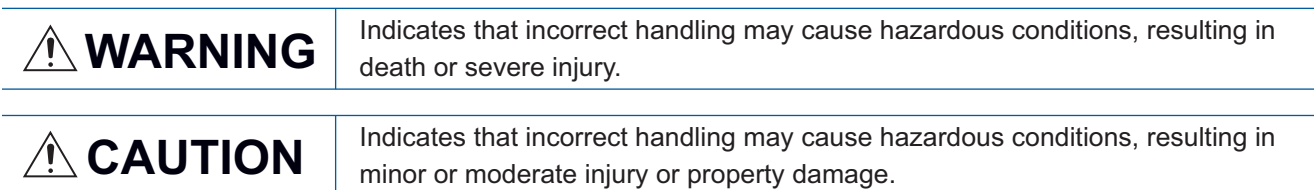

Under some circumstances, failure to observe the precautions given under " A CAUTION" may lead to serious consequences.

Observe the precautions of both levels because they are important for personal and system safety.

Make sure that the end users read this manual and then keep the manual in a safe place for future reference.

## [Design Precautions]

## **WARNING**

- To perform an operation, such as data change or operating status change, to running devices, such as a programmable controller, servo, robot, or server, from an industrial PC equipped with this product, configure an interlock circuit outside of the devices so that the entire system always operates to the safety side. Additionally, read this manual carefully and ensure the safety before operations. Especially, in the above mentioned operations that are performed from external devices through network, any problems on devices may not be dealt with promptly due to an abnormal data communication.
- Configure a safety circuit outside of an industrial PC equipped with this product so that the entire system operates to the safely side even when a fault occurs in the PC. Failure to do so may result in an accident due to an incorrect output or malfunction.

## [Design Precautions]

# **A**CAUTION

● During application of each setting, do not perform the operation that forcibly turns the industrial PC equipped with this product OFF.

Otherwise, the data will be undefined and resetting and re-registering data will be required. Additionally, doing so may cause the malfunction of this product.

# **WARNING**

● To maintain the security (confidentiality, integrity, and availability) of this product and the system against unauthorized access, denial-of-service (DoS) attacks, computer viruses, and other cyberattacks from external devices via the network, take appropriate measures such as firewalls, virtual private networks (VPNs), and antivirus solutions.

# <span id="page-4-0"></span>**CONDITIONS OF USE FOR THE PRODUCT**

- (1) This software shall be used under the following conditions;
	- i) that any failure occurred in this software, if any, shall not lead to any serious accident.
	- ii) that the backup and/or fail-safe functions are systematically performed outside the devices in the cases of any failure occurred in this software.
- (2) Mitsubishi Electric assumes no responsibility and liability (including but not limited to, default liability, defect liability, quality assurance responsibility, tort liability, product liability) for the quality, performance, and safety of both this software and products using this software.
- (3) Mitsubishi Electric shall have no responsibility or liability for any problems involving this software and system trouble caused by DoS attacks, unauthorized access, computer viruses, and other cyberattacks.

# <span id="page-4-1"></span>**INTRODUCTION**

Thank you for purchasing SLMP Data Collector.

This manual describes the specifications, procedures before operation, and troubleshooting of this product.

Before using this product, please read this manual and the relevant manuals carefully, and develop familiarity with the functions and performance of this product to handle correctly.

Please make sure that the end users read this manual.

# **CONTENTS**

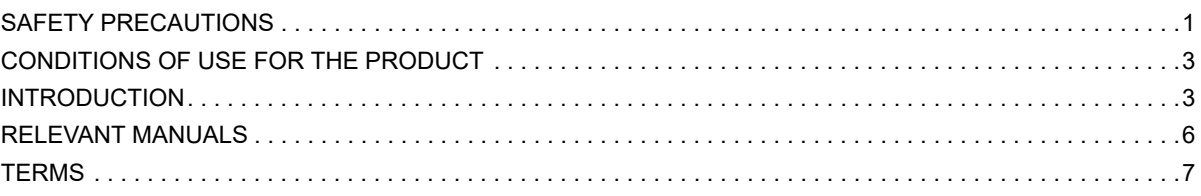

#### **[CHAPTER 1 SLMP Data Collector](#page-9-0) 8**

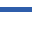

#### **[CHAPTER 2 SPECIFICATIONS](#page-11-0) 10**

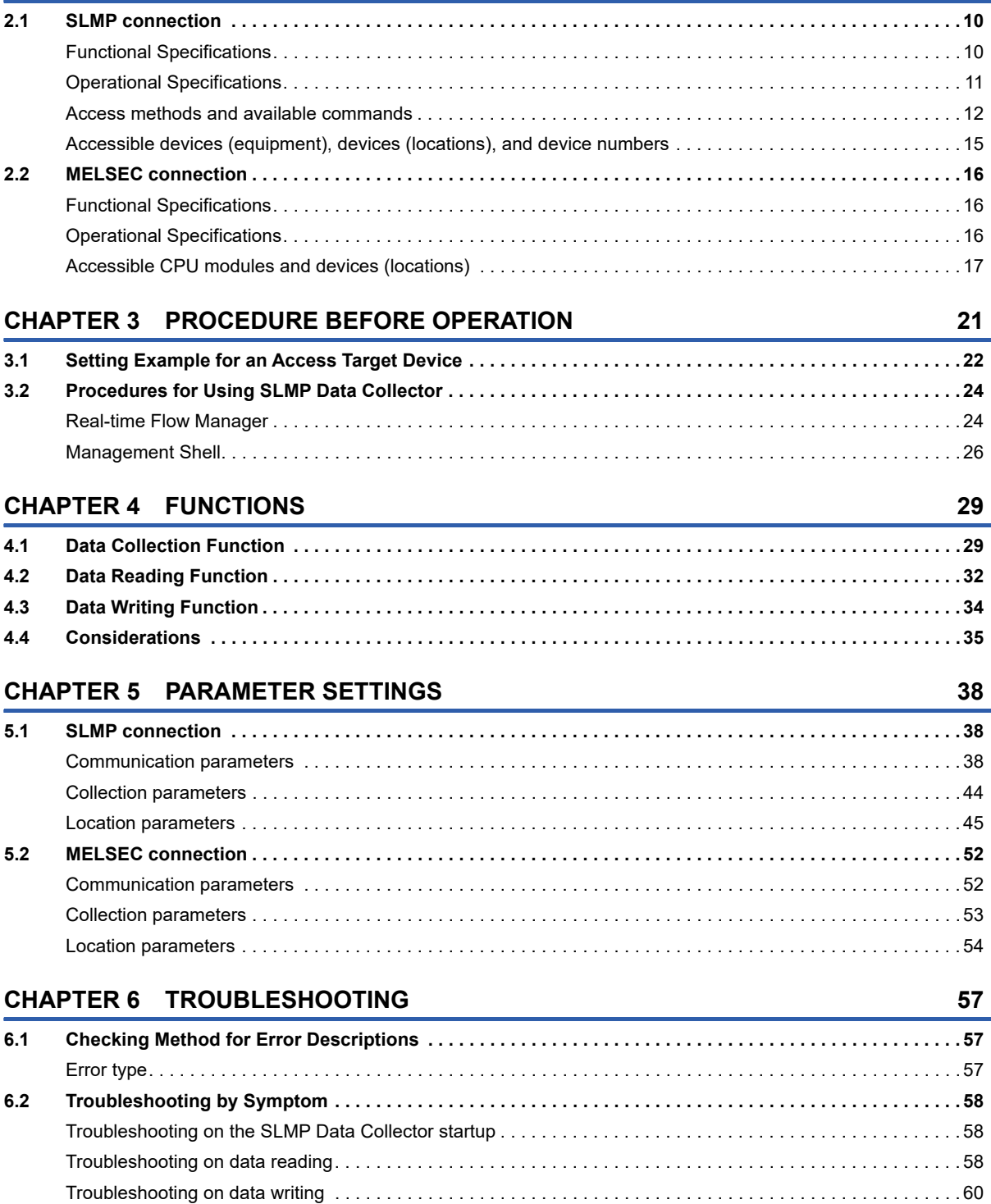

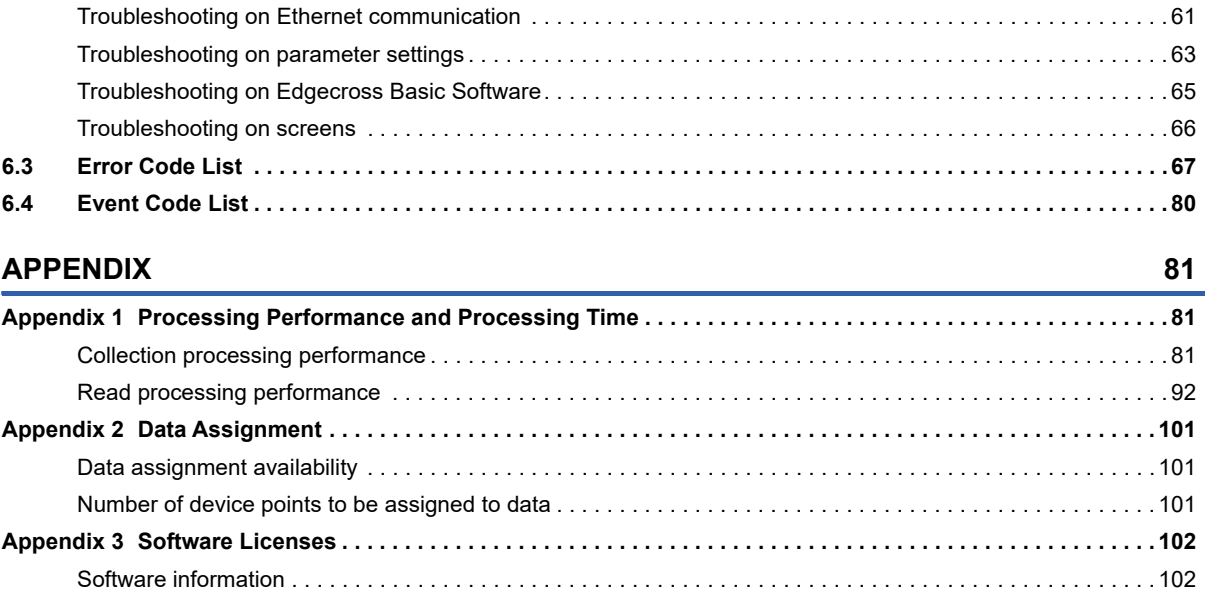

# **CONTENTS 5 CONTENTS**

#### **[INDEX](#page-108-0) 107**

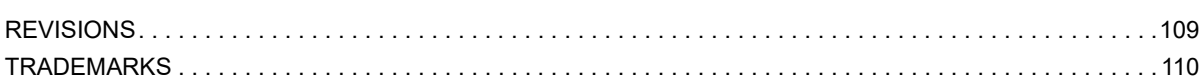

**[Appendix 4 Supported Edgecross Basic Software Version. . . . . . . . . . . . . . . . . . . . . . . . . . . . . . . . . . . . . . . . . . 104](#page-105-0) [Appendix 5 Added and Changed Functions . . . . . . . . . . . . . . . . . . . . . . . . . . . . . . . . . . . . . . . . . . . . . . . . . . . . . . 105](#page-106-0)**

# <span id="page-7-0"></span>**RELEVANT MANUALS**

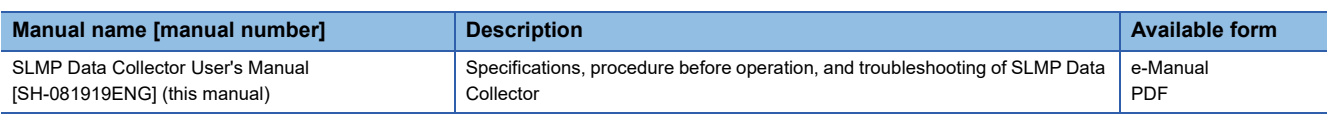

 $Point$ 

e-Manual refers to the Mitsubishi Electric FA electronic book manuals that can be browsed using a dedicated tool.

e-Manual has the following features:

• Required information can be cross-searched in multiple manuals.

- Other manuals can be accessed from the links in the manual.
- Hardware specifications of each part can be found from the product figures.
- Pages that users often browse can be bookmarked.
- Sample programs can be copied to an engineering tool.

# <span id="page-8-0"></span>**TERMS**

Unless otherwise specified, this manual uses the following terms.

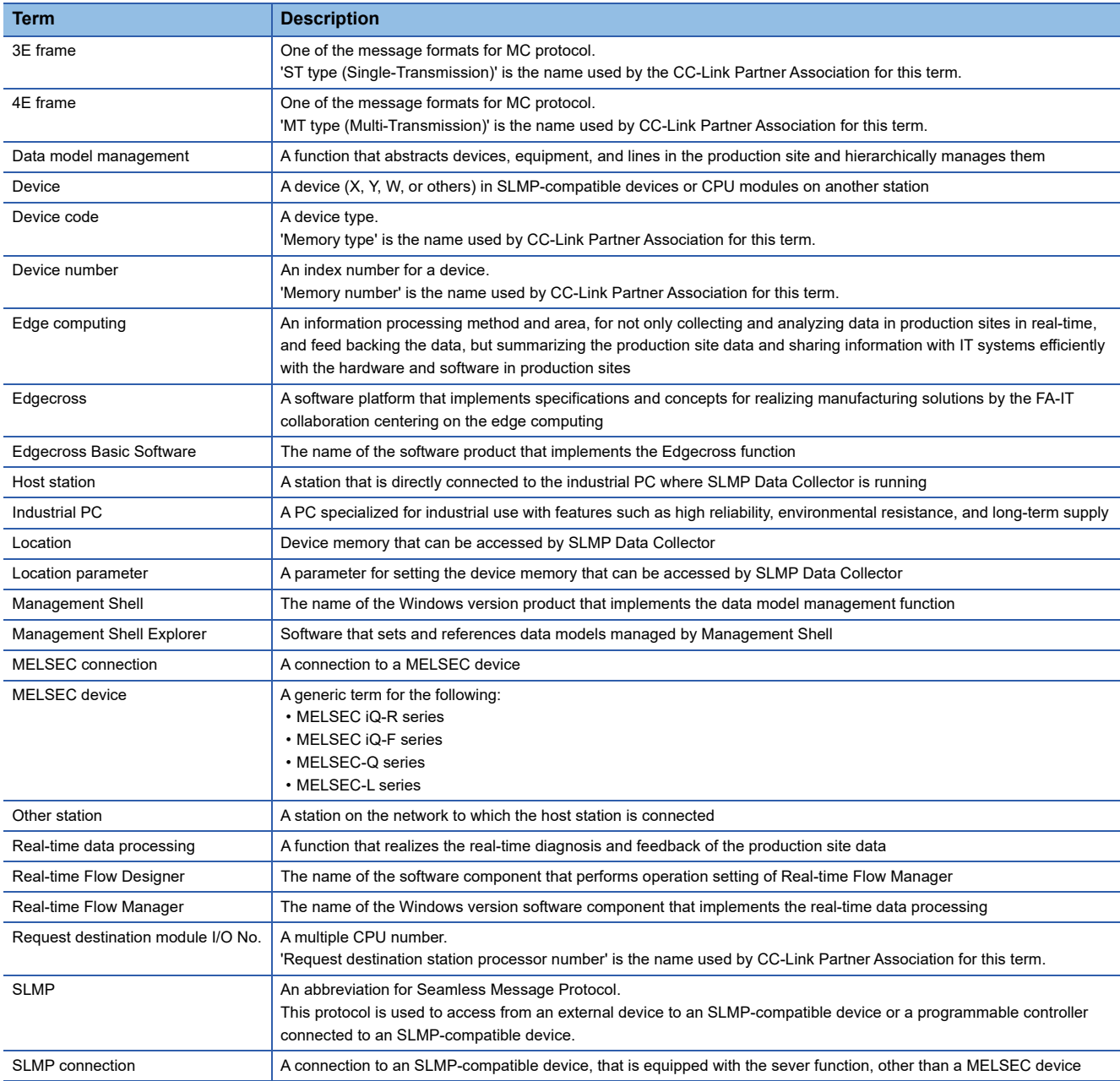

# <span id="page-9-0"></span>**1 SLMP Data Collector**

SLMP Data Collector is a software component that performs the data collection, data reading, and data writing functions to a MELSEC device or an SLMP-compatible device other than MELSEC devices connected via Ethernet.

Data in a MELSEC device or an SLMP-compatible device other than MELSEC devices can be collected and updated by using SLMP Data Collector in combination with Edgecross Basic Software.

For details on Edgecross Basic Software, refer to the following:

Edgecross Basic Software for Windows User's Manual

# <span id="page-11-0"></span>**2 SPECIFICATIONS**

This chapter shows the specifications of SLMP Data Collector.

# <span id="page-11-1"></span>**2.1 SLMP connection**

This section shows the specifications for an SLMP connection.

## <span id="page-11-2"></span>**Functional Specifications**

The following table shows the functional specifications for an SLMP connection.

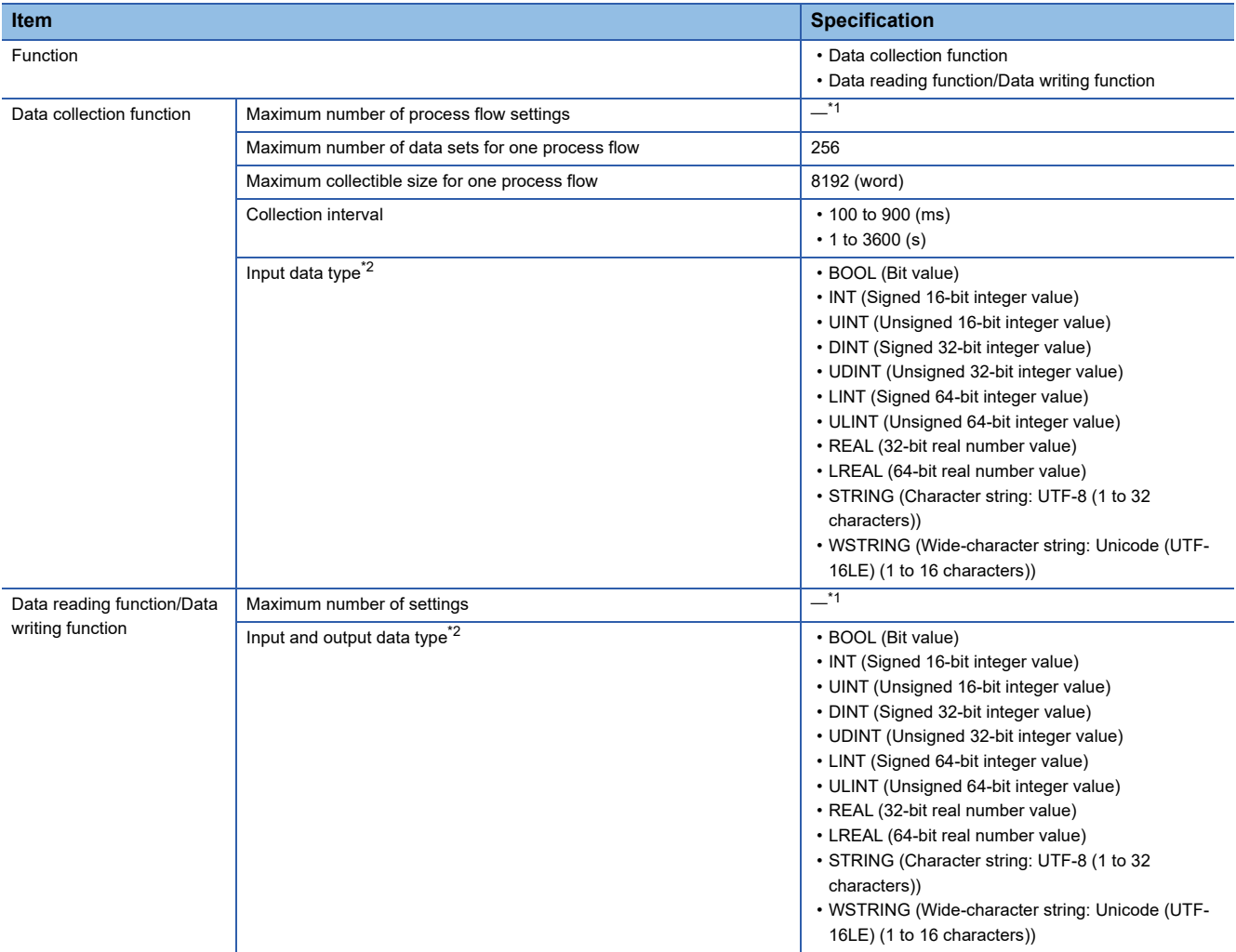

<span id="page-11-3"></span>\*1 For the maximum number, refer to the following:

Edgecross Basic Software for Windows User's Manual

<span id="page-11-4"></span>\*2 For details on data types, refer to the following: Edgecross Basic Software for Windows User's Manual

## <span id="page-12-0"></span>**Operational Specifications**

The following shows the operational specifications for an SLMP connection.

#### **Operating status**

The status of SLMP Data Collector varies for each access target and is determined according to the communication status with the targets.

The communication status with access targets can be checked in Edgecross Basic Software.

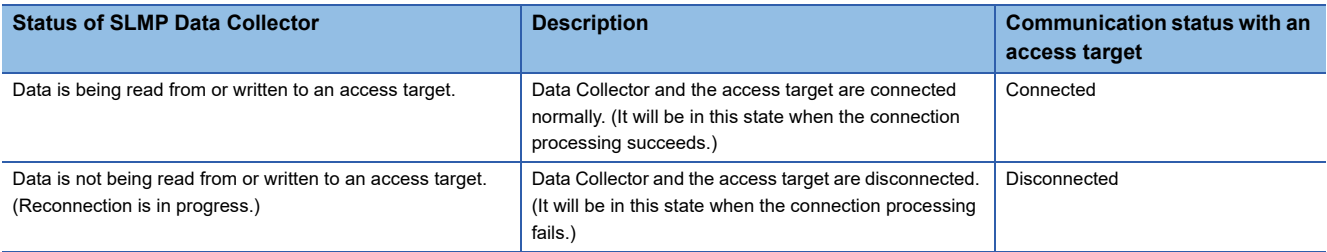

#### **Behavior when an error occurs**

When SLMP Data Collector detects an error, the following operations are performed according to the error type.

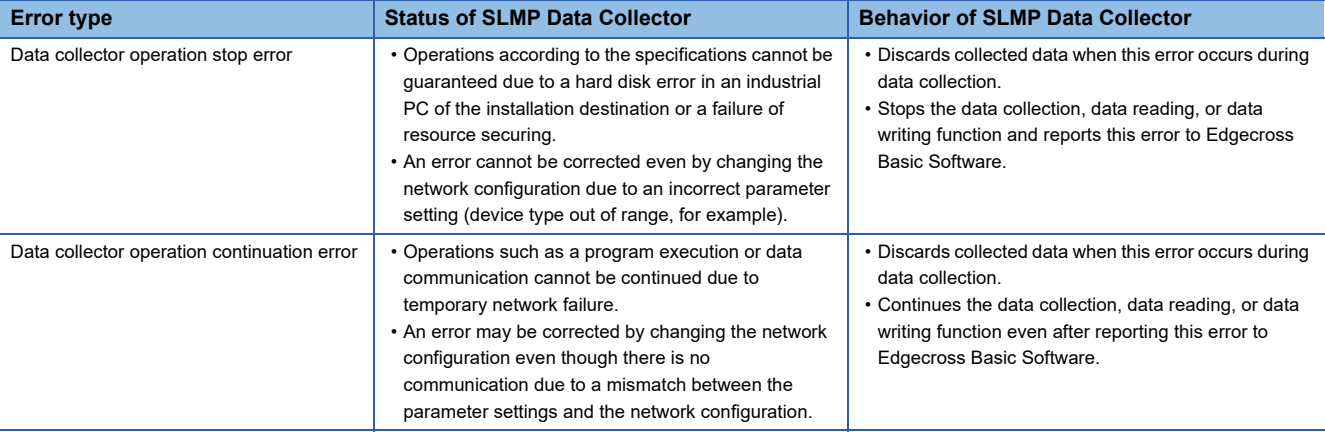

 $Point<sup>9</sup>$ 

The error types reported to Edgecross Basic Software are as follows:

- Data collector operation stop error: Moderate error
- Data collector operation continuation error: Minor error

## <span id="page-13-0"></span>**Access methods and available commands**

The following shows the access methods and available commands.

#### <span id="page-13-2"></span>**Access methods**

#### The following shows the access methods.

#### $\bigcirc$ : Available  $\times$ : Not available

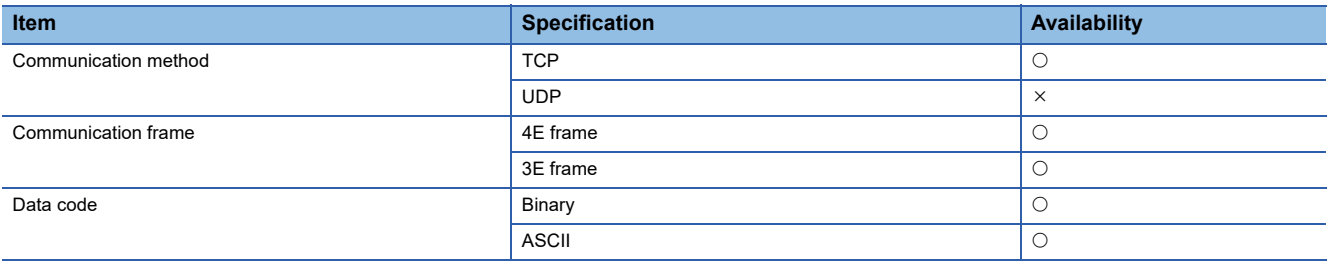

 $Point$ <sup> $\degree$ </sup>

Since the access methods above may not be available depending on devices, check the available access methods in the manuals of the devices.

#### <span id="page-13-3"></span>**Available commands**

The following shows the available commands.

For details on the request message format for each command, refer to the following:

**F** [Page 13 Request message format](#page-14-0)

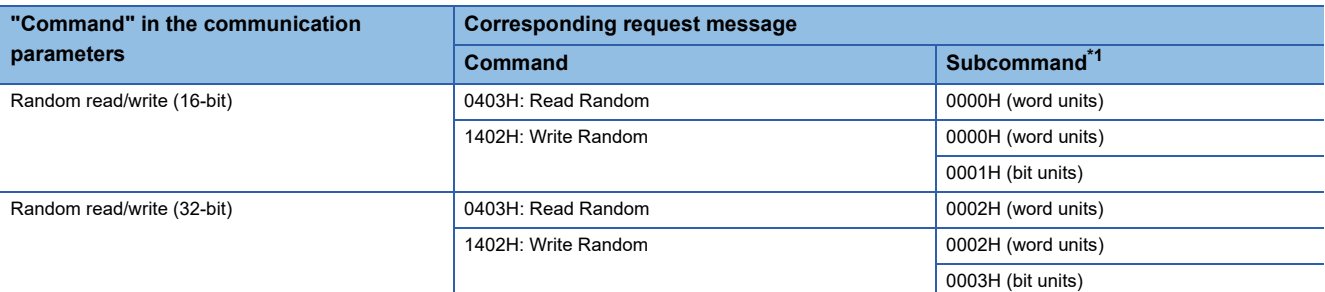

<span id="page-13-1"></span>\*1 An extension specification is not supported.

For details on each command, refer to the following:

**ELISLMP Reference Manual** 

 $Point<sup>9</sup>$ 

The above commands and subcommands of the request messages may not be supported depending a device. Check the manual for the device before setting communication parameters, and set a command and subcommand supported by the device.

#### <span id="page-14-0"></span>■**Request message format**

The following shows the request message format for each command.

For details on the formats, refer to the following:

#### **LUSLMP Reference Manual**

Read Random

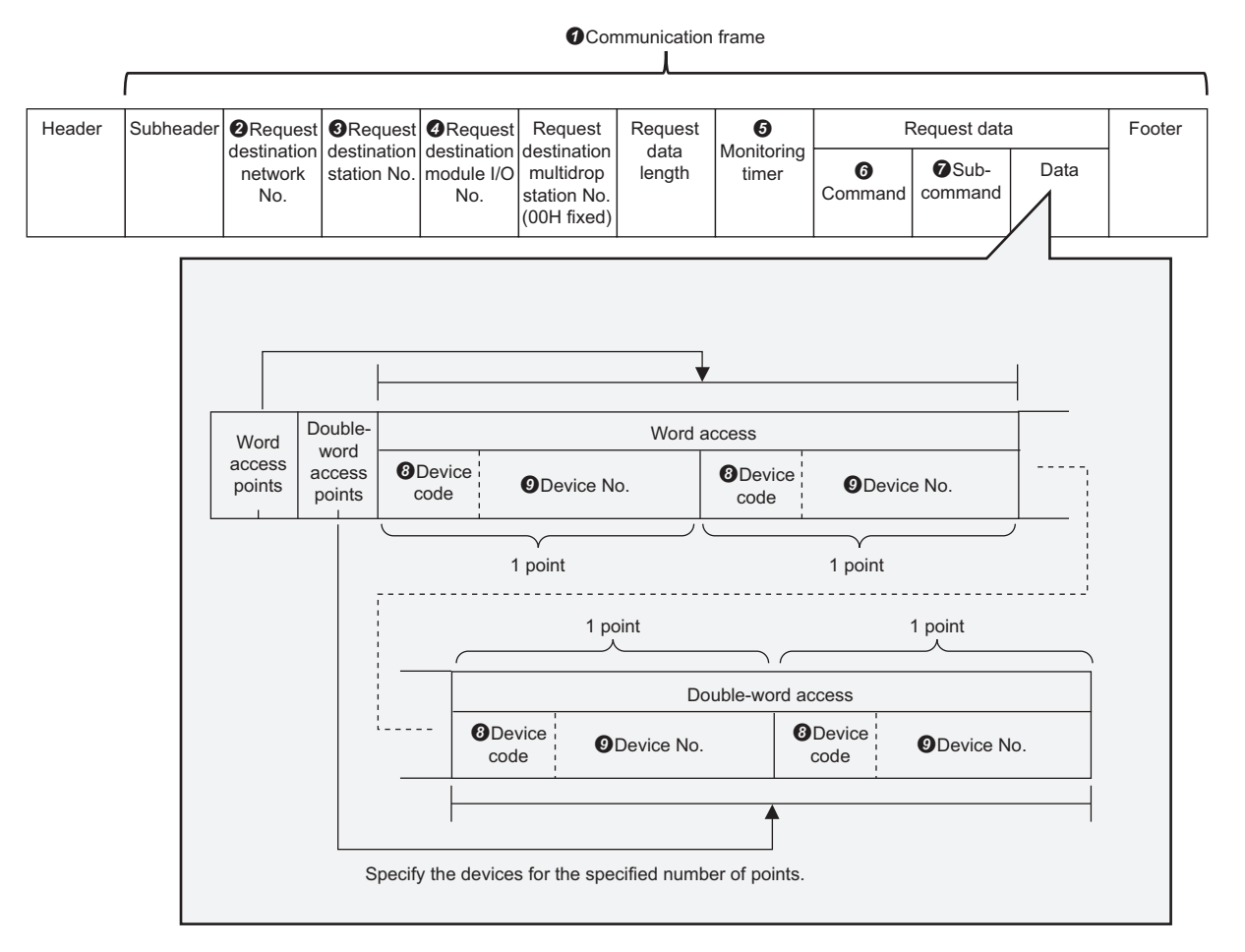

<span id="page-14-1"></span>• Changing settings for the items in a request message

By changing settings for the following items in the communication parameters and the location parameters, corresponding settings for the items in a request message can be changed.

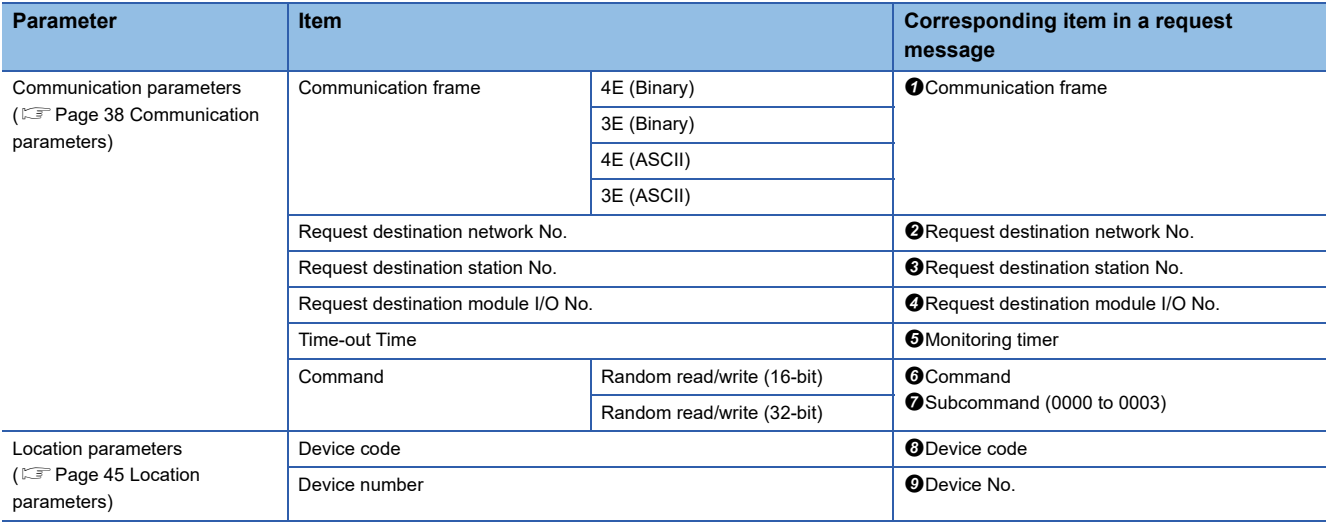

#### Write Random

**O**Communication frame

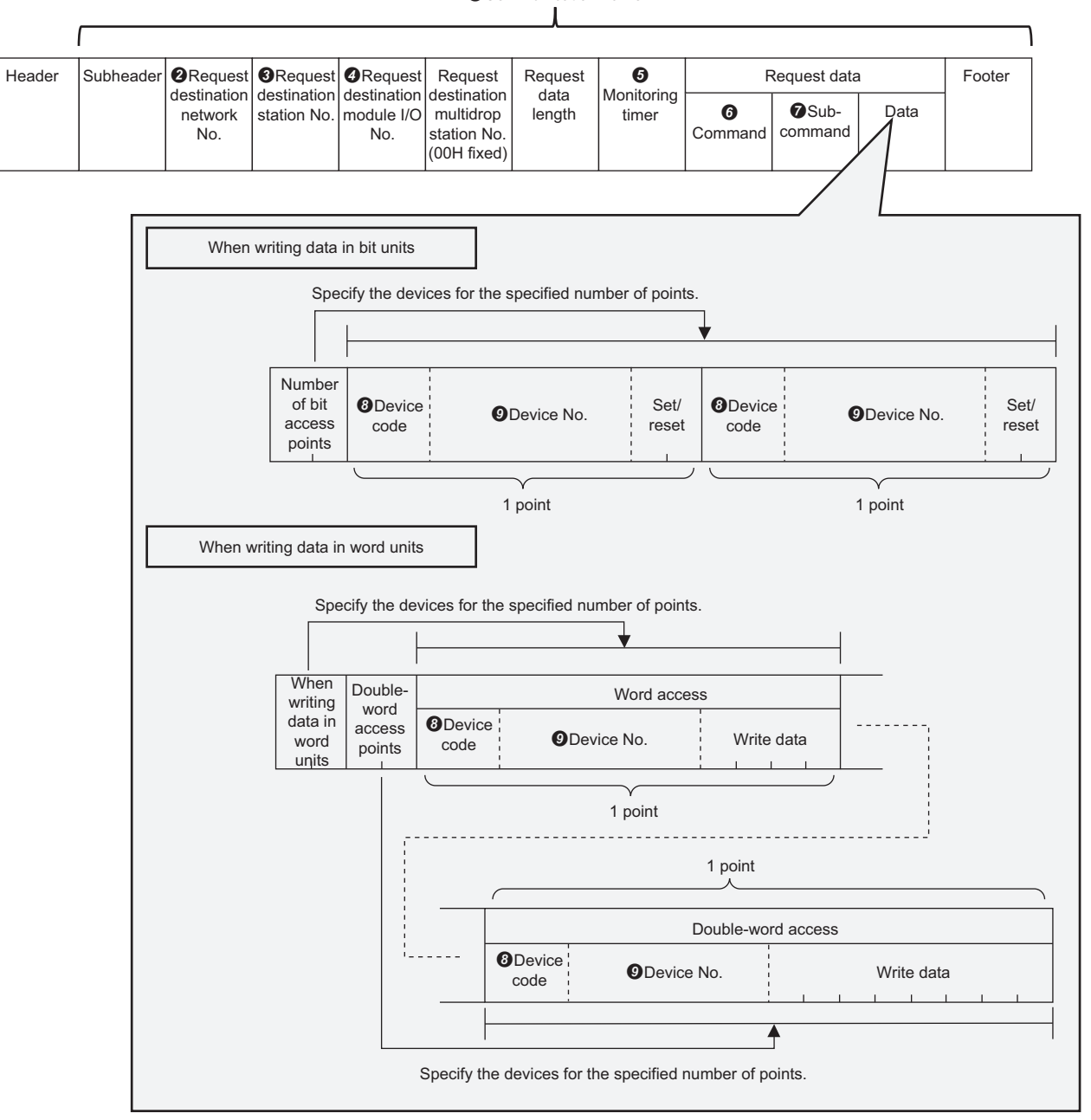

 • Changing settings for the items in a request message Refer to the following:

[Changing settings for the items in a request message](#page-14-1)

## <span id="page-16-0"></span>**Accessible devices (equipment), devices (locations), and device numbers**

The following shows the accessible devices (equipment), devices (locations), and device numbers.

#### **Accessible devices (equipment)**

SLMP Data Collector can connect to SLMP-compatible devices that have the server function.

However, only the devices that satisfy both of the following conditions can be accessed.

- Devices supporting access methods and available commands shown in the following sections.
- **F** [Page 12 Access methods](#page-13-2)
- **F** [Page 12 Available commands](#page-13-3)
- Devices other than MELSEC iQ-R, MELSEC-Q, or MELSEC-L series<sup>\*1</sup>
- \*1 To MELSEC iQ-R, MELSEC-Q, and MELSEC-L series devices, access by a MELSEC connection.

#### **Precautions**

Only the connected station (host station) can be accessed.

#### **Accessible devices (locations)**

For accessible devices (locations), check the manual for each device to be accessed.

For the device type and device code in the location parameter, check the specifications of a device to be accessed before setting.

When the location parameter settings are not compliant with the specifications of a device to be accessed, the device cannot be accessed normally.

If the combination of a device type and device code does not match among multiple location parameters used for a same access target device, a location parameter setting error (error code: 1A14H) occurs due to incorrect settings.

To set multiple devices with a same device code as access targets, match the case in the device code.

#### **Accessible device number**

For accessible device number, check the manual for each device to be accessed.

# <span id="page-17-0"></span>**2.2 MELSEC connection**

This section shows the specifications for a MELSEC connection.

## <span id="page-17-1"></span>**Functional Specifications**

The following table shows the functional specifications for a MELSEC connection.

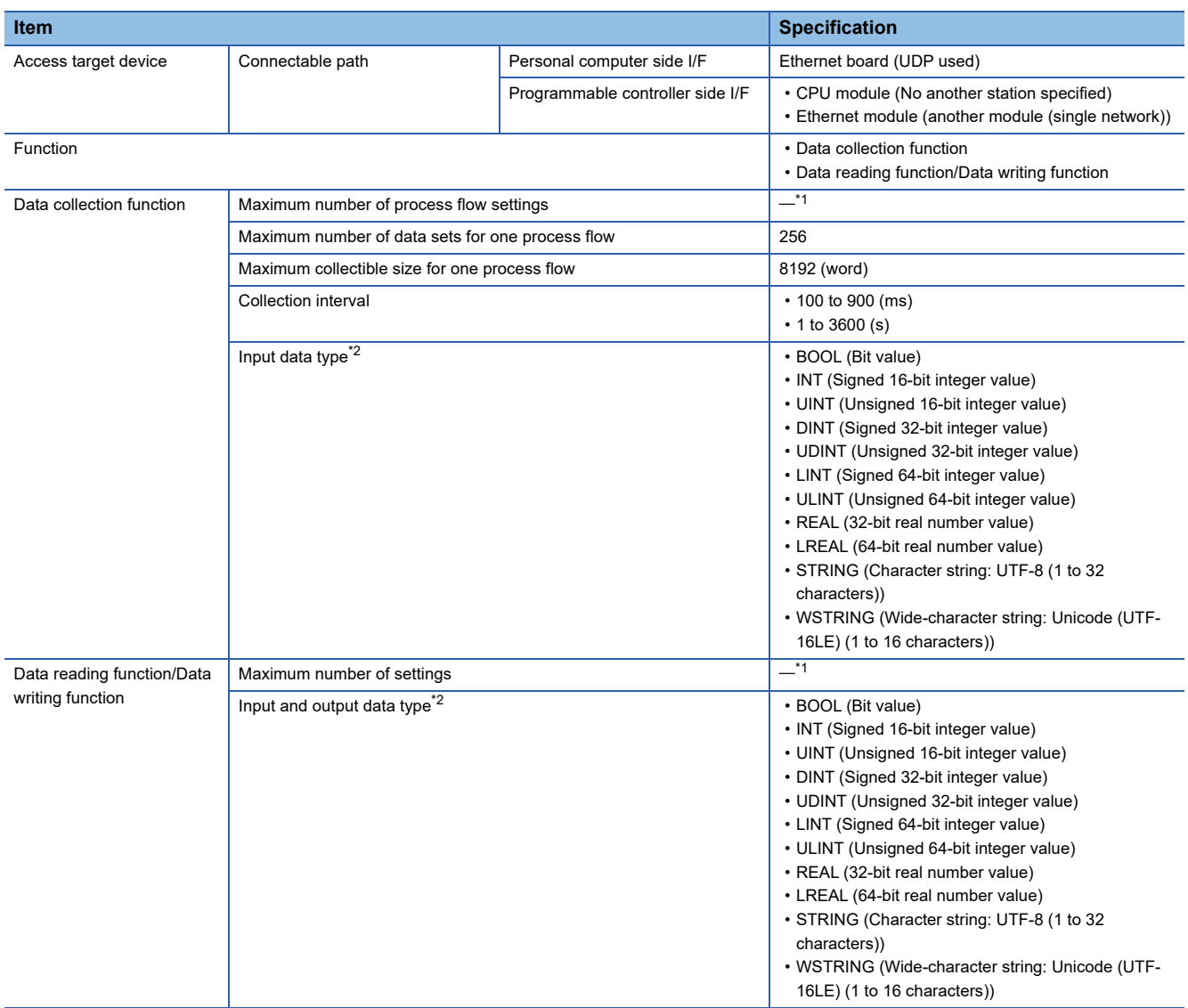

<span id="page-17-3"></span>\*1 For the maximum number, refer to the following: Edgecross Basic Software for Windows User's Manual

<span id="page-17-4"></span>\*2 For details on data types, refer to the following: Edgecross Basic Software for Windows User's Manual

## <span id="page-17-2"></span>**Operational Specifications**

For the operational specifications for a MELSEC connection, refer to the following:

**F** [Page 11 Operational Specifications](#page-12-0)

## <span id="page-18-0"></span>**Accessible CPU modules and devices (locations)**

The following shows the accessible CPU modules and devices (locations).

#### **Accessible CPU modules**

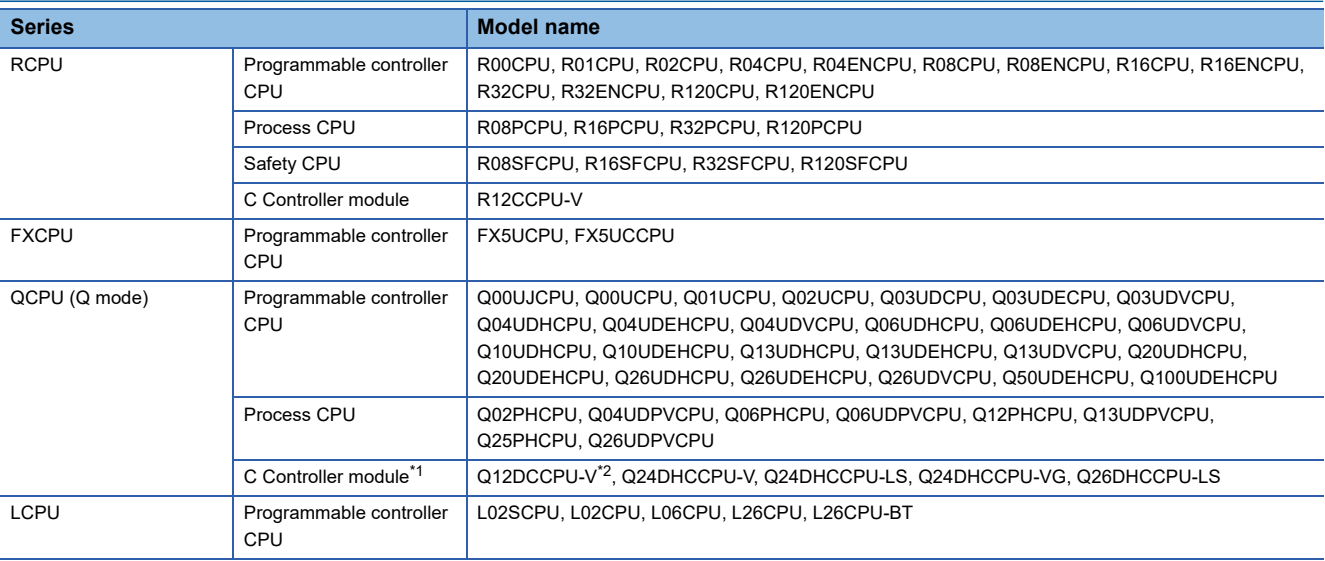

<span id="page-18-1"></span>\*1 It is not accessible in the direct connection via an Ethernet port.

<span id="page-18-2"></span>\*2 In the basic mode, it is accessible for only ones with a serial number of which the first five digits is '12042' or higher.

#### **Precautions**

- Devices in a single network can only be accessed. (Devices cannot be accessed via co-existence network.)
- It may be possible to connect to a device not included in the accessible CPU module list, however, it is not guaranteed.
- Access target devices to which remote passwords are set cannot be accessed.

## <span id="page-19-0"></span>**Accessible devices (locations)**

The following table shows the accessible devices (locations).

 $\bigcirc$ : Accessible,  $\times$ : Not accessible,  $\overline{\phantom{a}}$ : No device

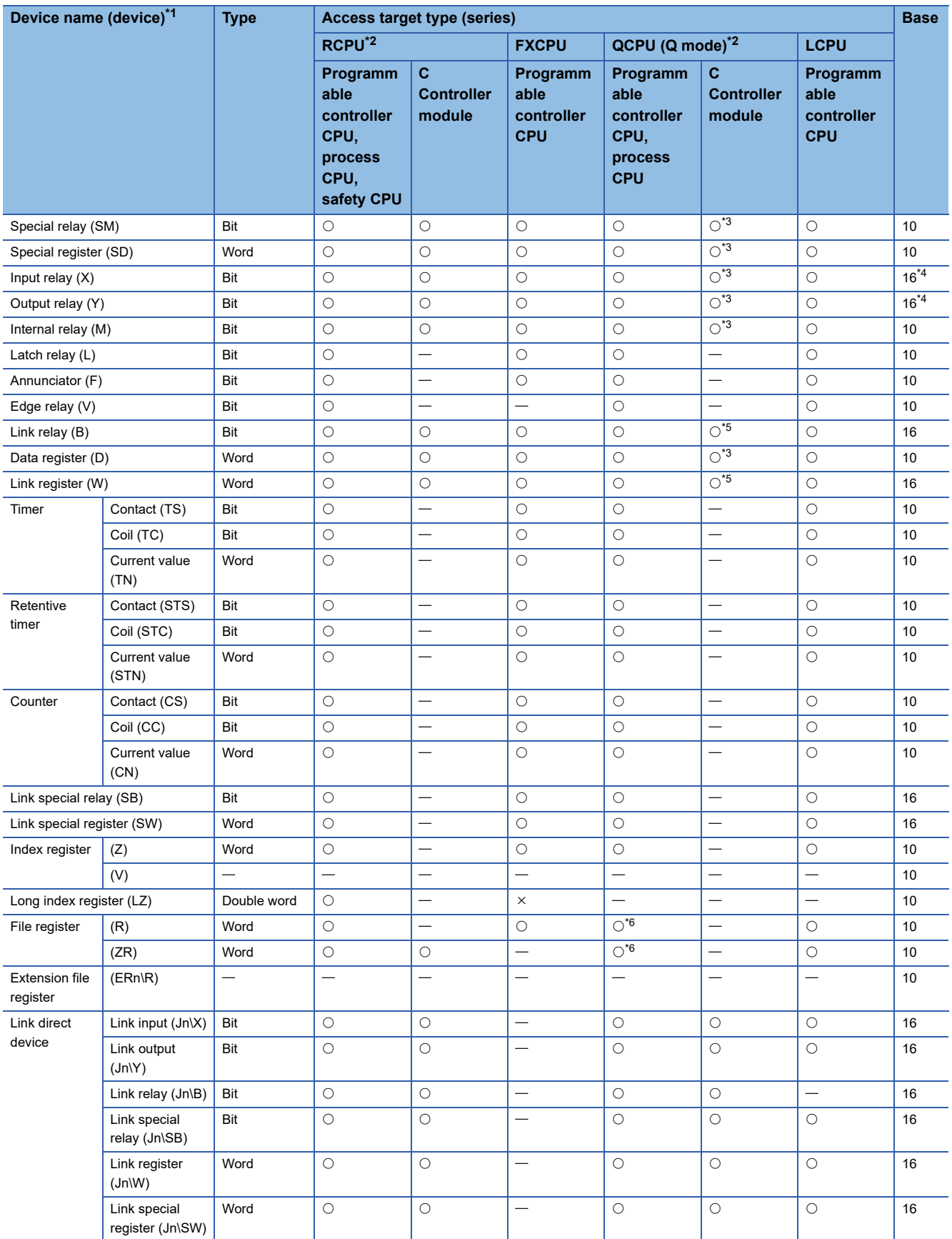

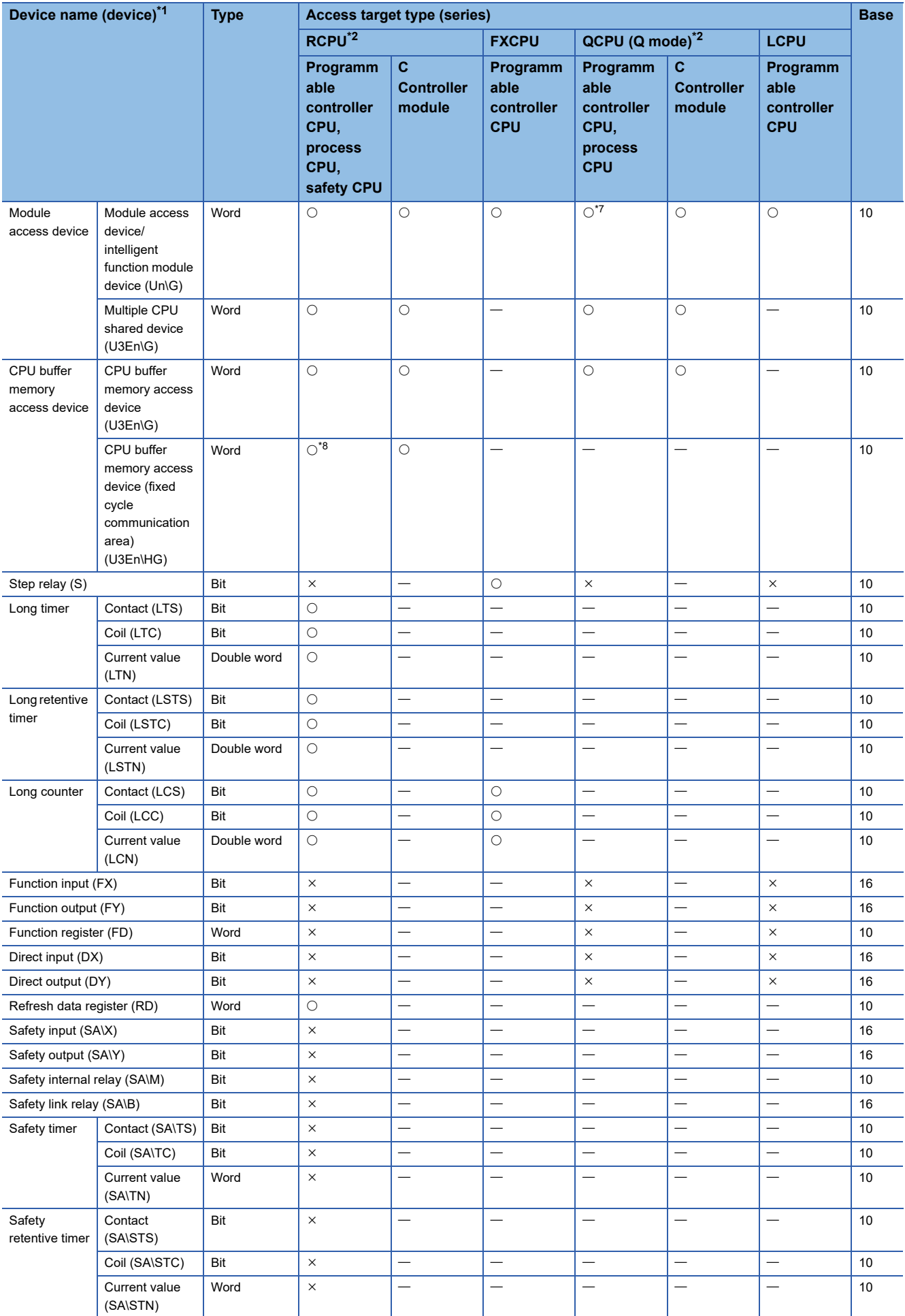

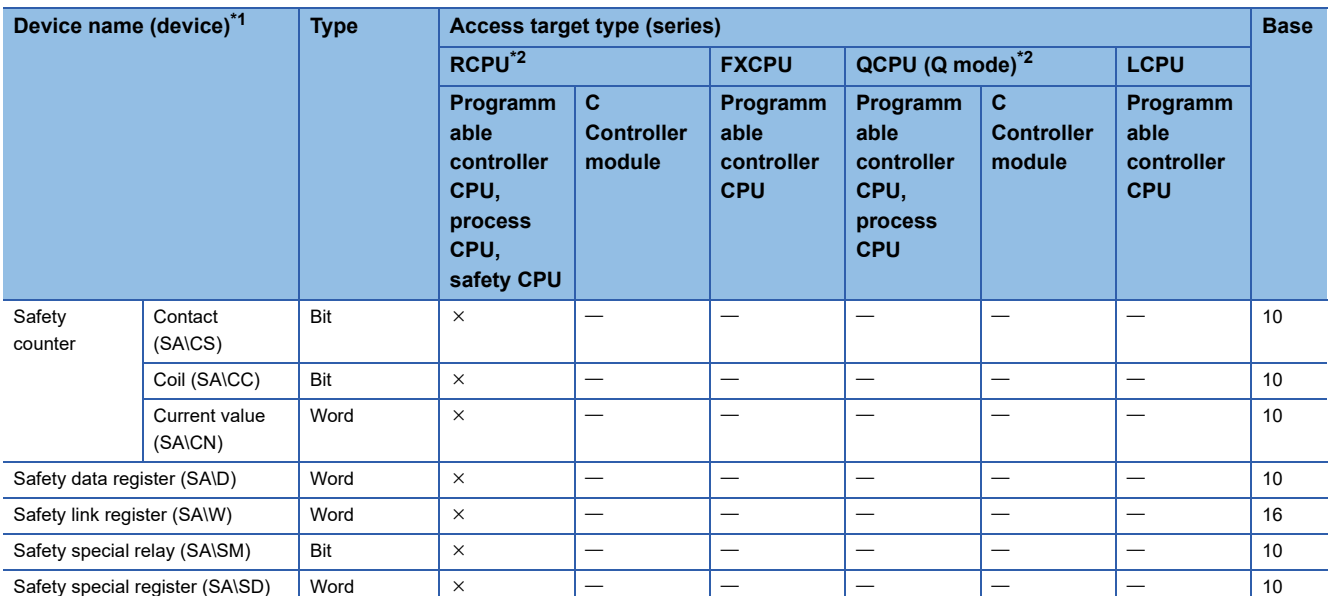

<span id="page-21-0"></span>\*1 Even if specifying the program name, local devices and file registers that are set for each program cannot be accessed. Do not use local devices and file registers that are set for each program because they may not be read or written correctly.

<span id="page-21-1"></span>\*2 When the access target device is a C Controller module and if "Device Type" of the communication parameters is set as shown below, the devices that are not supported by the C Controller module (" $\times$ " and "-" in the table above) can be set as the access target; however, they cannot be accessed.

RCPU: MELSEC iQ-R (Programmable controller CPU/Process CPU/Safety CPU)

QCPU (Q mode): MELSEC-Q (Programmable controller CPU/Process CPU)

- <span id="page-21-2"></span>\*3 For Q12DCCPU-V (basic mode), select "Use device function" in a tool for a C Controller module.
- <span id="page-21-3"></span>\*4 It will be the octal notation when a connected device is an FXCPU.

<span id="page-21-4"></span>\*5 For Q12DCCPU-V, this device can be accessed from Q12DCCPU-V (extended mode).

<span id="page-21-5"></span>\*6 This device cannot be accessed from Q00UJCPU.

<span id="page-21-6"></span>\*7 In a multiple CPU configuration, this device cannot be read from the shared memory in the host CPU. In addition, this device cannot be written to the shared memory regardless of the host CPU and other CPUs.

<span id="page-21-7"></span>\*8 The device are not included in RnENCPUs and RnSFCPUs.

# <span id="page-22-0"></span>**3 PROCEDURE BEFORE OPERATION**

This chapter shows the procedure from start-up to operation of SLMP Data Collector.

#### Operating procedure

*1.* Install SLMP Data Collector in an industrial PC in which Edgecross Basic Software is installed. For the installation procedure and the operating environment of SLMP Data Collector, refer to the following: SLMP Data Collector Installation Instructions

#### $Point<sup>0</sup>$

To use SLMP Data Collector version 1.02C or later, Edgecross Basic Software version 1.10 or later is required.

*2.* Configure the settings and wirings for a MELSEC device or an SLMP-compatible device other than MELSEC devices and connect the device to the industrial PC.

For the setting, wiring, and connection methods, refer to the manuals of the SLMP-compatible or MELSEC device and the industrial PC to be used.

For a setting example for an access target device, refer to the following:

[Page 22 Setting Example for an Access Target Device](#page-23-0)

- *3.* Start the operation of SLMP Data Collector.
- Fage 24 Procedures for Using SLMP Data Collector

#### **Precautions**

When running a data collector on an industrial PC where an antivirus software is installed, an exceeded collection cycle or data missing may occur due to an operation of the antivirus software. Exclude the following folders from the monitoring targets in the antivirus software settings. For the setting methods, refer to the manual for each antivirus software.

- Data Collector installation destination folder
- Following files and folders of Windows

Pagefile.sys

\*.pst

%systemroot%\System32\Spool %systemroot%\SoftwareDistribution\Datastore

%windir%\Security\Database

%allusersprofile%\NTUser.pol

%systemroot%\system32\GroupPolicy\Machine\registry.pol

%systemroot%\system32\GroupPolicy\User\registry.pol

# <span id="page-23-0"></span>**3.1 Setting Example for an Access Target Device**

#### **Procedure for setting an SLMP-compatible device**

The following shows the setting procedure for using a GOT2000 as an SLMP-compatible device.

For details, refer to the following:

LaGT Designer3 (GOT2000) Screen Design Manual

GOT2000 Series Connection Manual (Microcomputers, MODBUS/Fieldbus Products, Peripherals) For GT Works3 Version1

#### Operating procedure

- *1.* Open a project for a GOT2000 in GT Designer3.
- **2.** Select [Common]  $\Rightarrow$  [Controller Setting].

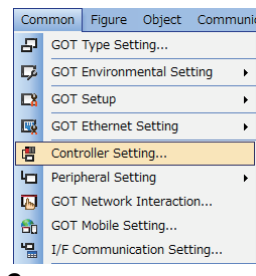

#### *3.* Select a channel to be used.

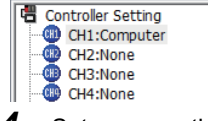

*4.* Set a connection destination.

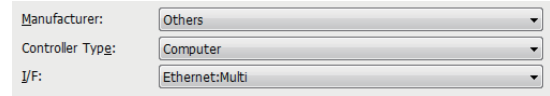

*5.* Set each item in "Detail Setting".

Set "TCP/IP" for "Protocol".

- For "Format", set a value as follows according to the communication frame and data code to be used.
- When the communication frame is '4E' and the data code is 'ASCII': 6
- When the communication frame is '4E' and the data code is 'Binary': 7
- When the communication frame is '3E' and the data code is 'ASCII': 8
- When the communication frame is '3E' and the data code is 'Binary': 9

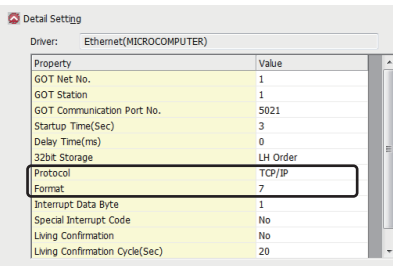

- **6.** Click the [OK] button.
- *7.* Write the set parameters to the GOT2000.
- *8.* Restart the GOT2000.

#### **Procedure for setting a MELSEC device**

The following shows the setting procedure for using an R04CPU as a MELSEC device.

#### Operating procedure

L

- *1.* Open a project for an R04CPU in GX Works3.
- **2.** Select [View]  $\Rightarrow$  [Docking Window]  $\Rightarrow$  [Navigation].
- **3.** Double-click "Parameter"  $\Rightarrow$  "R04CPU"  $\Rightarrow$  "Module Parameter" in the "Navigation" window.
- 4. Select "Basic Settings"  $\Leftrightarrow$  "Own Node Settings"  $\Leftrightarrow$  "IP Address"  $\Leftrightarrow$  "IP Address", and set an IP address.

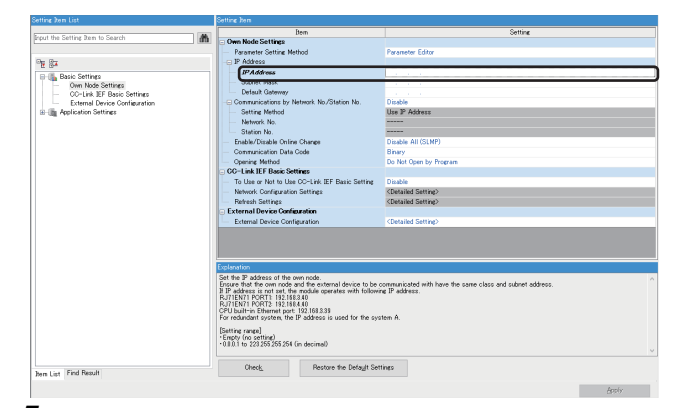

- **5.** Click the [Apply] button.
- *6.* Write the set parameters to the R04CPU, and restart it.

# <span id="page-25-0"></span>**3.2 Procedures for Using SLMP Data Collector**

This section shows the procedures for using SLMP Data Collector in Real-time Flow Manager and Management Shell. For details, refer to the following:

Edgecross Basic Software for Windows User's Manual

## <span id="page-25-1"></span>**Real-time Flow Manager**

The following shows the procedure for using SLMP Data Collector in Real-time Flow Manager.

#### Operating procedure

- *1.* Start Real-time Flow Designer.
- *2.* Select "Target Device Setting" in the edit item tree.
- *3.* Select a blank row in the access target device setting list, and click the [Edit] button.

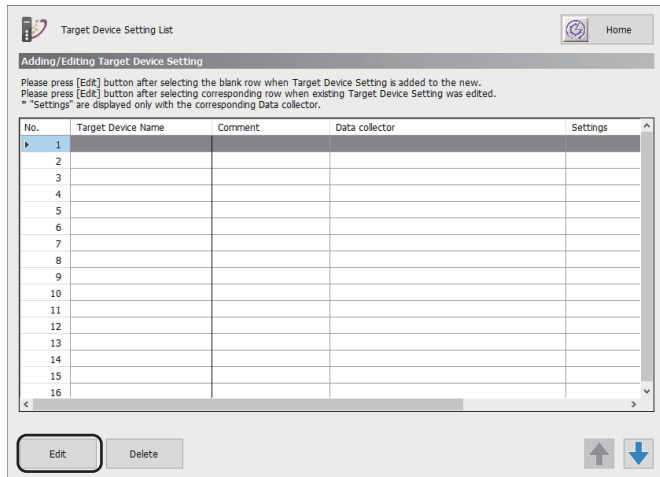

*4.* Select SLMP Data Collector in the "Select Data collector" screen, and click the [OK] button.

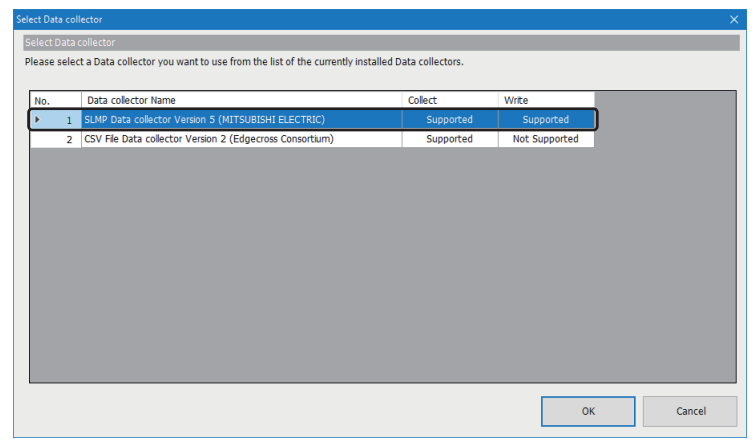

- *5.* Set communication parameters.
- SLMP connection ( $\sqrt{p}$  [Page 38 Communication parameters\)](#page-39-3)
- MELSEC connection (CF [Page 52 Communication parameters](#page-53-2))

 $Point  $\triangleright$$ 

To communicate with multiple access target devices, configure the target device settings for all the devices.

- **6.** Click the [OK] button.
- *7.* Click "Data Logging Flow Setting" in the edit item tree.
- *8.* Click the [Edit] button.

#### **9.** Click the button in the "Detailed Setting" column.

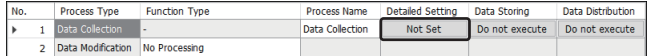

*10.* Select "Target Device" in the "Data Collection Setting" screen. Select the access target device set in step 3 to 6.

*11.* Set location parameters in the [Collection Data] tab.

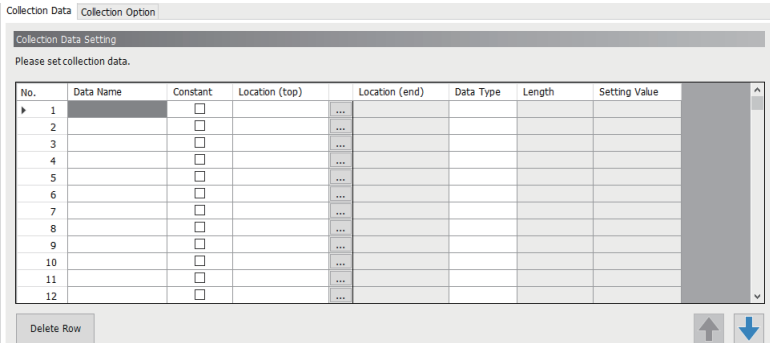

• For an SLMP connection, refer to the following:

**F** [Page 45 Location parameters](#page-46-1)

• For a MELSEC connection, directly enter accessible devices (locations) listed in the following section directly.

**F** [Page 18 Accessible devices \(locations\)](#page-19-0)

*12.* Set collection parameters in the [Collection Option] tab.

- For an SLMP connection, refer to the following:
- S [Page 44 Collection parameters](#page-45-1)
- For a MELSEC connection, refer to the following:
- [Page 53 Collection parameters](#page-54-1)

13. Click the [OK] button in the "Data Collection Setting" screen.

14. Click the [OK] button in the "Data Logging Flow Setting" screen.

A data logging flow setting is created.

#### $Point$ <sup> $\degree$ </sup>

To execute multiple process flows, configure the process flow settings for all the flows.

*15.* Change the operating status of Real-time Flow Manager to RUN, and execute the created process flow. For changing the operating status of Real-time Flow Manager, refer to the following:

Edgecross Basic Software for Windows User's Manual

## <span id="page-27-0"></span>**Management Shell**

The following shows the procedure for using SLMP Data Collector in Management Shell. In this procedure, the data tag resource monitor window of Management Shell Explorer is used.

#### **Operating procedure**

- *1.* Start Management Shell Explorer.
- **2.** Select [Setting]  $\Rightarrow$  [Target Device Setting].
- 3. Select a blank row in the access target device setting list, and click the [Edit] button.

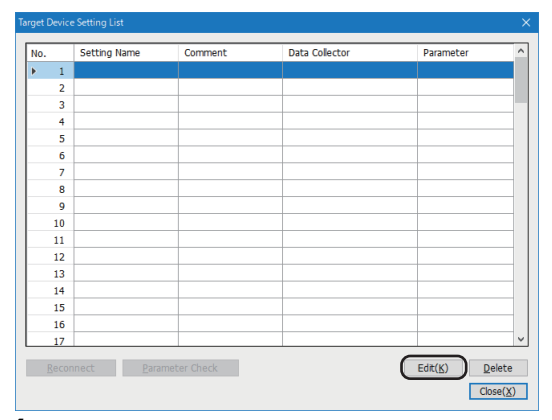

4. Select SLMP Data Collector in the "Select Data collector" screen, and click the [OK] button.

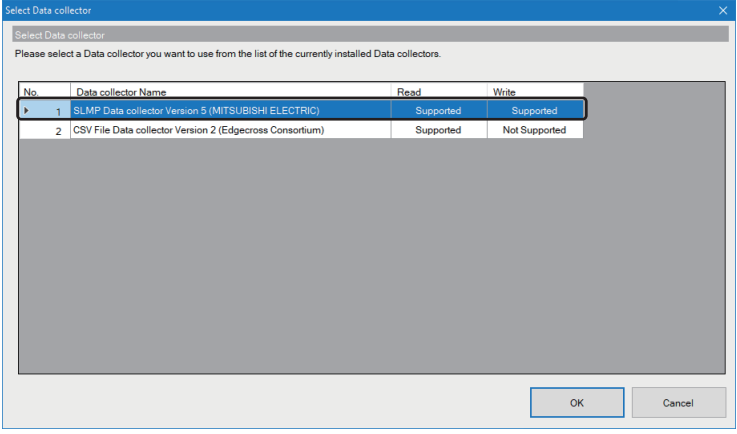

- *5.* Set communication parameters.
- SLMP connection ( $\sqrt{p}$  [Page 38 Communication parameters\)](#page-39-3)
- MELSEC connection (CF [Page 52 Communication parameters](#page-53-2))
- *6.* Click the [OK] button.

 $\mathsf{Point} \mathcal{P}$ 

To communicate with multiple access target devices, configure the target device settings for all the devices.

**7.** Select [Window]  $\Rightarrow$  [Resource List Edit].

**8.** Select the icon for adding an external data tag resource  $($ 

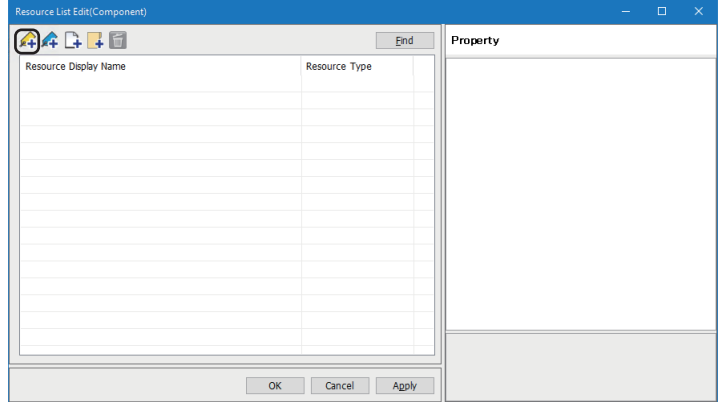

*9.* Set a name for "Data Tag Resource Name" and "Resource Display Name".

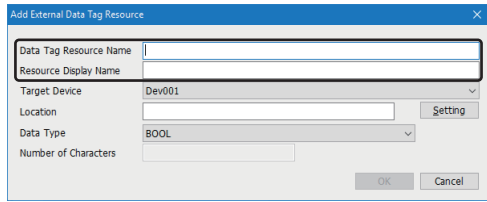

#### *10.* Select "Target Device".

Select the access target device set in step 3 to 6.

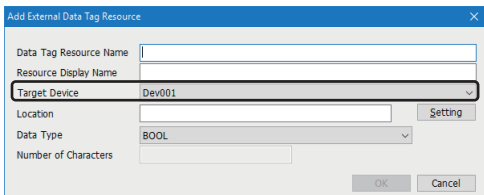

#### *11.* Set location parameters.

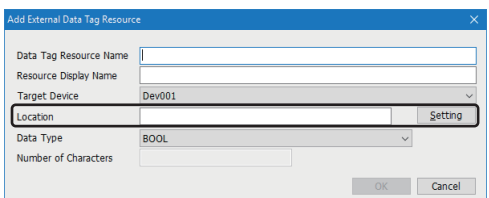

• For an SLMP connection, refer to the following:

**[Page 45 Location parameters](#page-46-1)** 

- For a MELSEC connection, directly enter accessible devices (locations) listed in the following section directly.
- Fage 18 Accessible devices (locations)

#### *12.* Click the [OK] button.

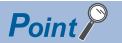

To monitor multiple external data tag resources, add all the external data tag resources.

*13.* Drag and drop the external data tag resource onto the Data Tag Resource Monitor window. The external data tag resource is registered and monitoring starts.

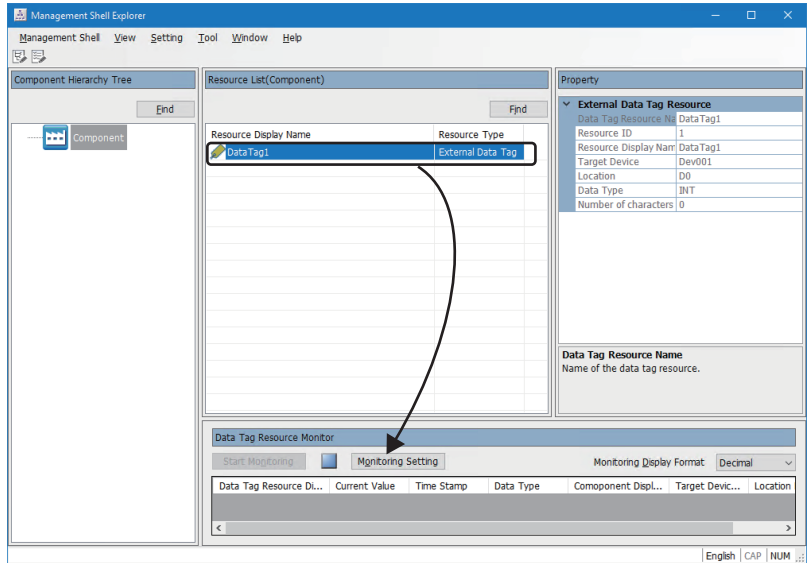

<span id="page-30-0"></span>**4 FUNCTIONS**

This chapter shows the functions of SLMP Data Collector.

# <span id="page-30-1"></span>**4.1 Data Collection Function**

This function sends a data reading request to a MELSEC device or an SLMP-compatible device other than MELSEC devices in the interval of the set collection cycle and collects data when receiving a response from the device.

Data collection starts at the time when the set time has elapsed since the operating status of Edgecross Basic Software was turned to RUN. After that, data is read periodically at specific intervals.

This function works at specific intervals without the effects of the time change of an industrial PC in which SLMP Data Collector runs.

#### **Collection processing time report**

When an enabled data collection setting is included in Edgecross Basic Software and the operating status of the software switches from RUN to STOP, the maximum and minimum collection processing times in the RUN state are reported to the software.

The collection processing time is reported as follows:

- Unit: 100 ms
- Range: 0 to 4294967200

#### $\mathsf{Point} \mathcal{F}$

**Ex.**

- Among times for each data collection executed from when the operation status of Edgecross Basic Software is turned to RUN until when it is switched to STOP, the longest time is referred to as the maximum collection processing time and the shortest time is referred to as the minimum collection processing time.
- The collection processing time is rounded down to 100 milliseconds.
- The collection processing time less than 100 milliseconds is regarded as 100 milliseconds.
- When no data is collected while Edgecross Basic Software is in the RUN state, the maximum and minimum collection processing times are reported as '0'.

#### ■**Collection processing time**

Collection processing time is the time from the start to completion of data collection performed at every collection cycle.

When the collection cycle is set to 500 milliseconds, if the time from the start to completion of the (n)th data collection is within the collection cycle, the time taken to collect data will be the collection processing time. Even If time from the start to completion exceeds the collection cycle as the (n+1)th collection, the time from the start to completion will be the collection processing time. When the completion exceeds the collection cycle, the (n+2)th collection will be started after the completion of the (n+1)th collection, and measurement of the collection processing time for the (n+2)th collection is started corresponding to its start.

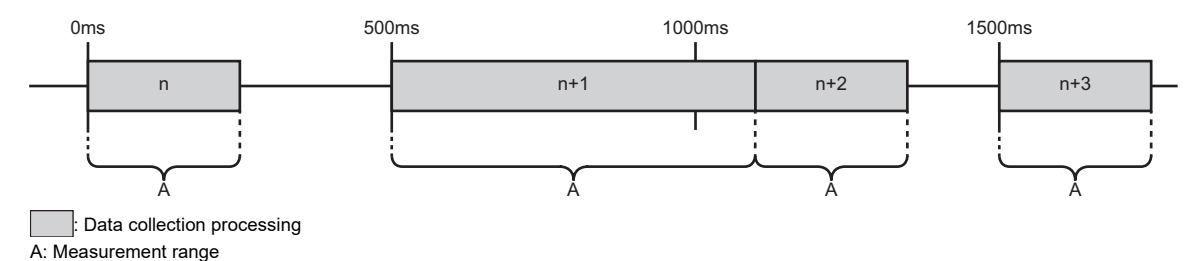

4 FUNCTIONS 4.1 Data Collection Function **29**

#### **Precautions**

#### ■**Collection time**

Time added to collected data (time stamp) is the time when SLMP Data Collector sends a data reading request to a MELSEC device or an SLMP-compatible device other than MELSEC devices.

#### ■**Collection processing time when a response timeout error occurs**

For a MELSEC connection, if there is a problem on the access path, a response timeout error may occur when communicating with an access target device.

When a response timeout error occurs, the collection processing time will be extended according to the timeout time and the number of retries.

Collection processing time when a response timeout error occurs is calculated as follows:

- Collection processing time = timeout time (second)  $\times$  (number of retries + 2)  $\times$  (number of settings<sup>\*2</sup> for a same access target device $i$ <sup>1</sup>)
- \*1 Even if a same IP address is set in multiple target device settings, those devices are regarded as the same device.
- \*2 It is the total number of settings for the data collection, data reading, and data writing functions

#### ■**Exceeded collection cycle**

If data collection is not started even after the allowable collection processing delay time (the set collection cycle  $\times$  2) elapsed, an exceeded collection cycle is detected and data whose collection could not be started will be missing.

When an exceeded collection cycle occurs, the maximum collection processing time is not affected by the collection cycle. To avoid data missing, lengthen the collection cycle or review the communication path so that data can be collected from a MELSEC device or an SLMP-compatible device other than MELSEC devices within the collection cycle.

The following shows examples in which an exceeded collection cycle occurs when data collection cannot be started within the allowable collection processing delay time due to a delayed start of the collection or a delayed completion of the previous collection.

## **Ex.**

A start of data collection is delayed:

When the collection cycle is set to 500 milliseconds, if the (n+1)th data collection cannot be started even after the allowable collection processing delay time (1000 milliseconds) elapsed due to some reasons such as system load, an exceeded collection cycle is detected and data of the (n+1)th collection will be missing.

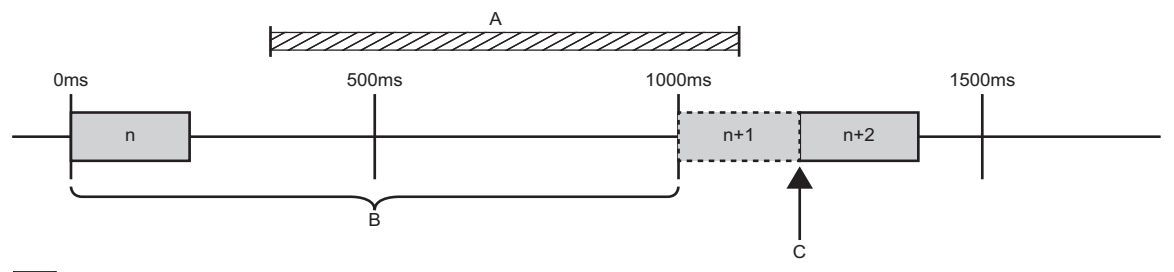

: Data collection processing

A: Period in which the system is overloaded

B: Allowable collection processing delay time

C: Detection of an exceeded collection cycle

#### **Ex.**

A completion of the previous collection is delayed:

When the collection cycle is set to 500 milliseconds, if the (n+1)th data collection is not completed even after the allowable collection processing delay time (1000 milliseconds) elapsed due to a late response from an access target device, an exceeded collection cycle is detected and data of the (n+2)th collection will be missing.

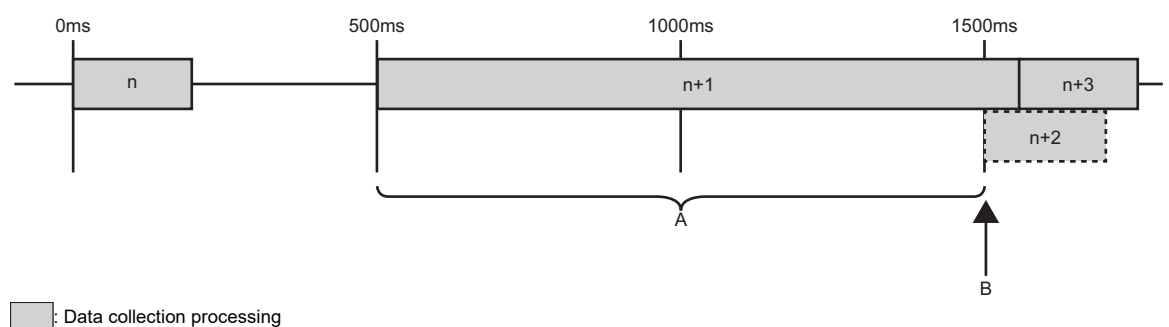

A: Allowable collection processing delay time

B: Detection of an exceeded collection cycle

#### ■**Operation when collecting data**

The operations when collecting WSTRING type data are as follows:

- For non-surrogate characters, one word is collected from a target device.
- For surrogate characters, two words are collected from a target device.

**Ex.**

Setting of data to be collected

WSTRING type data [Number of characters = 4] (D0-D7)

Values of D0-D7 D0: 'A' D1: 'B' D2-D3: '' D4: 'C' D5: 'D' D6: 'E' D7: 'F'  $\square$  indicates a surrogate character. Collection result 'AB<sub>DC</sub>'

# <span id="page-33-0"></span>**4.2 Data Reading Function**

This function sends a data reading request to a MELSEC device or an SLMP-compatible device other than MELSEC devices according to a request from Edgecross Basic Software and reads data.

If multiple data reading requests are sent to a same access target device, time to pass data to Edgecross Basic Software will be delayed compared with a case in which a single data reading request is sent.

#### **Read processing time report**

When reconnecting to an access target device in Edgecross Basic Software, the maximum and minimum read processing times among times measured while the software was running are reported to the software.

The read processing time is reported as follows:

- Unit: Millisecond
- Range: 0 to 4294967295

 $Point<sup>°</sup>$ 

- Among times for each read processing executed from when Management Shell is started until when it is stopped, the longest time is referred to as the maximum read processing time and the shortest time is referred to as the minimum read processing time.
- Read processing time is the time from when the data collector sends a data reading request to an access target device to when it receives a response from the device.
- When no data is read during the operation, the maximum and minimum read processing times are reported as '0'.

#### **Precautions**

#### ■**Target device settings in Management Shell**

When Management Shell is running, all of the access target devices set in Management Shell Explorer will be connected regardless of the following statuses; a connection error may occur due to an unintentional connection.

- Access status from Management Shell Explorer to an external data tag resource
- Start status of Management Shell Explorer

Delete unnecessary target device settings in Management Shell to avoid the connection error.

#### ■**Specifications for reading WSTRING type data**

The operations when reading WSTRING type data are as follows:

- For non-surrogate characters, one word is read from a target device.
- For surrogate characters, two words are read from a target device.

**Ex.** Setting of data to be read WSTRING type data [Number of characters = 4] (D0-D7) Values of D0-D7 D0: 'A' D1: 'B' D2-D3: '' D4: 'C' D5: 'D' D6: 'E' D7: 'F'  $\square$  indicates a surrogate character. Reading result 'AB<sub>LC</sub>'

#### ■**Processing time for reading data from a same access target device**

For an SLMP connection, when a same IP address and port number are specified in multiple target device settings, the processing may be delayed; however, this delay can be avoided by setting different port numbers.

The following figure shows a change example.

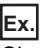

Change "Port number" of target device setting No.2 to '2000'.

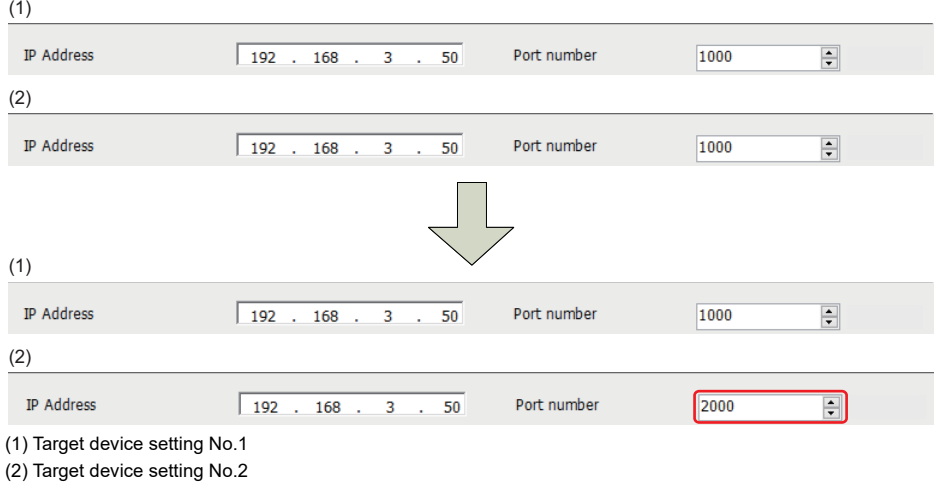

# <span id="page-35-0"></span>**4.3 Data Writing Function**

This function sends a data writing request to a MELSEC device or an SLMP-compatible device other than MELSEC devices according to a request from Edgecross Basic Software and writes data.

If multiple data writing requests are sent to a same access target device, time to notify the completion of data writing to Edgecross Basic Software will be delayed compared with a case in which a single data writing request is sent.

#### **Precautions**

#### <span id="page-35-1"></span>■**Target device settings in Management Shell**

Refer to the following:

Fage 34 Target device settings in Management Shell

#### ■**Specifications for writing WSTRING type data**

The operations when writing WSTRING type data are as follows:

- For non-surrogate characters, one word is written to a target device.
- For surrogate characters, two words are written to a target device.

**Ex.** Setting of data to be written WSTRING type data [Number of characters = 4] (D0-D7) Setting of a value to be written **ABCO**  $\square$  indicates a surrogate character. Writing result D0: 'A' D1: 'B' D2: 'C' D3-D4: '' D5-D7: '\0'

#### ■**Processing time for writing data to a same access target device**

For an SLMP connection, when a same IP address and port number are specified in multiple target device settings, the processing may be delayed; however, this delay can be avoided by setting different port numbers.

The following figure shows a change example.

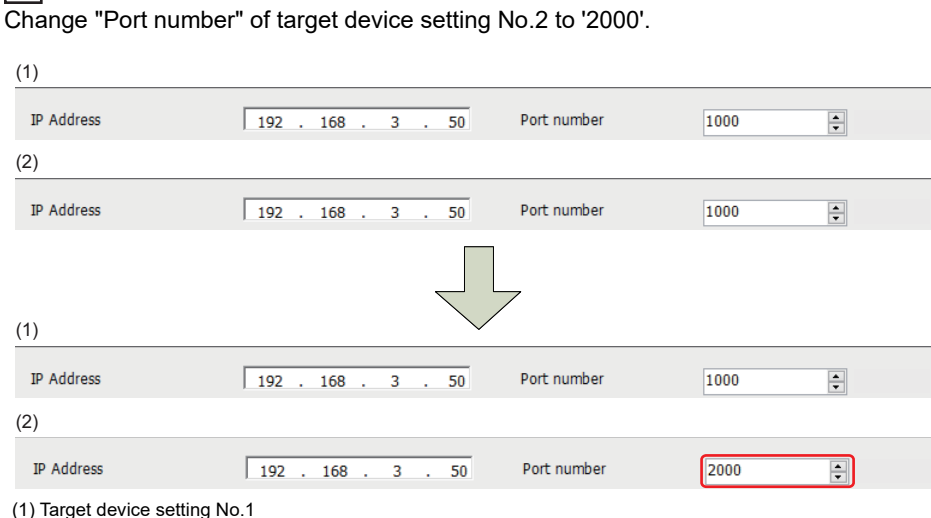

**Ex.**

(2) Target device setting No.2
## **4.4 Considerations**

This section shows common considerations for the functions of SLMP Data Collector.

#### **Access path failure**

Data missing will occur when data is not read due to a problem on an access path, and a data writing error will occur when data is not written.

When data missing occurs, it is reported from SLMP Data Collector to Edgecross Basic Software.

When a data writing error occurs, it is also reported from SLMP Data Collector to Edgecross Basic Software.

SLMP Data Collector checks its connection with a MELSEC device or an SLMP-compatible device other than MELSEC devices every 30 seconds and attempts a re-connection if disconnected.

If re-connection fails, it will be disconnected until the next connection check to be executed in another 30 seconds.

#### <span id="page-36-0"></span>**Data inconsistency**

When both conditions listed below are satisfied, data inconsistency may occur. To avoid this issue, review the collection settings of Real-time Flow Designer.

• Any of the following type of data is included:

DINT UDINT LINT ULINT REAL LREAL **STRING** WSTRING

 • The total number of assigned device points for data to be read or written is larger than the following number of assigned device points:

#### SLMP connection

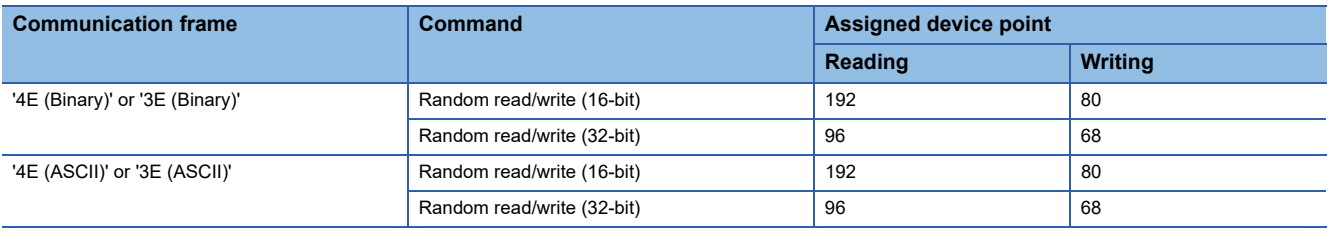

#### MELSEC connection

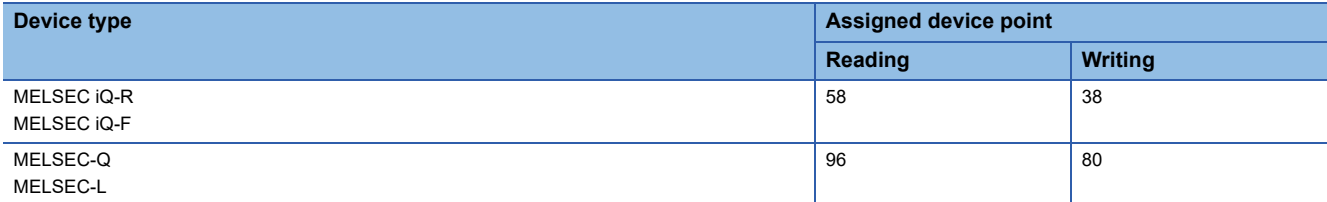

The number of device points assigned to data to be read or written is determined by the combination of the location and data type. For the number of device points to be assigned, refer to the following:

Fage 101 Number of device points to be assigned to data

Even when data inconsistency has occurred, data can be read or written; however, the read/written data values may differ from the actual data values in an access target device.

#### ■**Example of data inconsistency (for a MELSEC connection)**

In the following collection data, data inconsistency may occur between 'W4 to W6' and 'W7' in 'Data2'.

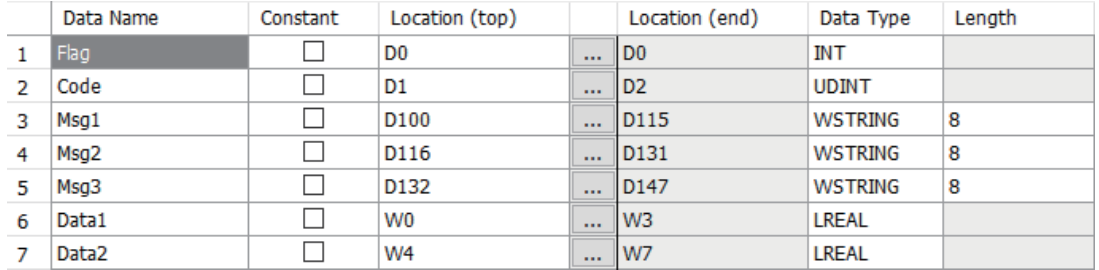

Steps on how data inconsistency occurs are shown below.

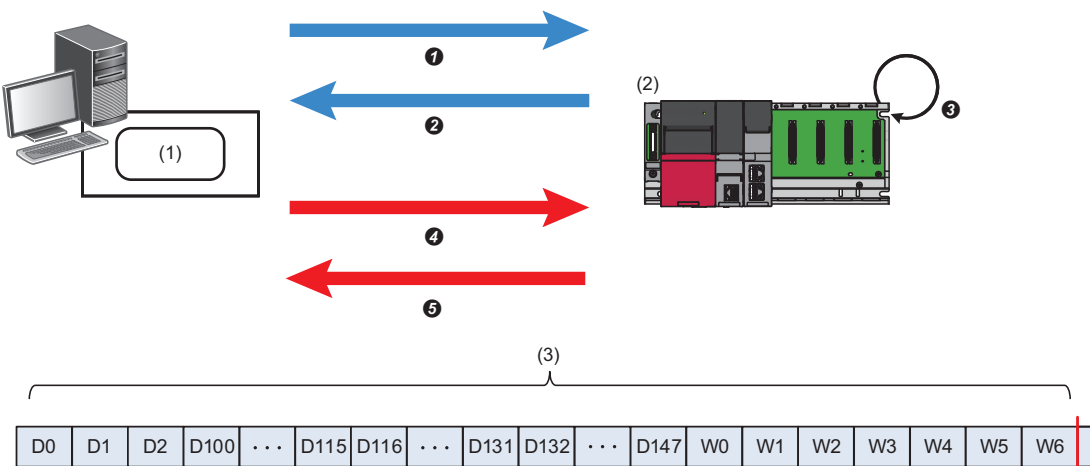

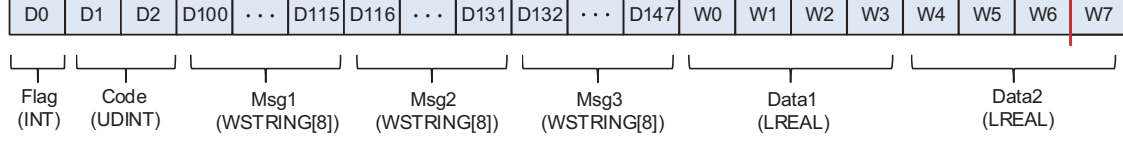

(1) SLMP Data Collector

(2) MELSEC device

(3) Number of points in which no data inconsistency occurs (58 points)

A data reading request for 58 points from the first collection data (D0 to D2, D100 to D147, and W0 to W6) is sent to a MELSEC device.

Values of D0 to D2, D100 to D147, and W0 to W6 are returned to SLMP Data Collector.

**O**The values from W4 to W7 are updated in the MELSEC device.

**@The request to read the one remaining point of collection data (W7) is sent to the MELSEC device.** 

 $\bigodot$ The value of W7 is returned to SLMP Data Collector. Since the values from W4 to W7 has been updated in step  $\bigodot$ , the value of 'Data2' collected with SLMP Data Collector may be inconsistent with the actual data value in the MELSEC device. (Data inconsistency may occur.)

#### <span id="page-38-0"></span>**Packet loss**

For a MELSEC connection, SLMP Data Collector communicates with an access target device by using UDP. During the communication, it is possible to lose a packet.

The behavior when a packet is lost is as follows:

- Waits until the timeout time elapses. (If the next data collection period is reached before the timeout time elapses, an exceeded collection cycle occurs.)
- Reports a packet loss error (error code: 1932H) to Edgecross Basic Software. (In the detailed information, the following cumulative number of occurrences and elapsed time are displayed.)

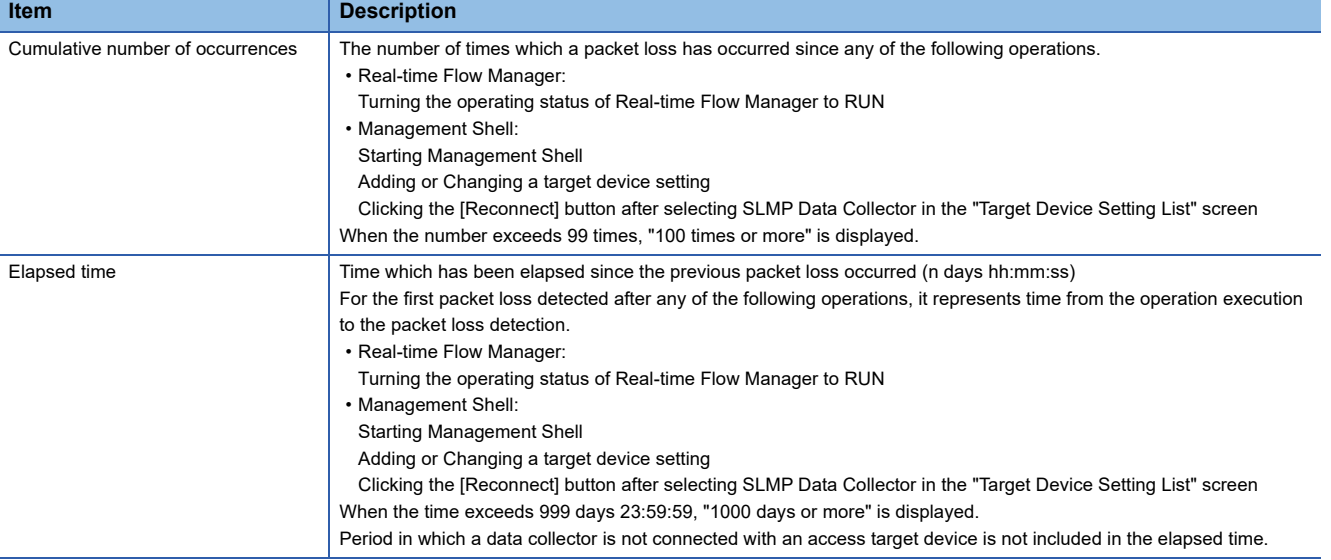

#### **Timeout error**

A timeout error occurs when there is no response from an access target device even after the timeout time set in the communication parameter elapsed.

For an SLMP connection, however, a data send/receive error (error code: 1A09H) may occur before the timeout time set in the communication parameters elapses.

This error occurs after a TCP retransmission timeout time<sup>\*1</sup> in Windows elapses if both of the following conditions are satisfied.

- A timeout time is longer than a TCP retransmission timeout time<sup>\*1</sup> in Windows.
- An Ethernet cable was disconnected during the operation of SLMP Data Collector.
- \*1 The default is 21 seconds.

#### **CPU parameter change of an access target device**

For a MELSEC connection, perform the following operations to change CPU parameters of an access target device.

#### ■**For Real-time Flow Manager**

- *1.* Switch the operating status of Real-time Flow Manager to STOP in Real-time Flow Designer.
- *2.* Change CPU parameters of an access target device.
- *3.* Switch the operating status of Real-time Flow Manager to RUN in Real-time Flow Designer.

#### ■**For Management Shell**

- *1.* Switch Management Shell to the stop state in Management Shell Explorer.
- *2.* Change CPU parameters of an access target device.
- *3.* Switch Management Shell to the operating state in Management Shell Explorer.

# **5 PARAMETER SETTINGS**

This chapter shows the parameters of SLMP Data Collector that can be set in Edgecross Basic Software. For the display of the setting screens for each parameter, refer to the following: Edgecross Basic Software for Windows User's Manual

# **5.1 SLMP connection**

This section shows the parameters for an SLMP connection.

## **Communication parameters**

Configure the connection between SLMP Data Collector and an SLMP-compatible device.

#### **Window**

- The "Target Device Setting" screen of Real-time Flow Designer
- The "Target Device Setting" screen of Management Shell Explorer

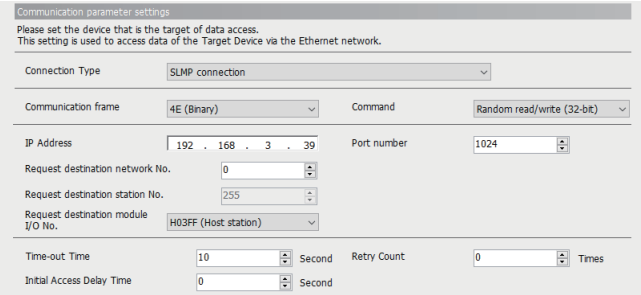

#### Displayed items

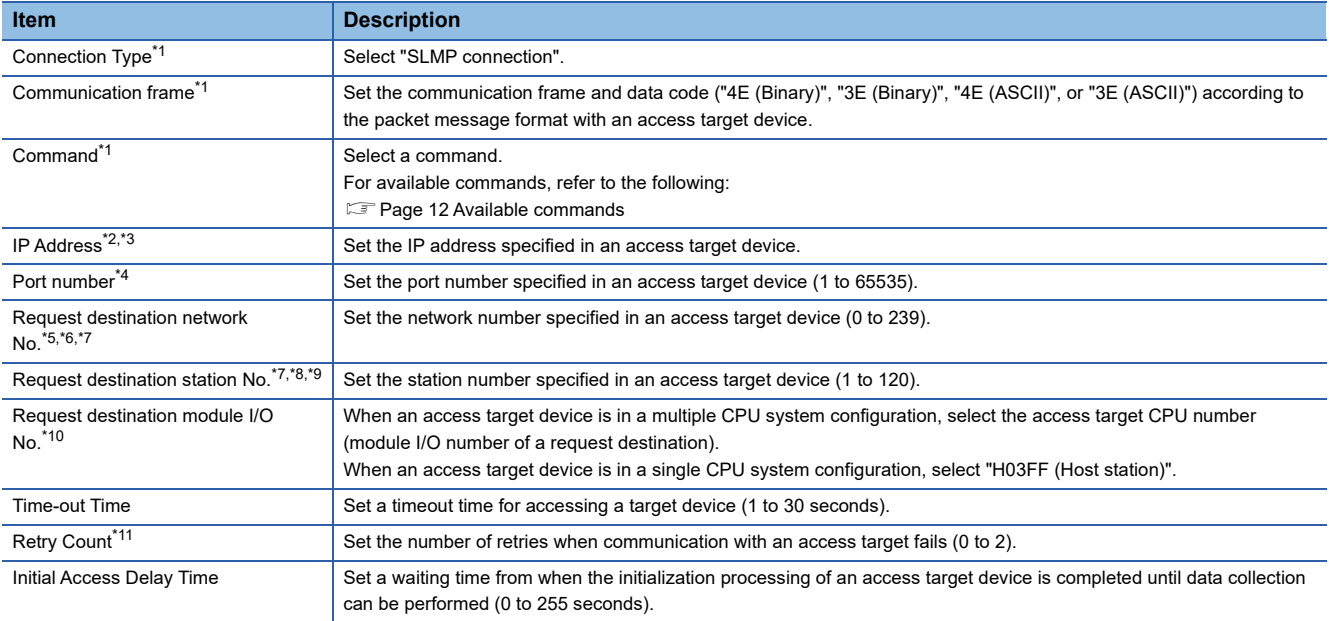

- <span id="page-40-0"></span>\*1 It cannot be changed when the target device setting is used for a process flow and an external data tag resource.
- <span id="page-40-1"></span>\*2 Only numbers can be entered.
- <span id="page-40-2"></span>\*3 The available range is as follows:
	- 1.0.0.0 to 126.255.255.255, 128.0.0.0 to 223.255.255.255
- <span id="page-40-3"></span>\*4 When setting an access target device by the procedure in the following section, enter the value for "GOT Communication Port No." set in the procedure.
	- **Fage 22 Procedure for setting an SLMP-compatible device**
- <span id="page-40-4"></span>\*5 When setting an access target device by the procedure in the following section, enter the value for "GOT Net No." set in the procedure. Fage 22 Procedure for setting an SLMP-compatible device
- <span id="page-40-5"></span>\*6 Do not access another station since SLMP Data Collector can only access the host station. Enter '0' (Host station) to access the host station.
- <span id="page-40-6"></span>\*7 If the number for accessing the host station is specified by an access target device, enter the value according to its specification.
- <span id="page-40-7"></span>\*8 When setting an access target device by the procedure in the following section, enter the value for "GOT Station" set in the procedure. **[Page 22 Procedure for setting an SLMP-compatible device](#page-23-0)**
- <span id="page-40-8"></span>\*9 It cannot be set if '0' is set for "Request destination network No.". (It will be fixed to '255' (Host station).)
- <span id="page-40-9"></span>\*10 When "H03FF (Host station)" is selected, it refers to the control CPU of an access target network module.
- <span id="page-40-10"></span>\*11 Retry is not performed while the data collection function is used.

#### Point $\beta$

When accessing target devices with the same IP address, the processing performance may be improved by setting a different port number for each device.

However, consider the system configuration and performance specifications for deciding the setting contents.

#### <span id="page-41-0"></span>**Considerations**

If both of the following conditions are satisfied, using multiple target device settings in Edgecross Basic Software may cause communication parameter mismatch errors in starting the data collector.

- Same IP address and port number have been specified in multiple target settings.
- Setting contents<sup>\*1</sup> do not completely match among the target device settings.

\*1 They refer to the following items: Communication frame Command Request destination network No. Request destination station No. Request destination module I/O No. Time-out Time Retry Count Initial Access Delay Time

Methods to clear communication parameter errors that occur while multiple target device settings are used are as follows.

#### ■**For Real-time Flow Manager**

- *1.* Click the [Stop Operation] button in the "Real-time Flow Manager Diagnostics" screen.
- *2.* Perform any of the following operations to the target device settings that satisfy both of the conditions.
- Change their IP addresses or port numbers so that they are not duplicated.

The following shows an example in which setting for "Communication frame" differs between two target device settings.

**Ex.** Change "Port number" of target device setting No.2 to '2000'. (1)

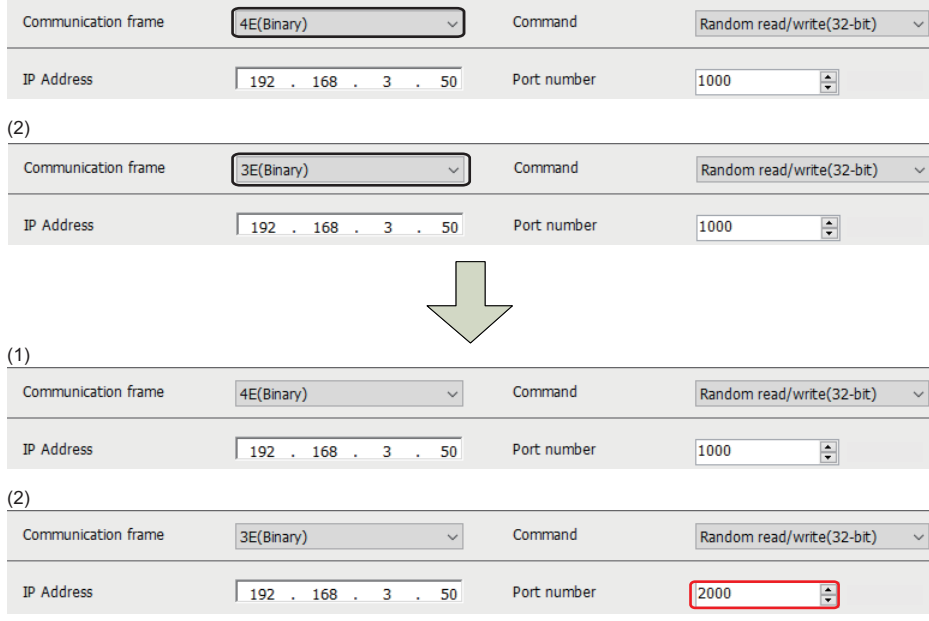

(1) Target device setting No.1

(2) Target device setting No.2

• Match all the setting contents among the target device settings.

The following shows an example in which setting for "Communication frame" differs between two target device settings.

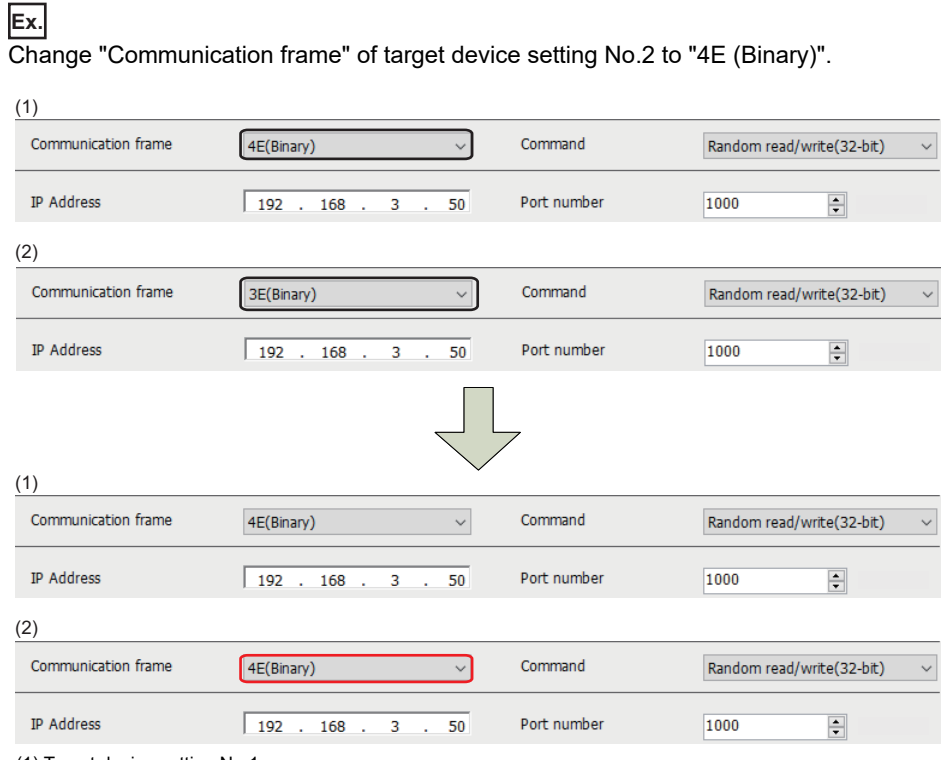

(1) Target device setting No.1

(2) Target device setting No.2

 $\cdot$  Use only one target device setting, and delete the rest.<sup>\*1</sup>

\*1 The settings can be deleted only when they are not used in Real-time Flow Manager or Management Shell.

*3.* Click the [Start Operation] button in the "Real-time Flow Manager Diagnostics" screen.

#### ■**For Management Shell**

*1.* Perform any of the following operations to the target device settings that satisfy both of the conditions.

• Change their IP addresses or port numbers so that they are not duplicated.

The following shows an example in which setting for "Communication frame" differs between two target device settings.

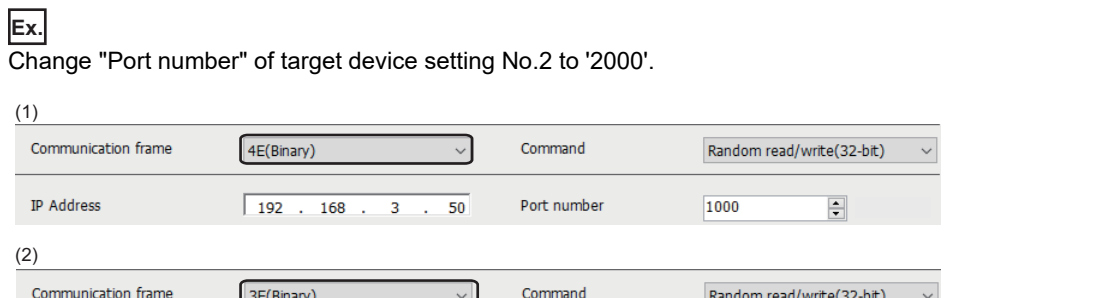

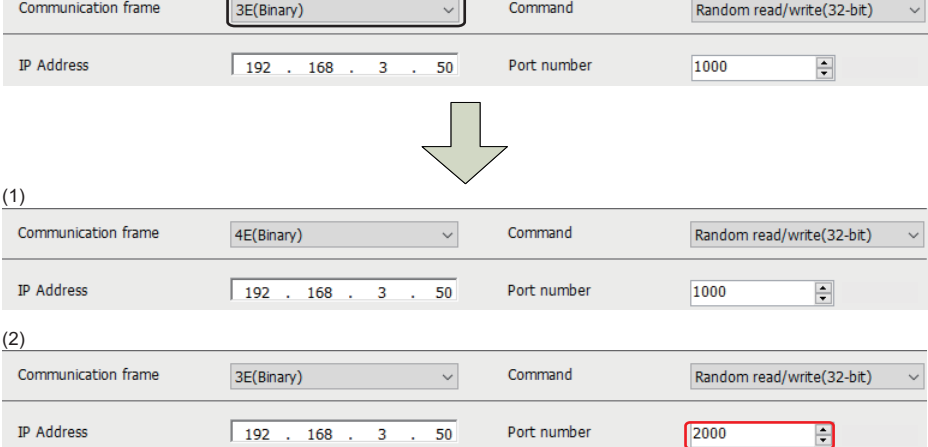

(1) Target device setting No.1

(2) Target device setting No.2

• Match all the setting contents among the target device settings.

The following shows an example in which setting for "Communication frame" differs between two target device settings.

**Ex.** Change "Communication frame" of target device setting No.2 to "4E (Binary)".

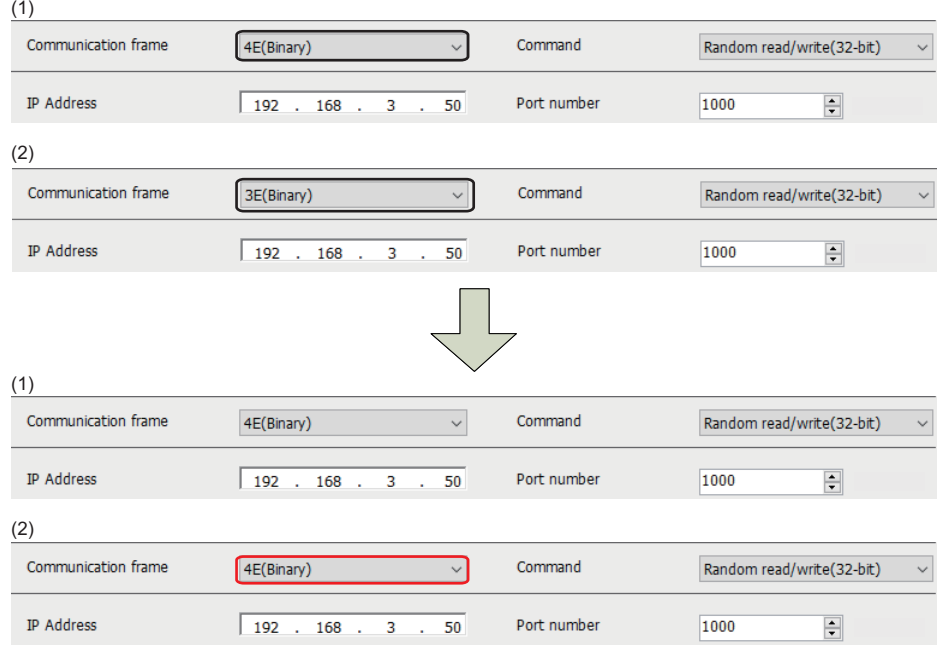

(1) Target device setting No.1

(2) Target device setting No.2

- Use only one target device setting, and delete the rest.\*1
- \*1 The settings can be deleted only when they are not used in Real-time Flow Manager or Management Shell.
- **2.** Select [Management Shell]  $\Rightarrow$  [Management Shell Stop].
- 3. Select [Management Shell]  $\Rightarrow$  [Management Shell Start].

## **Collection parameters**

Configure the settings on data collection in SLMP Data Collector.

#### **Window**

• The [Collection Option] tab in the "Data Collection Setting" screen of Real-time Flow Designer

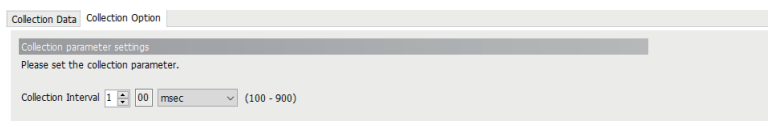

#### Displayed items

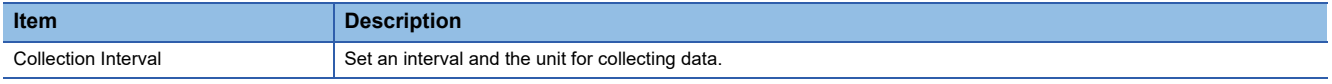

#### **Precautions**

In communication with SLMP Data Collector, transmission delays depending on the access target device response time, the transmission time, and the number of collection device points. Set a collection interval considering the transmission delay.

- Transmission delay time =(Access target device response time<sup>\*1</sup> + transmission time  $\times$  2)  $\times$  number of divided data sending<sup>\*2</sup>
- \*1 It is determined according to the service processing time or scan time for an SLMP-compatible device to be used. For details, refer to the manual of the device.
- \*2 It is calculated (rounding up after the decimal point) as follows according to the type of an SLMP-compatible device. Random read/write (32-bit): Number of collection device points  $\div$  96 Random read/write (16-bit): Number of collection device points  $\div$  192 For details on the number of points, refer to the following:

[Page 101 Number of device points to be assigned to data](#page-102-0)

## **Location parameters**

Configure the settings on target devices for SLMP Data Collector.

#### **Real-time Flow Designer**

#### ■**Data collection function**

#### **Window**

Collection Data Setti

The [Collection Data] tab in the "Data Collection Setting" screen of Real-time Flow Designer

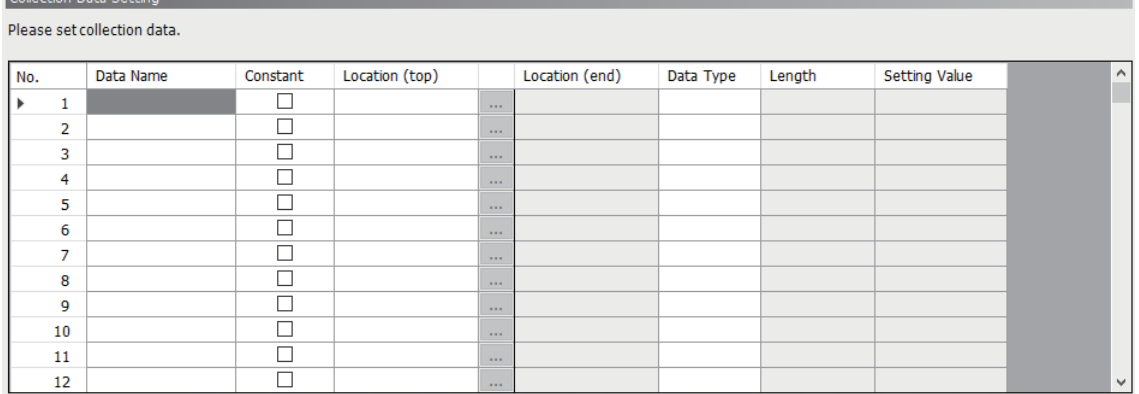

#### Displayed items

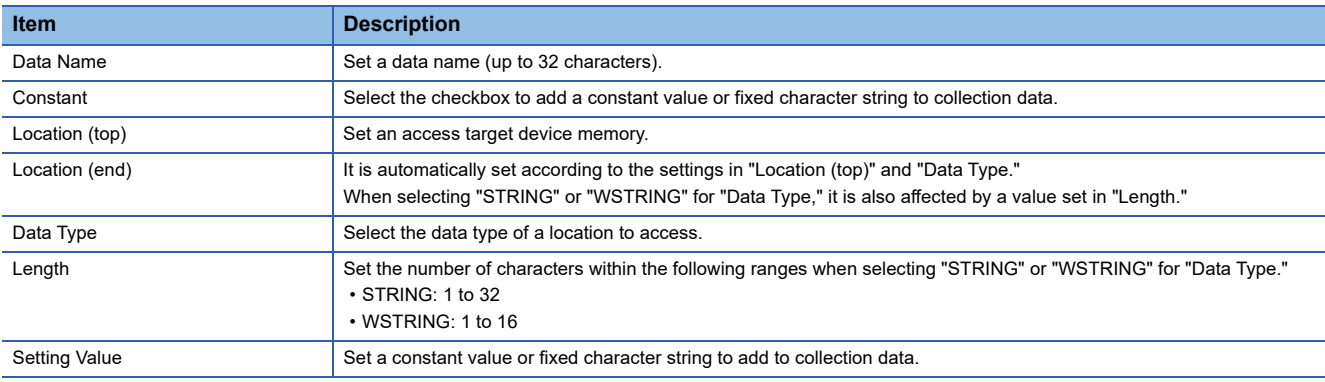

• Location setting

For an SLMP connection, a location can be set by either of the following methods:

**F** [Page 48 Setting in the location setting screen](#page-49-0)

**F** [Page 49 Entering directly](#page-50-0)

When setting the location parameters, check the manual for a device to be accessed.

#### ■**Data writing function**

#### Window

The [Instruction Target data] tab in the "Instruction Feedback Setting" screen of Real-time Flow Designer

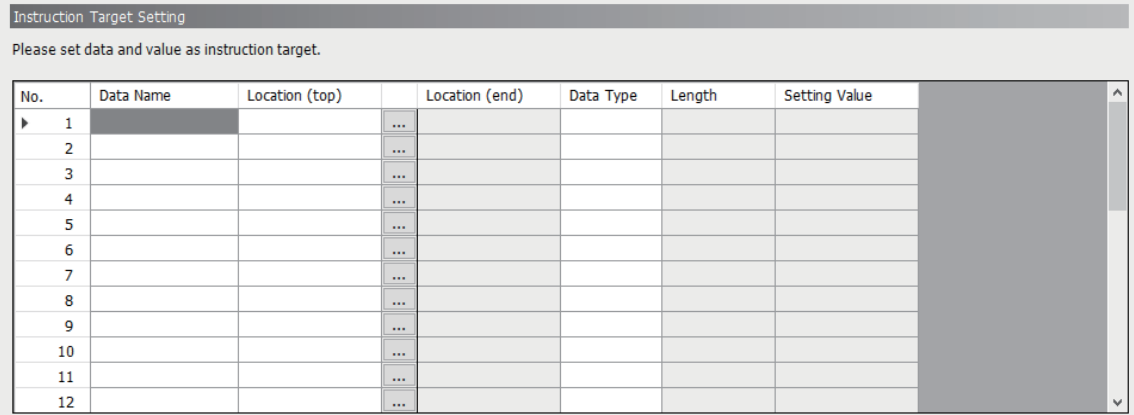

#### Displayed items

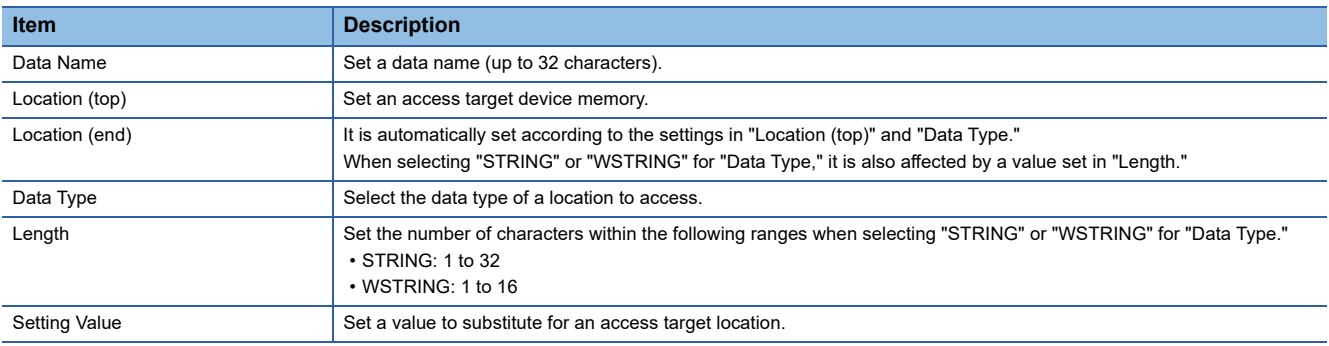

• Location setting

For an SLMP connection, a location can be set by either of the following methods:

Fage 48 Setting in the location setting screen

**F** [Page 49 Entering directly](#page-50-0)

When setting the location parameters, check the manual for a device to be accessed.

#### **Management Shell**

#### Window

The "Add External Data Tag Resource" or "Edit External Data Tag Resource" screen of Management Shell Explorer

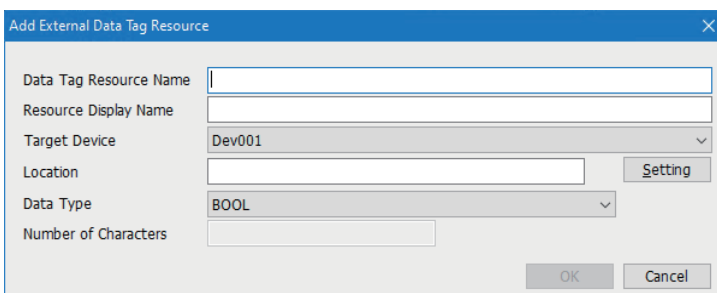

#### Displayed items

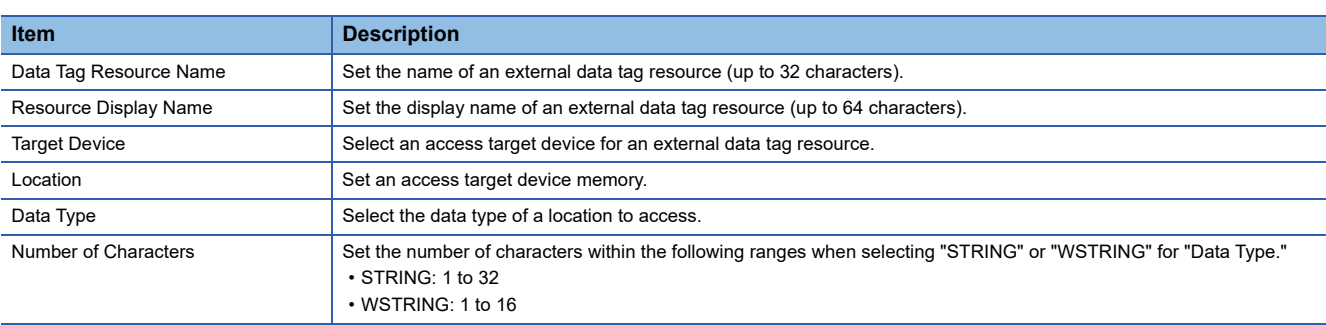

#### ■**Location setting**

For an SLMP connection, a location can be set by either of the following methods:

**F** [Page 48 Setting in the location setting screen](#page-49-0)

[Page 49 Entering directly](#page-50-0)

When setting the location parameters, check the manual for a device to be accessed.

#### <span id="page-49-0"></span>**Setting in the location setting screen**

The following shows the "Location Setting" screen for setting a location.

#### **Window**

#### ■**Real-time Flow Designer**

- Data collection function: Click the [...] button in the [Collection Data] tab in the "Data Collection Setting" screen of Real-time Flow Designer.
- Data writing function: Click the [...] button in the [Instruction Target data] tab in the "Instruction Feedback Setting" screen of Real-time Flow Designer.

#### ■**Management Shell**

Click the [Setting] button in the "Add External Data Tag Resource" or "Edit External Data Tag Resource" screen of Management Shell Explorer.

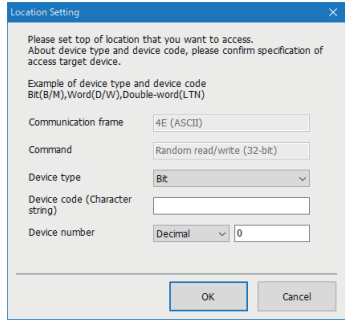

#### Displayed items

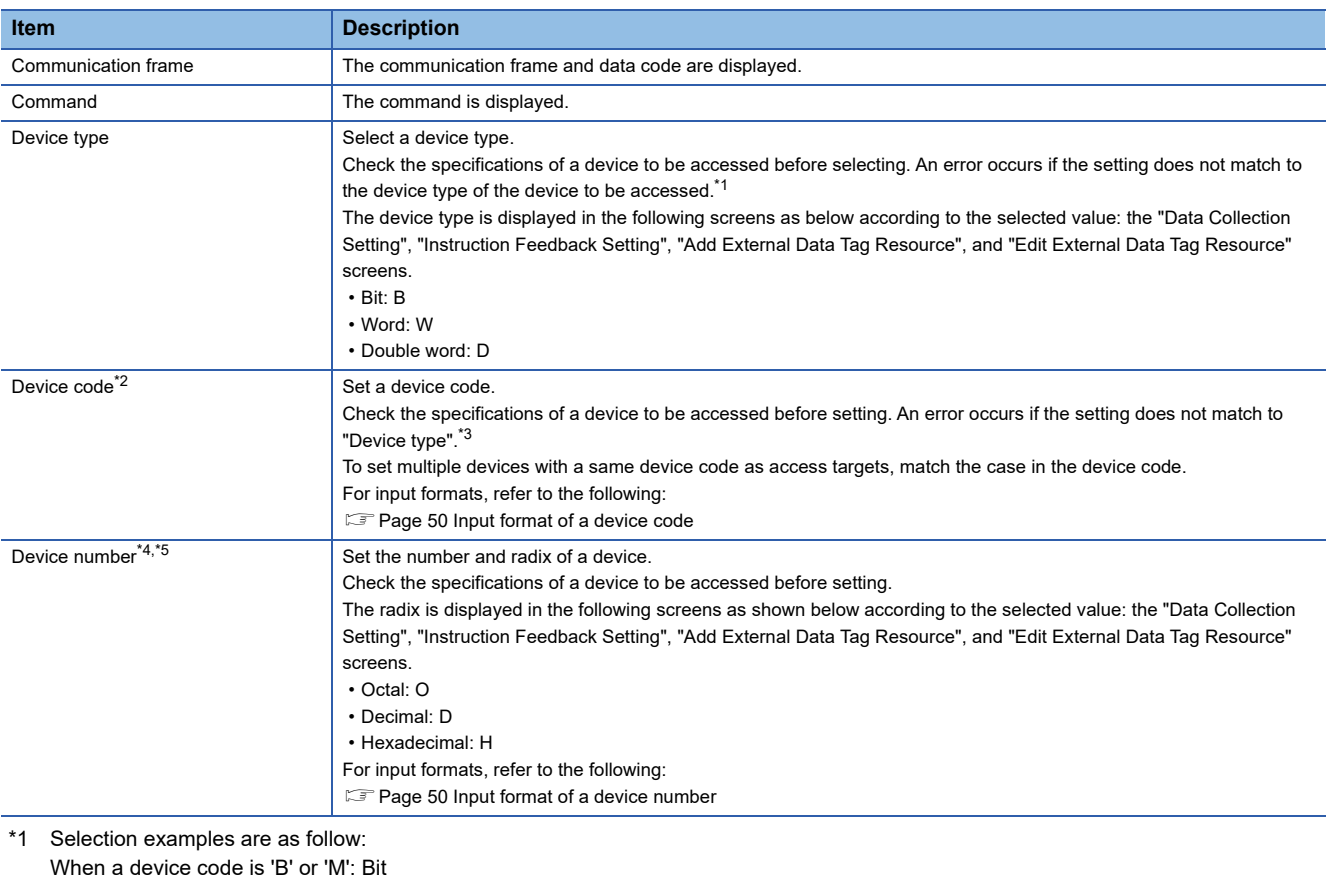

<span id="page-49-1"></span>When a device code is 'B' or 'M': Bit When a device code is 'D' or 'W': Word

When a device code is 'LTN': Double word

- <span id="page-49-2"></span>\*2 When "4E (Binary)" or "3E (Binary)" is displayed in "Communication frame", '0' is inserted for padding according to the maximum number of digits.
- <span id="page-49-3"></span>\*3 A setting example when a device type is 'D' is as follow:

ASCII: D Binary: A8

- <span id="page-50-1"></span>\*4 When "Octal" or "Hexadecimal" is set for the device number (radix), '0' is inserted for padding according to the maximum number of digits.
- <span id="page-50-2"></span>\*5 When "Decimal" is set for the device number (radix), unnecessary '0' is deleted.

#### <span id="page-50-0"></span>**Entering directly**

The following shows the details on entering a location directly.

#### ■**Input format for a location**

Enter a location by the following format.

• Device type | Device code | Device number (Radix) | Device number

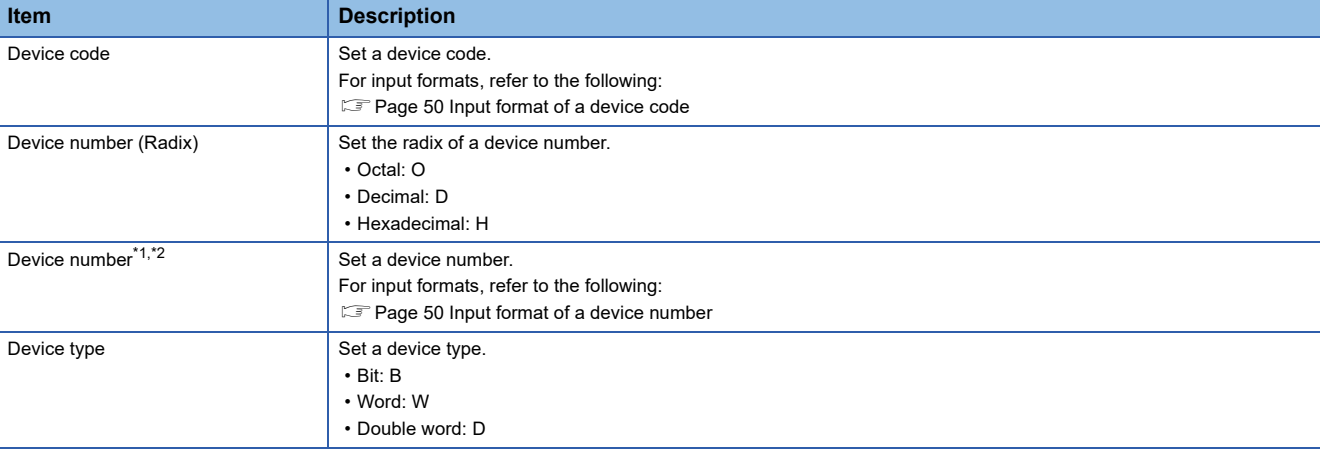

<span id="page-50-3"></span>\*1 When 'O' or 'H' is entered for the device number (radix), '0' is inserted for padding according to the maximum number of digits.

<span id="page-50-4"></span>\*2 When 'D' is entered for the device number (radix), unnecessary '0' is deleted.

#### **Ex.**

A setting example for each of the following items is shown below.

- Data Name: Data1
- Location: W|W|H|00000E

(Device type: W, Device code: W, Device number (Radix): H, Device number: 0E)

• Data Type: DINT

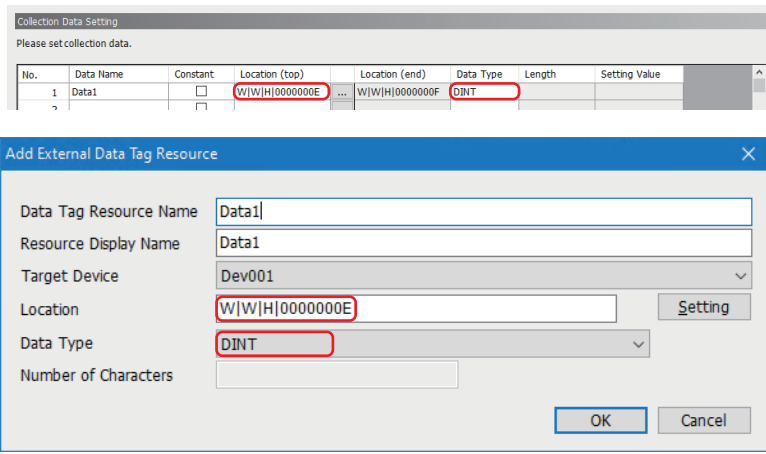

#### <span id="page-51-0"></span>**Input format of a device code**

The input format of a device code differs depending on the settings for the command, communication frame, and data code.

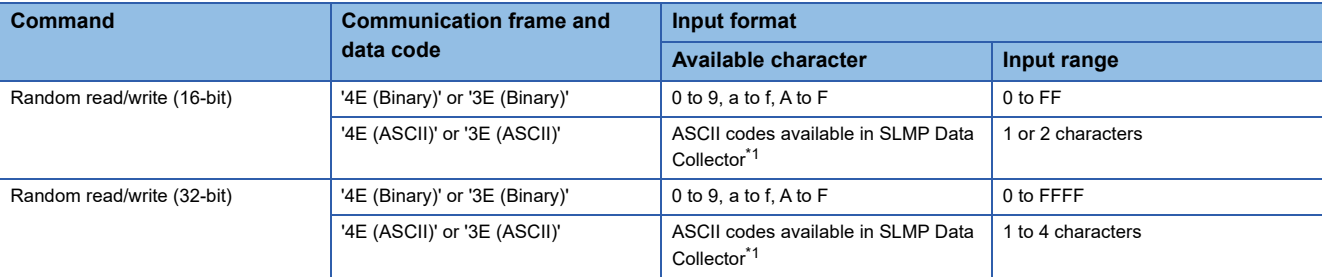

<span id="page-51-2"></span>\*1 Available ASCII codes are shown in the table below. Characters in the shaded area can be used.

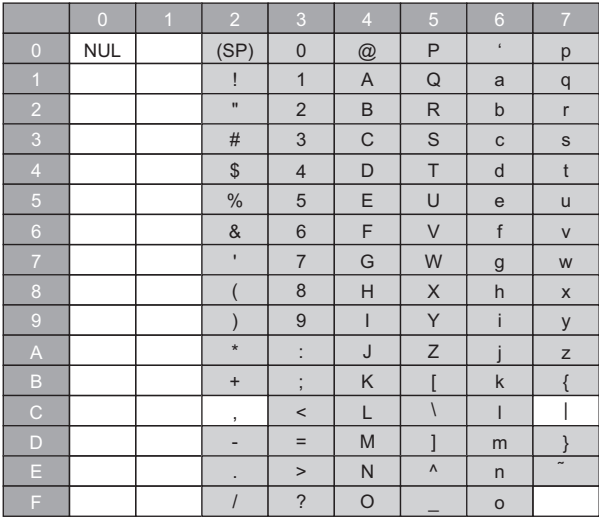

#### <span id="page-51-1"></span>**Input format of a device number**

The input format of a device number differs depending on the command and the device number (radix).

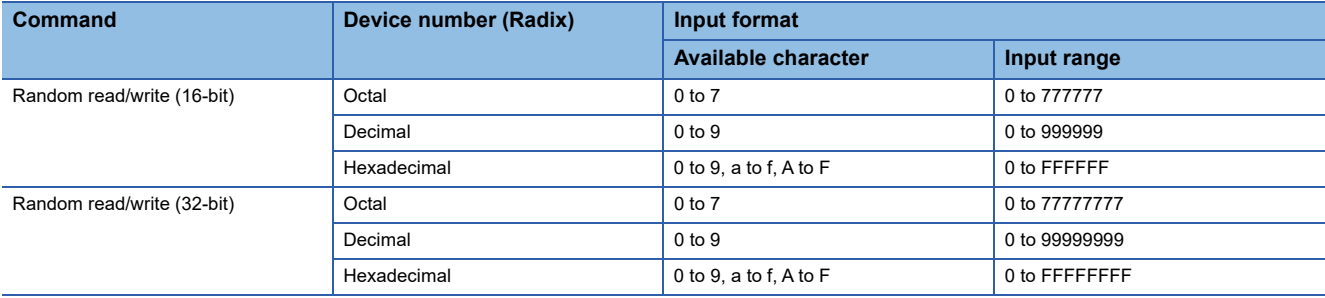

#### <span id="page-52-0"></span>**Considerations**

When using Management Shell Explorer, check whether location parameters are correct by clicking the [Parameter Check] button in the "Target Device Setting List" screen after setting all the location parameters.<sup>\*1</sup>

If there are incorrect location parameters, a data collector internal error (error code: 1A00H) occurs.

\*1 Checking location parameters may take time.

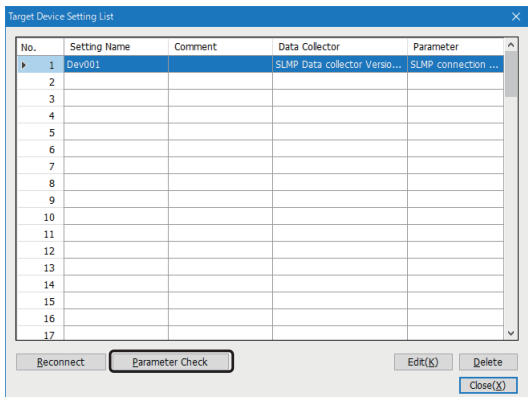

# **5.2 MELSEC connection**

This section shows the parameters for a MELSEC connection.

## **Communication parameters**

Configure the connection between SLMP Data Collector and a MELSEC device.

#### **Window**

- The "Target Device Setting" screen of Real-time Flow Designer
- The "Target Device Setting" screen of Management Shell Explorer

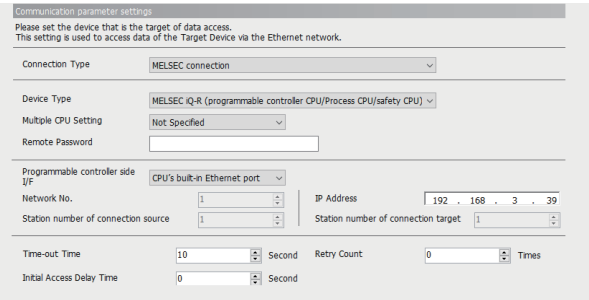

#### Displayed items

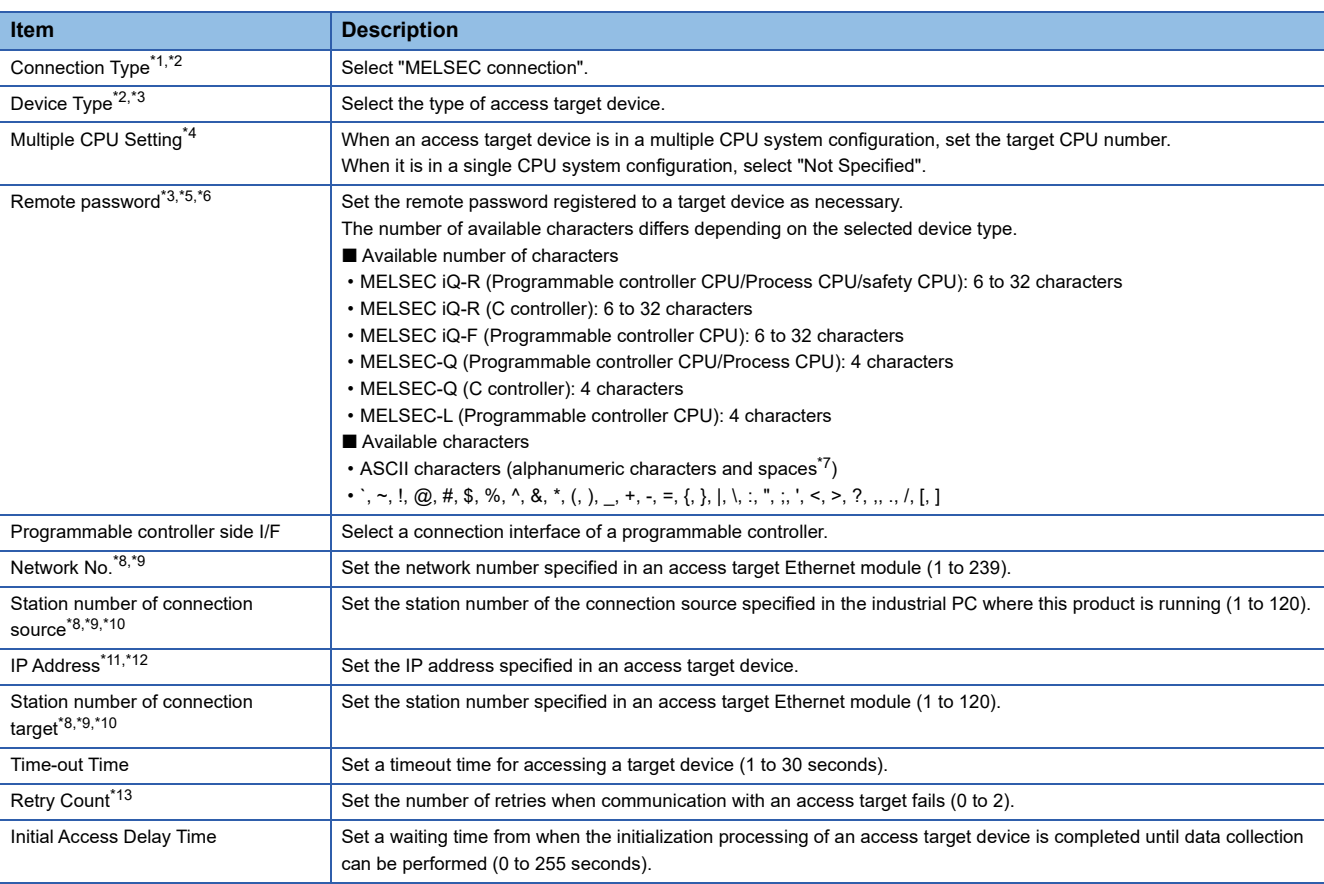

<span id="page-53-0"></span>\*1 When "MELSEC connection" is selected for "Connection Type", it is not necessary to set the external device configuration setting of an access target device. However, when accessing to a MELSEC iQ-F series device, select "MELSOFT Connection Module" for the setting as necessary.

<span id="page-53-1"></span>\*2 It cannot be changed when the target device setting is used for a process flow and an external data tag resource.

<span id="page-53-2"></span>\*3 The setting is deleted once "Device Type" is changed.

<span id="page-53-3"></span>\*4 It cannot be set when "MELSEC iQ-F (Programmable controller CPU)" or "MELSEC-L (Programmable controller CPU)" is selected for "Device Type".

<span id="page-53-4"></span>\*5 It does not need to be set when a remote password is not set to an access target device.

- <span id="page-54-0"></span>\*6 Each entered character is displayed as '\*'.
- Entered characters cannot be copied or cut.
- <span id="page-54-1"></span>\*7 It cannot be used when "MELSEC-Q (Programmable controller CPU/Process CPU)", "MELSEC-Q (C controller)", or "MELSEC-L (Programmable controller CPU)" is selected for "Device Type".
- <span id="page-54-2"></span>\*8 A connection will be established with any value in the range when a MELSEC iQ-R series device for which communications with the network number and station number are disabled is set as a target device.
- <span id="page-54-3"></span>\*9 It cannot be set when "CPU's built-in Ethernet port" is selected for "Programmable controller side I/F". (It will be fixed to '1'.)
- <span id="page-54-4"></span>\*10 Set different numbers for "Station number of connection source" and "Station number of connection target," regardless of the setting (enabled or disabled) of communications with a network number and station number.
- <span id="page-54-5"></span>\*11 Only numbers can be entered.
- <span id="page-54-6"></span>\*12 The available range is as follows:
- 1.0.0.0 to 126.255.255.255, 128.0.0.0 to 223.255.255.255
- <span id="page-54-7"></span>\*13 Retry is not performed while the data collection function is used.

 $Point$ <sup> $\degree$ </sup>

For accessible CPU modules, refer to the following:

**[Page 17 Accessible CPU modules](#page-18-0)** 

## **Collection parameters**

Configure the settings on data collection in SLMP Data Collector.

#### **Window**

• The [Collection Option] tab in the "Data Collection Setting" screen of Real-time Flow Designer

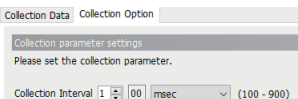

#### Displayed items

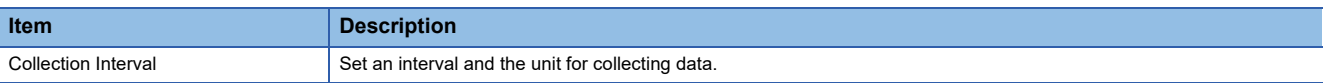

#### **Precautions**

In communication with SLMP Data Collector, transmission delays depending on the CPU response time, the transmission time, and the number of collection device points. Set a collection interval considering the transmission delay.

- Transmission delay time =(CPU response time<sup>\*1</sup> + transmission time  $\times$  2)  $\times$  number of divided data sending<sup>\*2</sup>
- \*1 It is determined according to the service processing time or scan time for a programmable controller CPU to be used. For details, refer to the manual of the programmable controller CPU.
- \*2 It is calculated (rounding up after the decimal point) as follows according to the type of a MELSEC device. RCPU, FXCPU: Number of collection device points  $\div$  58  $QCPU (Q mode)$ , LCPU: Number of collection device points  $\div 96$ For details on the number of points, refer to the following: **[Page 101 Number of device points to be assigned to data](#page-102-0)**

## **Location parameters**

Configure the settings on target devices for SLMP Data Collector.

#### **Real-time Flow Designer**

#### ■**Data collection function**

#### **Window**

The [Collection Data] tab in the "Data Collection Setting" screen of Real-time Flow Designer

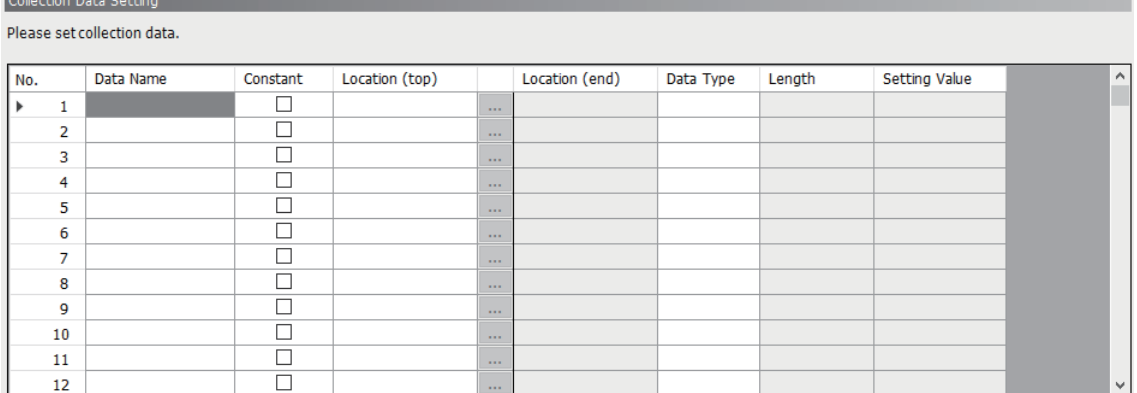

#### Displayed items

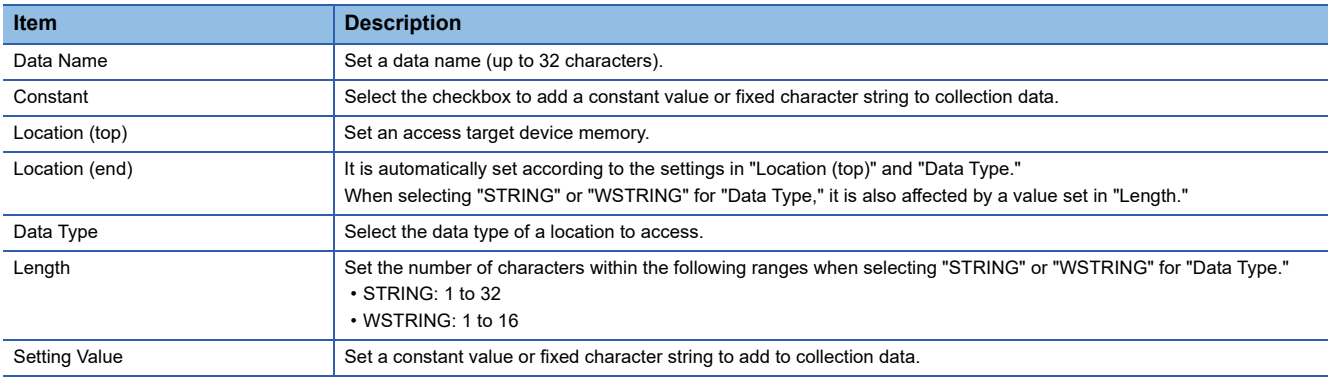

• Location setting

For a MELSEC connection, a screen for setting location parameters is not provided.

Enter an accessible device (location) directly.

**Ex.**

When setting SD0 as the STRING type with 32 characters

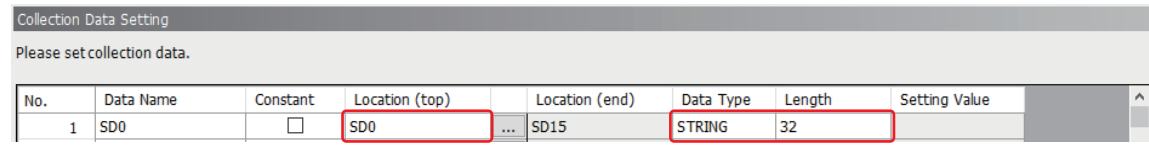

For accessible devices (locations), refer to the following:

**Fage 18 Accessible devices (locations)** 

#### ■**Data writing function**

#### **Window**

The [Instruction Target data] tab in the "Instruction Feedback Setting" screen of Real-time Flow Designer

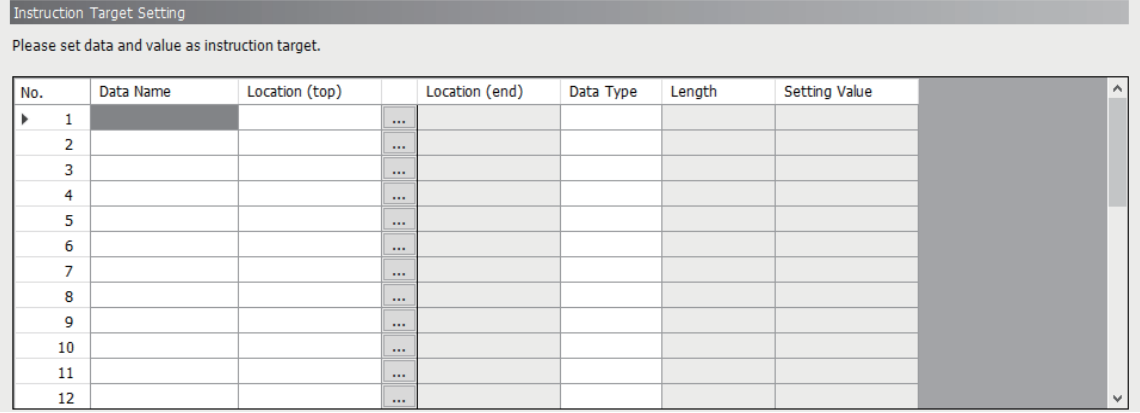

#### Displayed items

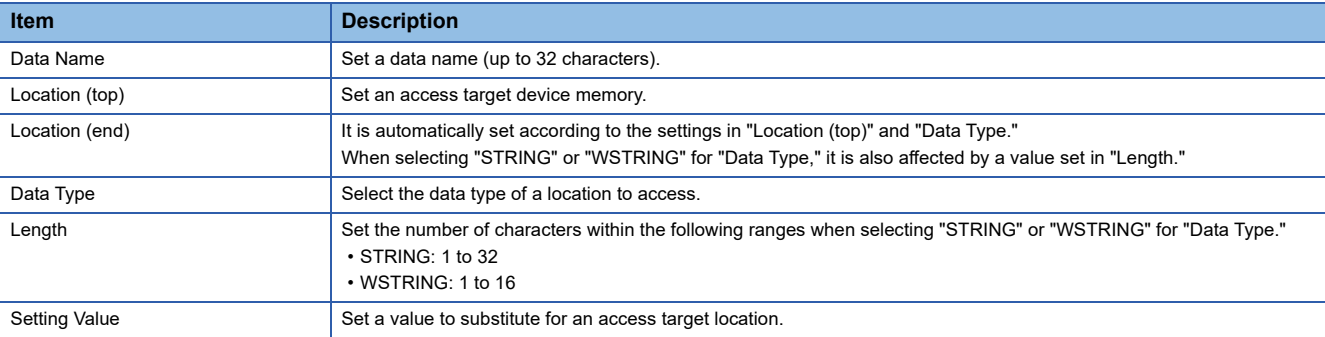

#### • Location setting

For a MELSEC connection, a screen for setting location parameters is not provided.

Enter an accessible device (location) directly.

#### **Ex.**

When setting the character string '1' for SD0 as the WSTRING type (number of characters: 16)

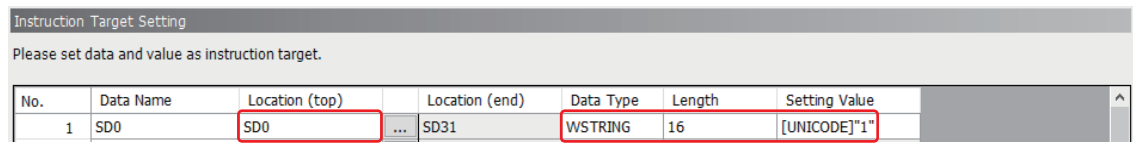

For accessible devices (locations), refer to the following:

**[Page 18 Accessible devices \(locations\)](#page-19-0)** 

#### **Management Shell**

#### **Window**

The "Add External Data Tag Resource" or "Edit External Data Tag Resource" screen of Management Shell Explorer

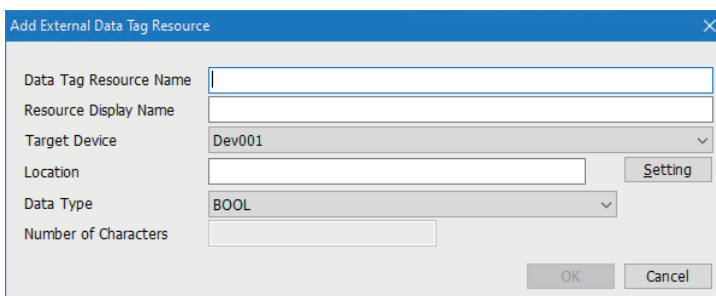

#### Displayed items

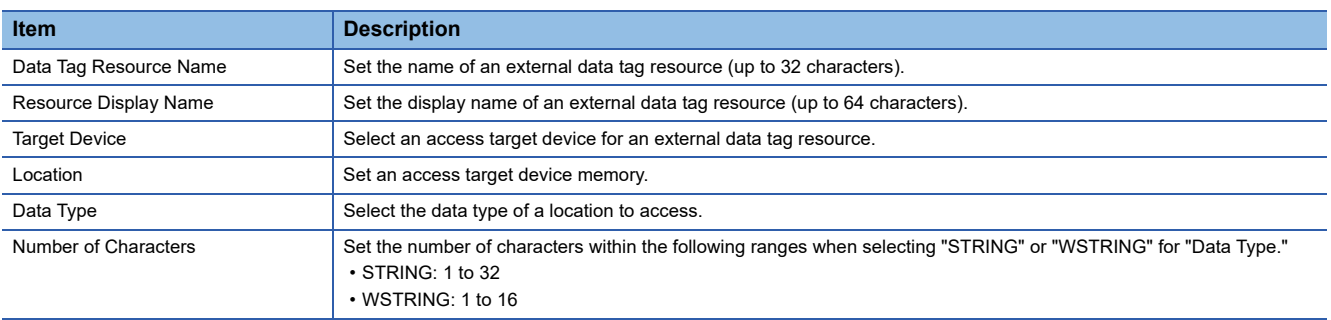

#### ■**Location setting**

For a MELSEC connection, a screen for setting location parameters is not provided.

Enter an accessible device (location) directly.

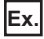

When setting SD0 as the STRING type with 32 characters

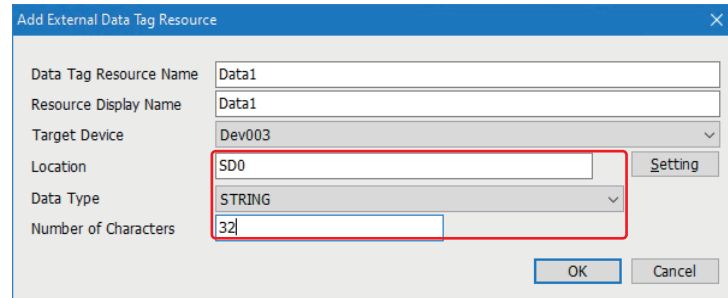

For accessible devices (locations), refer to the following:

**F** [Page 18 Accessible devices \(locations\)](#page-19-0)

# **6 TROUBLESHOOTING**

This chapter explains the errors which may occur when using SLMP Data Collector and the troubleshooting.

# **6.1 Checking Method for Error Descriptions**

The following are the methods for checking error descriptions.

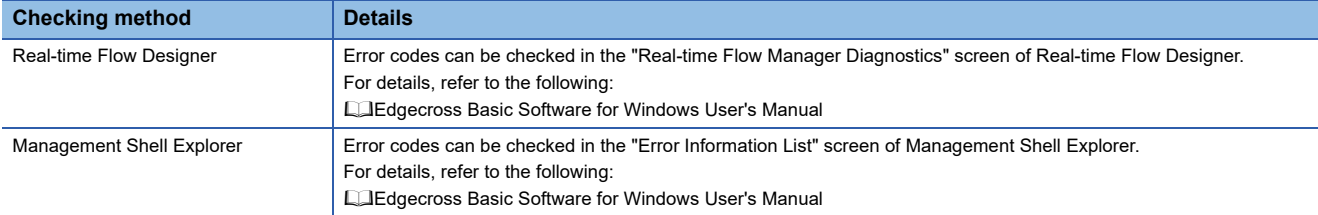

## **Error type**

There are two types of errors for SLMP Data Collector: moderate error and minor error.

# **6.2 Troubleshooting by Symptom**

If a function of SLMP Data Collector does not perform properly, check the applicable items in the following and troubleshoot the error.

## **Troubleshooting on the SLMP Data Collector startup**

#### **The data collector is not recognized at the Edgecross Basic Software start.**

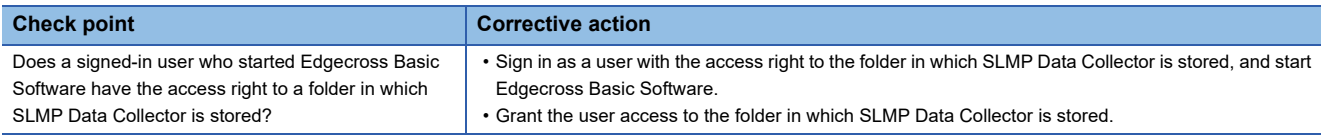

## **Troubleshooting on data reading**

#### **Data cannot be read.**

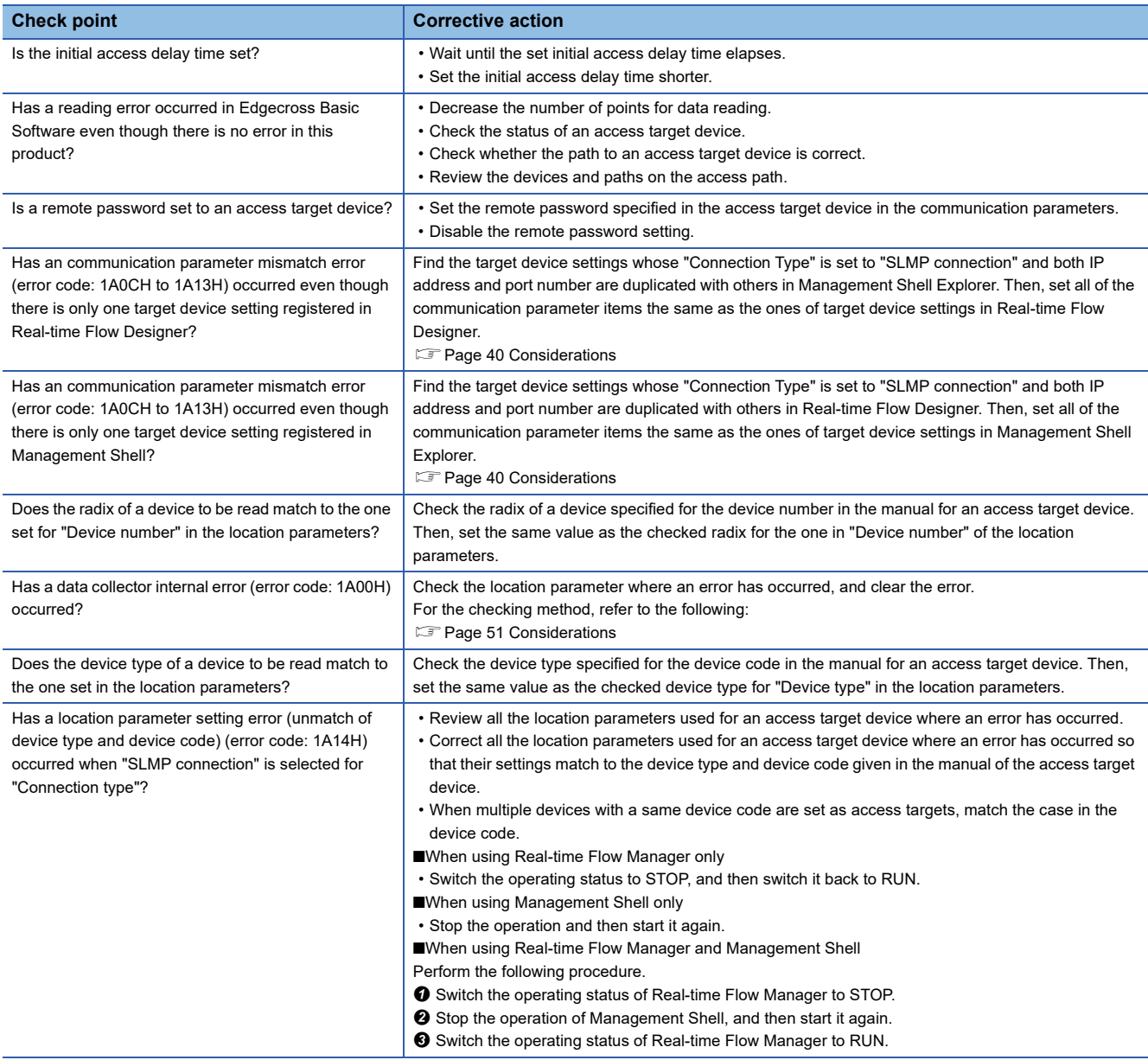

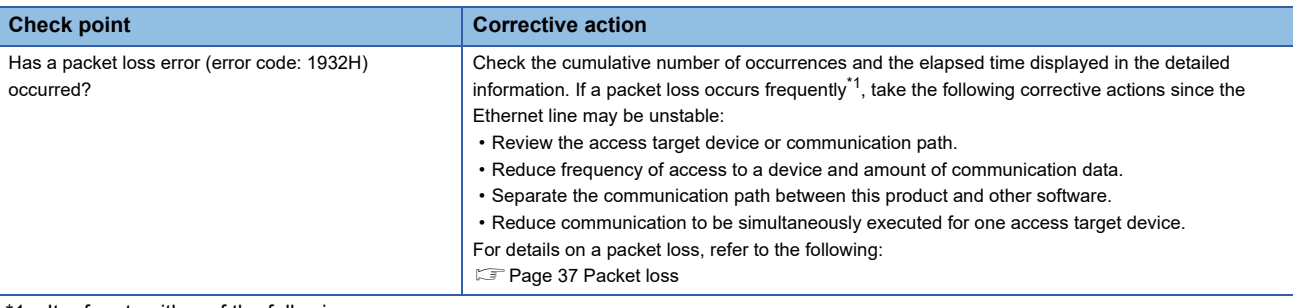

<span id="page-60-0"></span>\*1 It refers to either of the following cases:

A packet has been lost 50 times or more in total.

A packet get lost again within an hour after the previous loss.

#### **Data inconsistency has occurred in read data.**

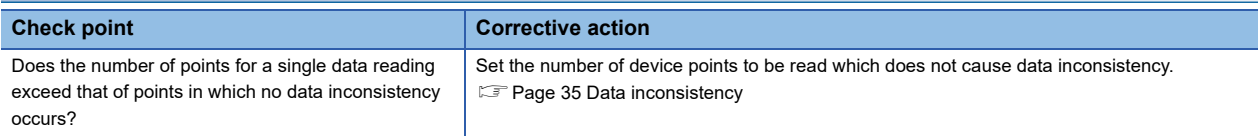

#### **Data missing has occurred in collected data.**

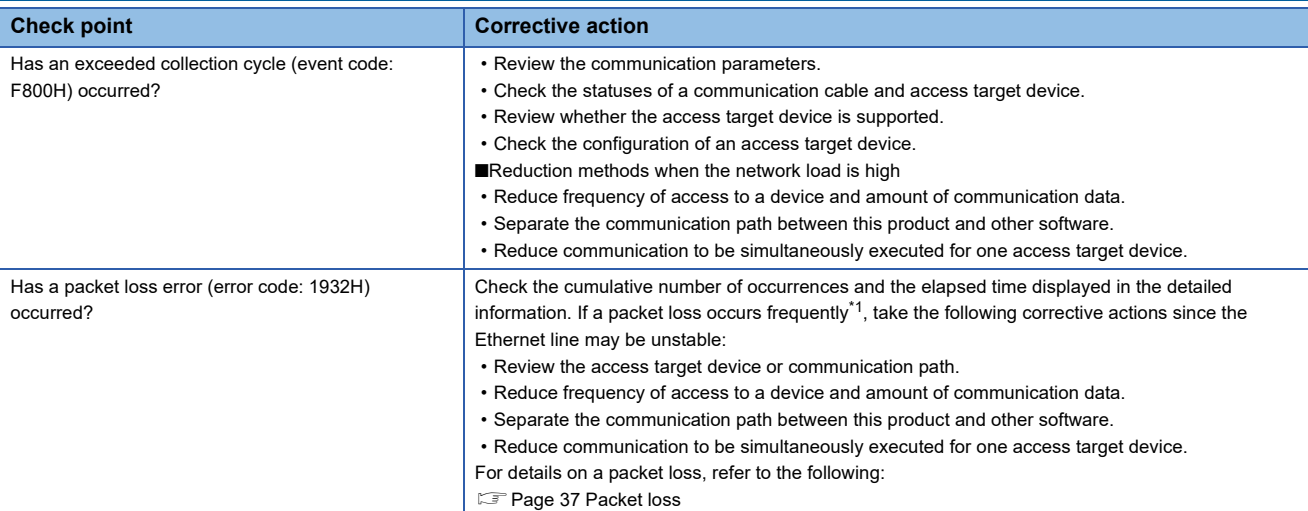

<span id="page-60-1"></span>\*1 It refers to either of the following cases:

A packet has been lost 50 times or more in total.

A packet get lost again within an hour after the previous loss.

#### **Unintended data has been read.**

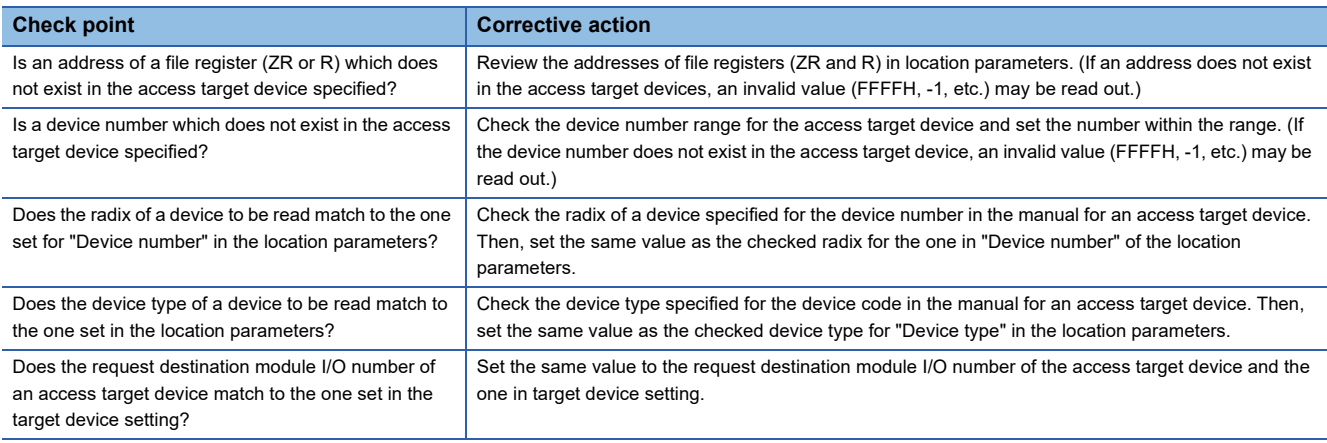

#### **Data cannot be written.**

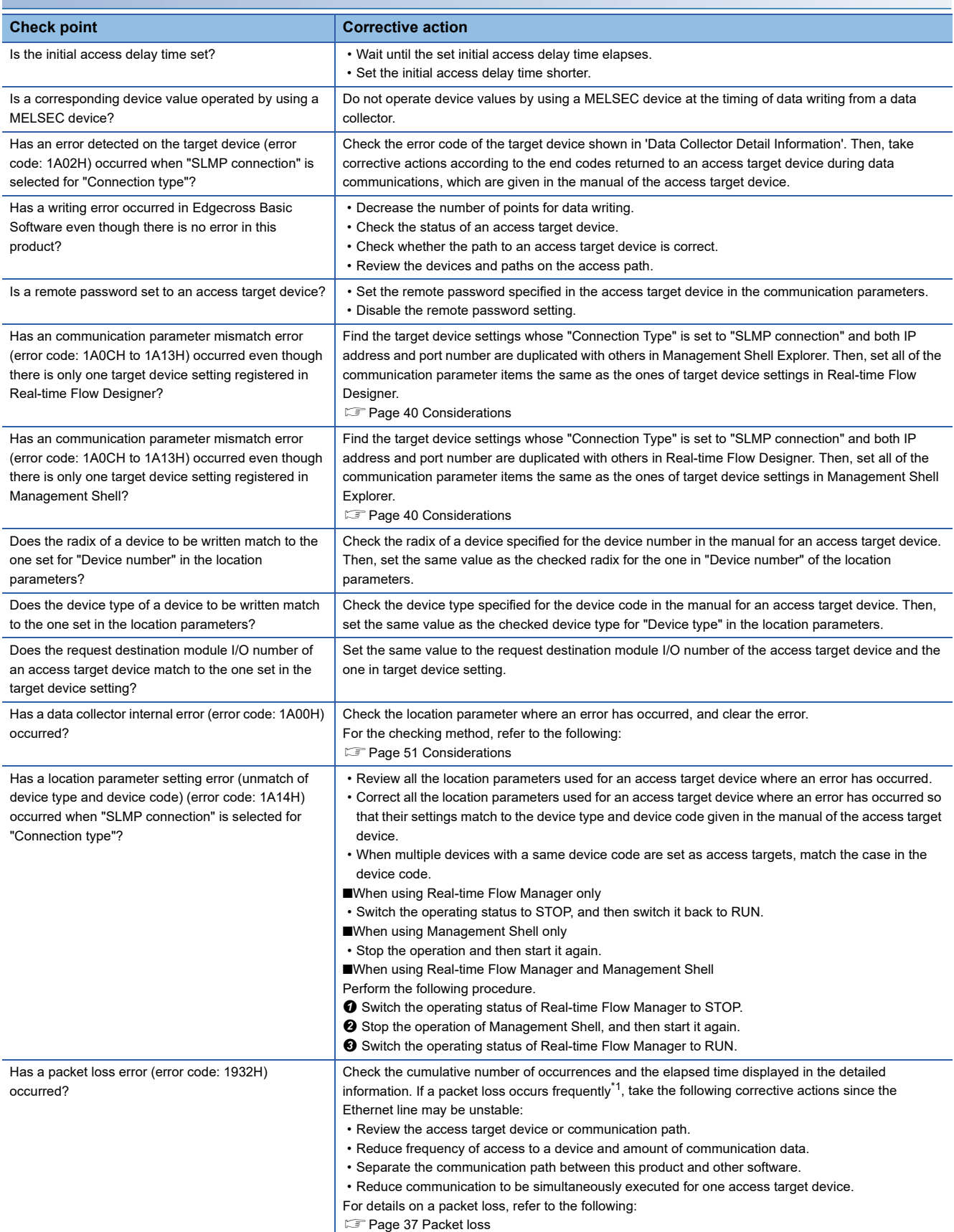

<span id="page-61-0"></span>\*1 It refers to either of the following cases: A packet has been lost 50 times or more in total.

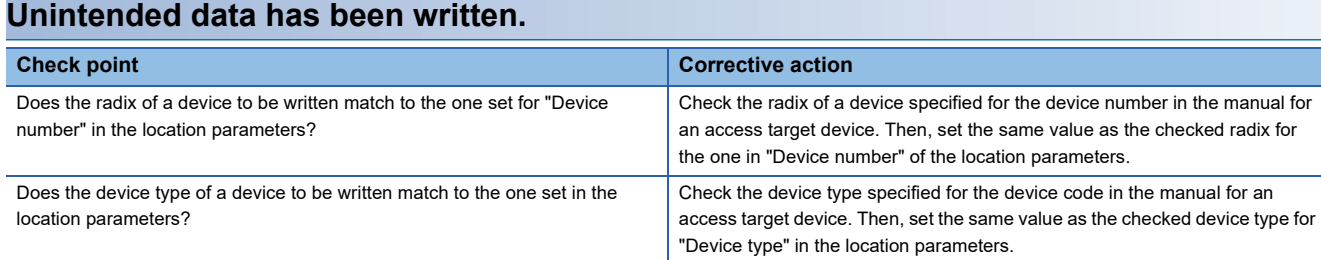

## **Troubleshooting on Ethernet communication**

#### **Ethernet communication to a MELSEC device cannot be established.**

Issue a ping from the industrial PC to the MELSEC device and check the response.

#### ■**Failure in the ping response**

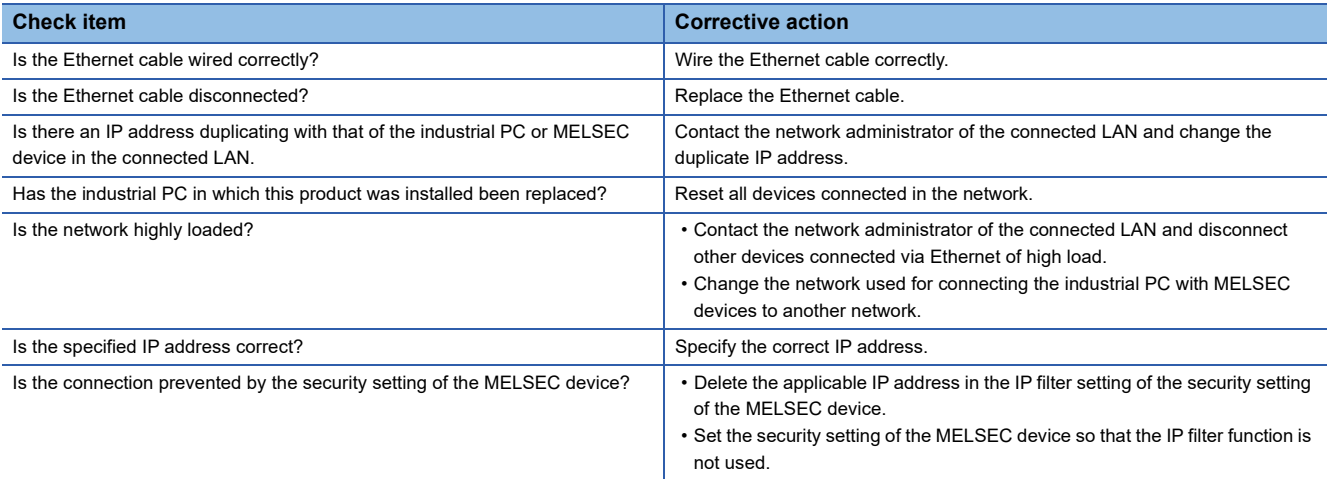

#### ■**No failure in the ping response**

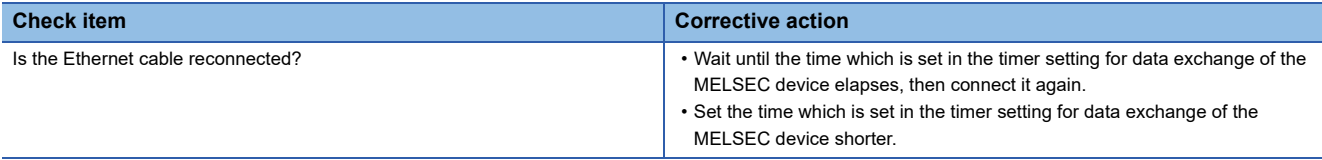

#### **Ethernet communication to an SLMP-compatible device cannot be established.**

Issue a ping from the industrial PC to the SLMP-compatible device and check the response.

#### ■**Failure in the ping response**

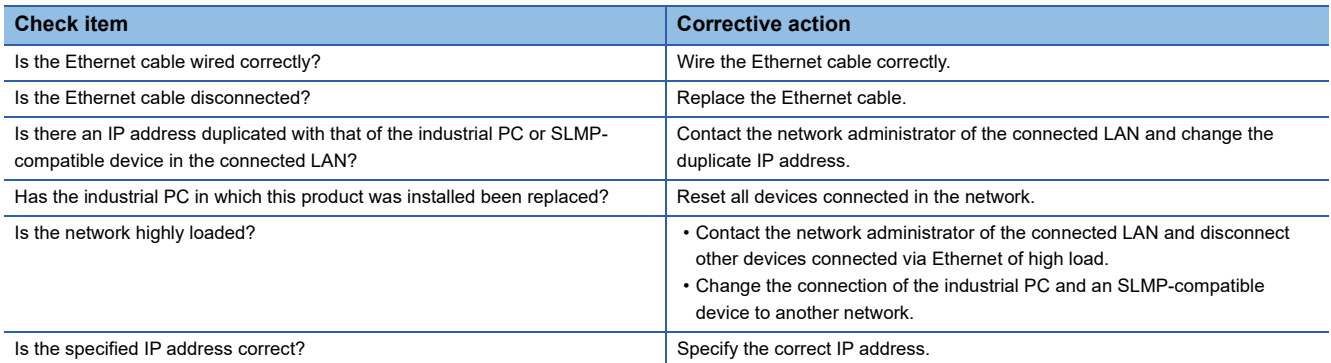

If the problem persists, refer to the user's manual of the SLMP-compatible device.

#### ■**No failure in the ping response**

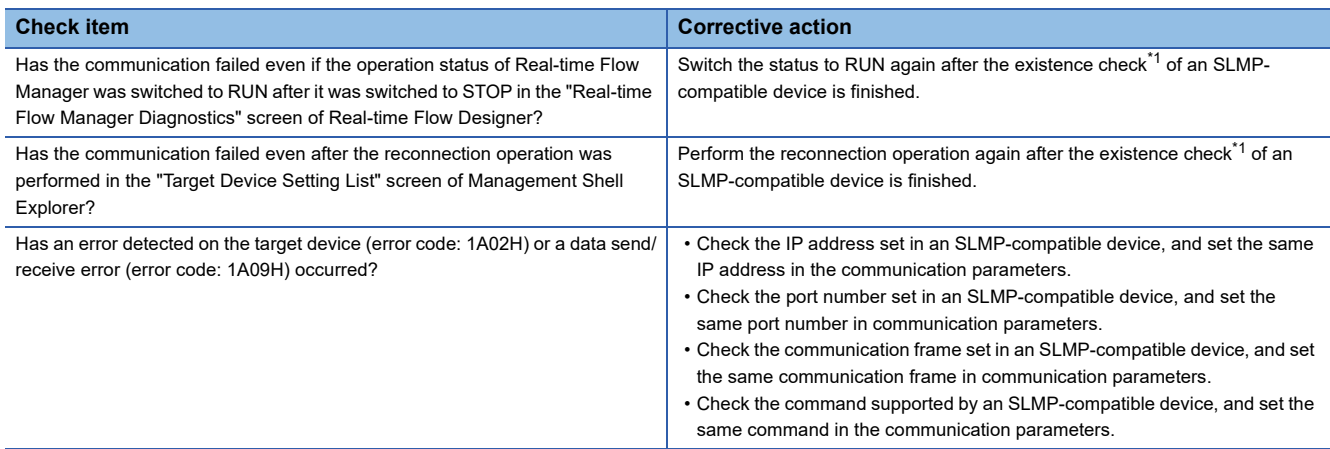

<span id="page-63-0"></span>\*1 It refers to the existence check function performed on the SLMP-compatible device side. Since the TCP communication port is occupied on the SLMP-compatible device side, Ethernet communication from the data collector cannot be established.

If the problem persists, refer to the user's manual of the SLMP-compatible device.

### **The Target Device Setting screen**

#### ■**Unable to change the device type**

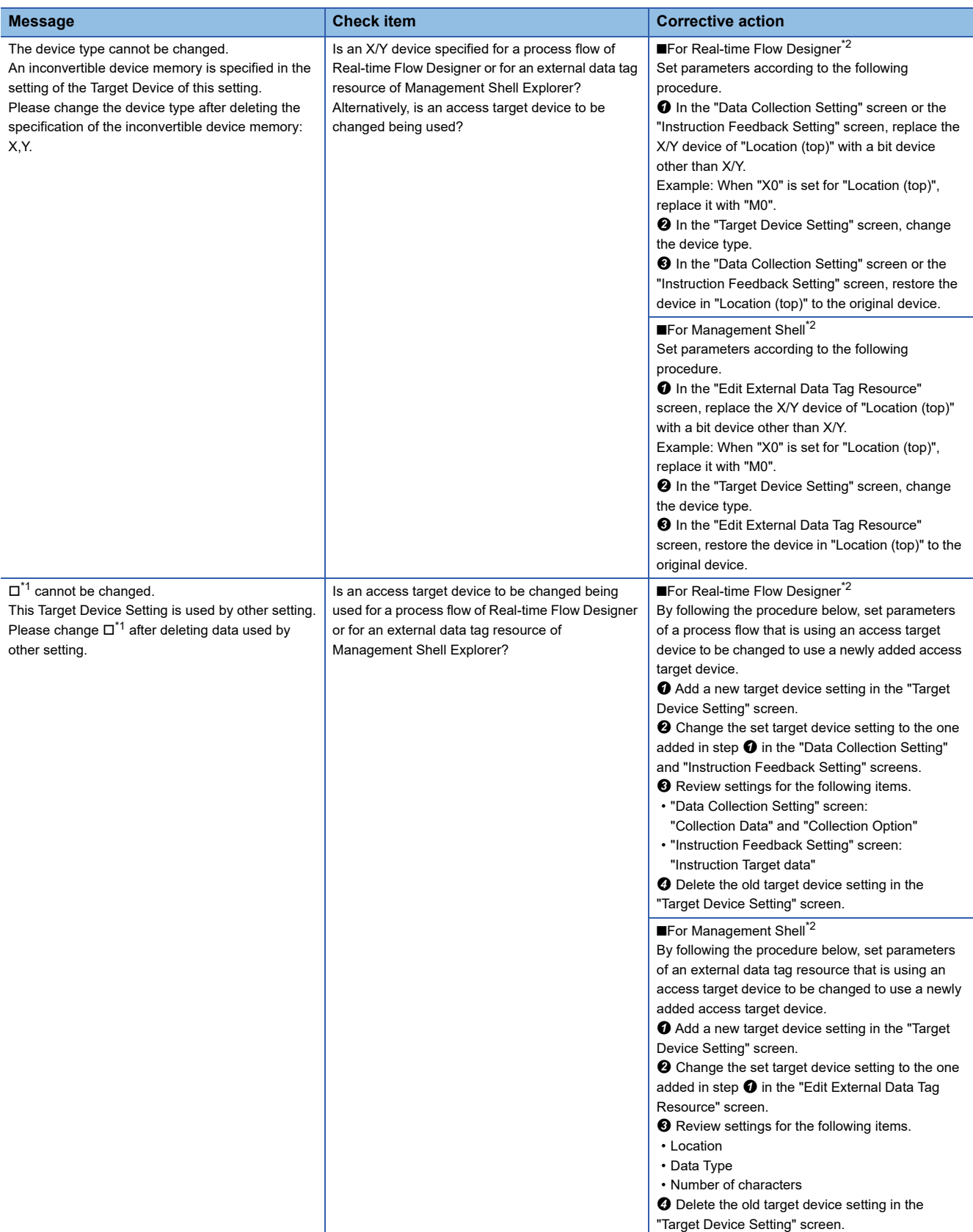

<span id="page-64-1"></span> $*1$   $\Box$ : An setting item that cannot be changed is displayed.

<span id="page-64-0"></span>\*2 For details of each screen, refer to the following:

#### ■**Unable to change the connection type, communication frame, and command**

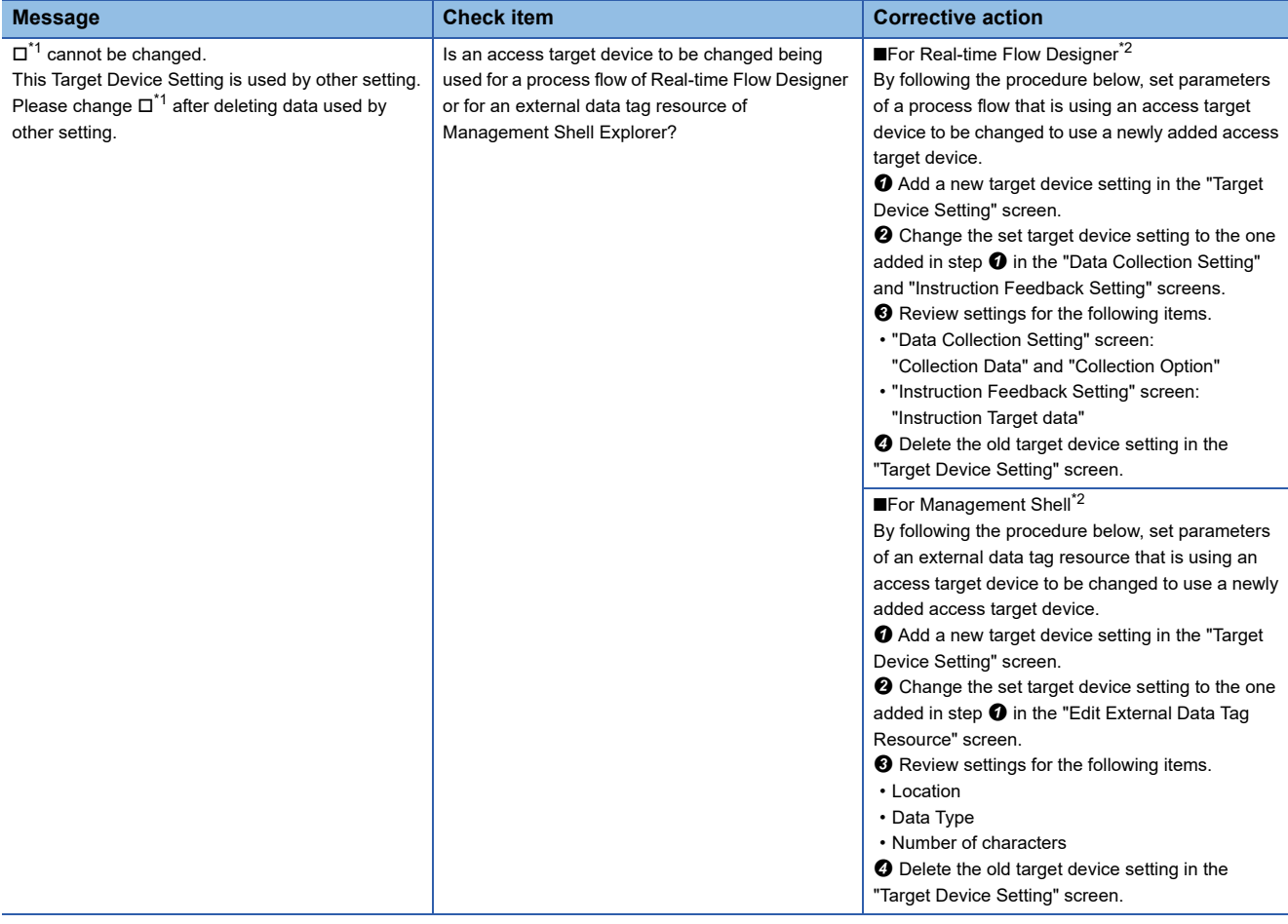

<span id="page-65-0"></span> $*1$   $\square$ : An setting item that cannot be changed is displayed.

<span id="page-65-1"></span>\*2 For details of each screen, refer to the following:

Edgecross Basic Software for Windows User's Manual

## **An error caused by this product has occurred in Edgecross Basic Software.**

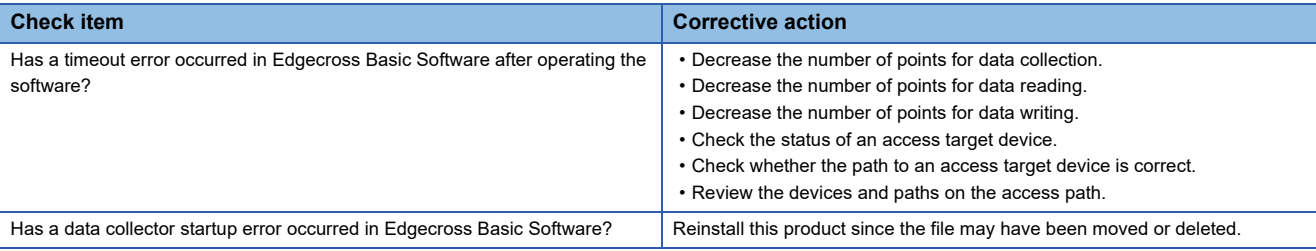

#### **A message has been displayed in Edgecross Basic Software.**

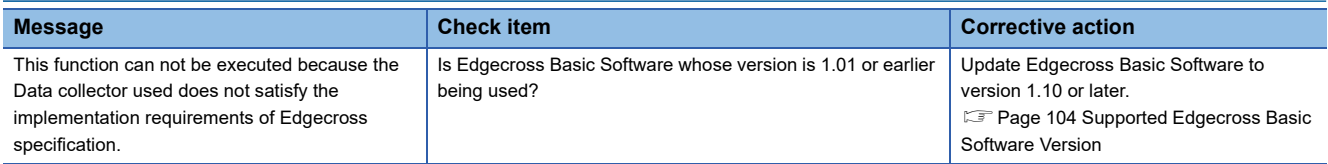

#### **Contents in the screen are not displayed properly.**

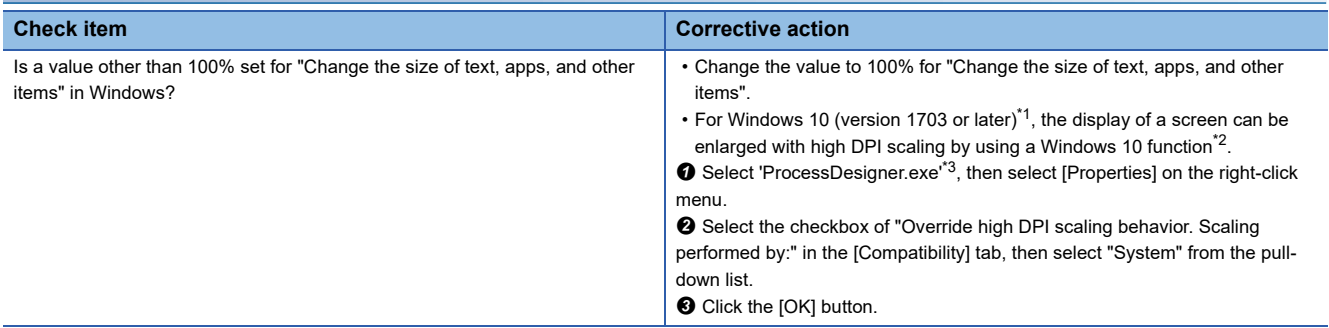

<span id="page-67-0"></span>\*1 The Windows version can be checked by the following procedure.

**O** Press Windows key +  $\boxed{R}$ , or select [Windows System]  $\Leftrightarrow$  [Run] from Windows Start.

- Enter 'winver' in the "Run" screen.
- **O** Check the version in the displayed screen.
- <span id="page-67-1"></span>\*2 The display will be blurred by enlarging.

The following lists the setting values for "Change the size of text, apps, and other items" and the recommended display resolution for each setting value in Windows 10.

- Setting value: 100%, display resolution:  $1024 \times 768$  dots or more
- Setting value: 125%, display resolution:  $1900 \times 1200$  dots or more

Setting value: 150%, display resolution:  $1900 \times 1200$  dots or more

- Setting value: 175%, display resolution:  $2880 \times 1620$  dots or more
- Setting value: 200%, display resolution:  $2880 \times 1620$  dots or more
- Setting value: 225%, display resolution:  $3840 \times 2160$  dots or more
- <span id="page-67-2"></span>Setting value: 250%, display resolution:  $3840 \times 2160$  dots or more \*3 'ProcessDesigner.exe' is stored in the folder in which Edgecross Basic Software is installed. The following is an example of a storage location.

(Example) When starting the operating system on the C drive and setting the installation destination folder as the default C:\Edgecross\Edgecross Basic Software\Real-timeFlowDesigner\ProcessDesigner.exe

# **6.3 Error Code List**

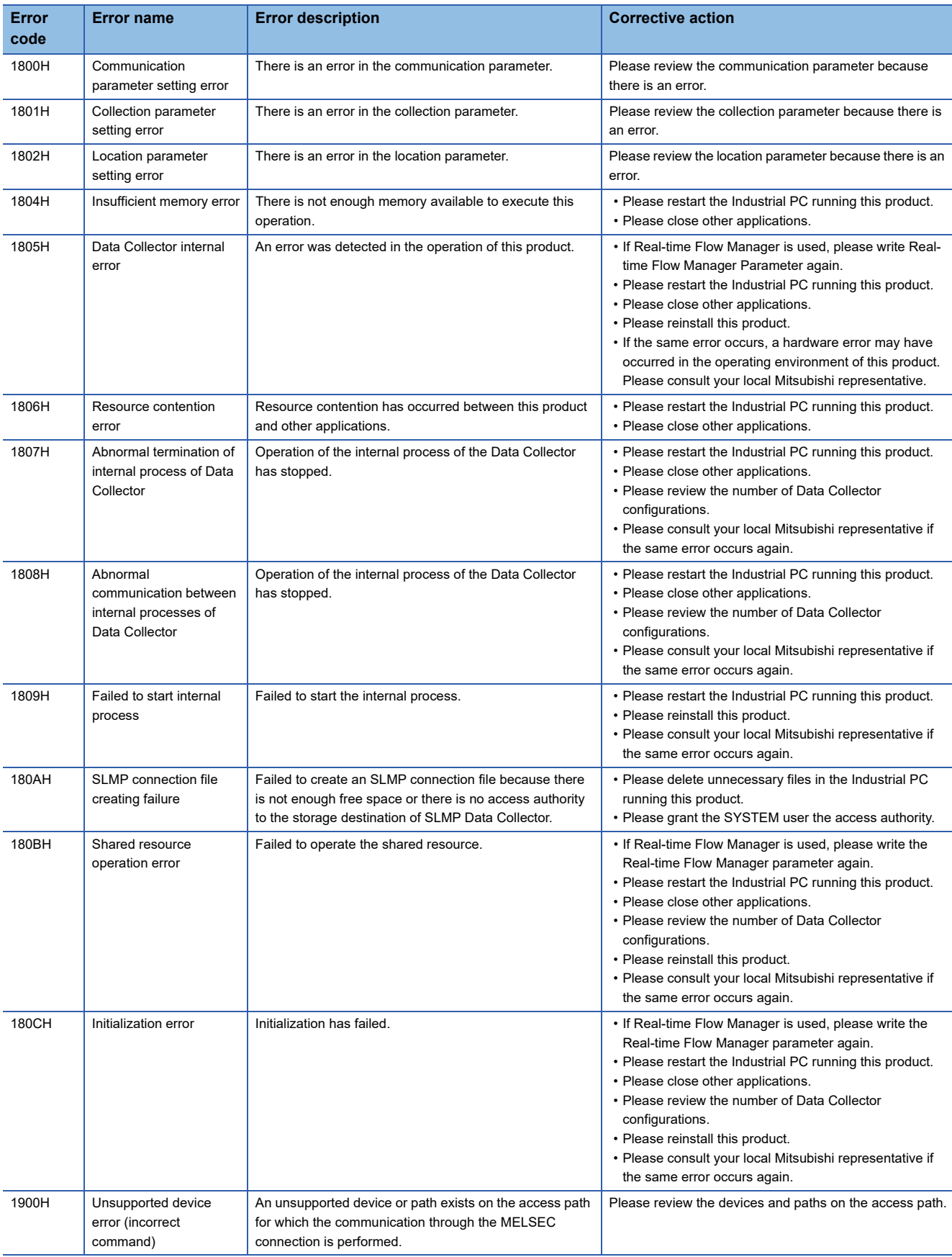

This section shows the codes for errors that occur in SLMP Data Collector.

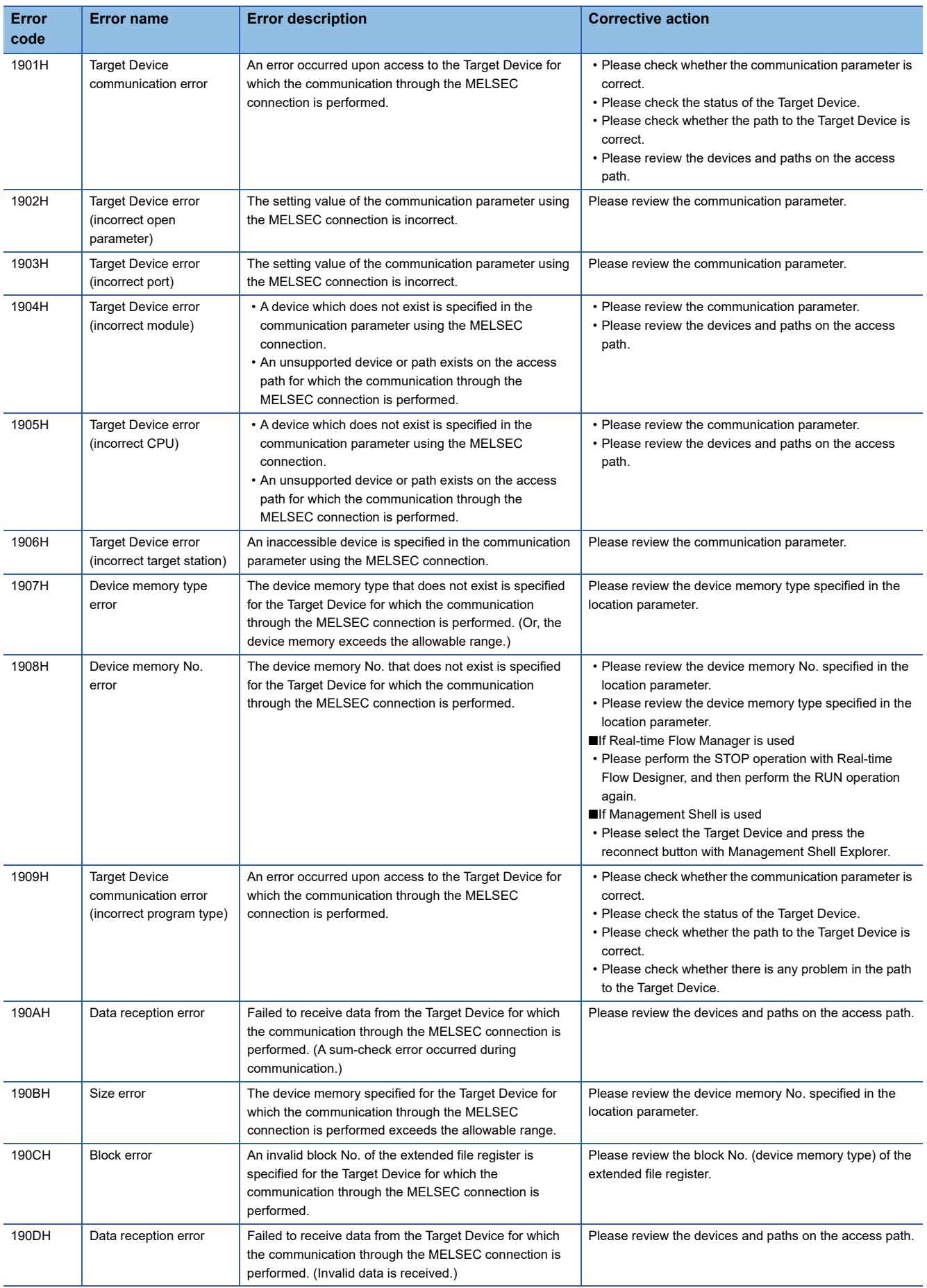

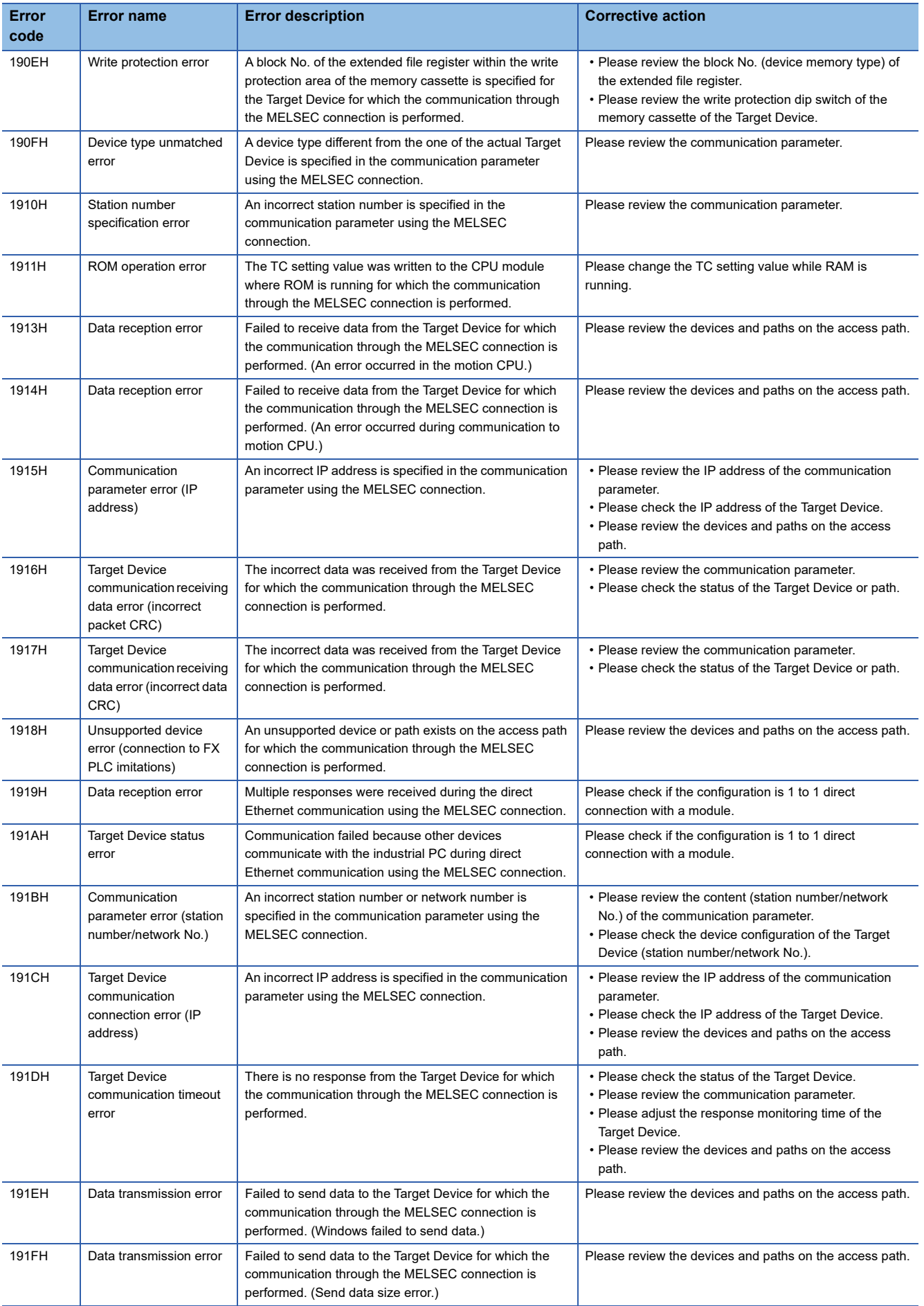

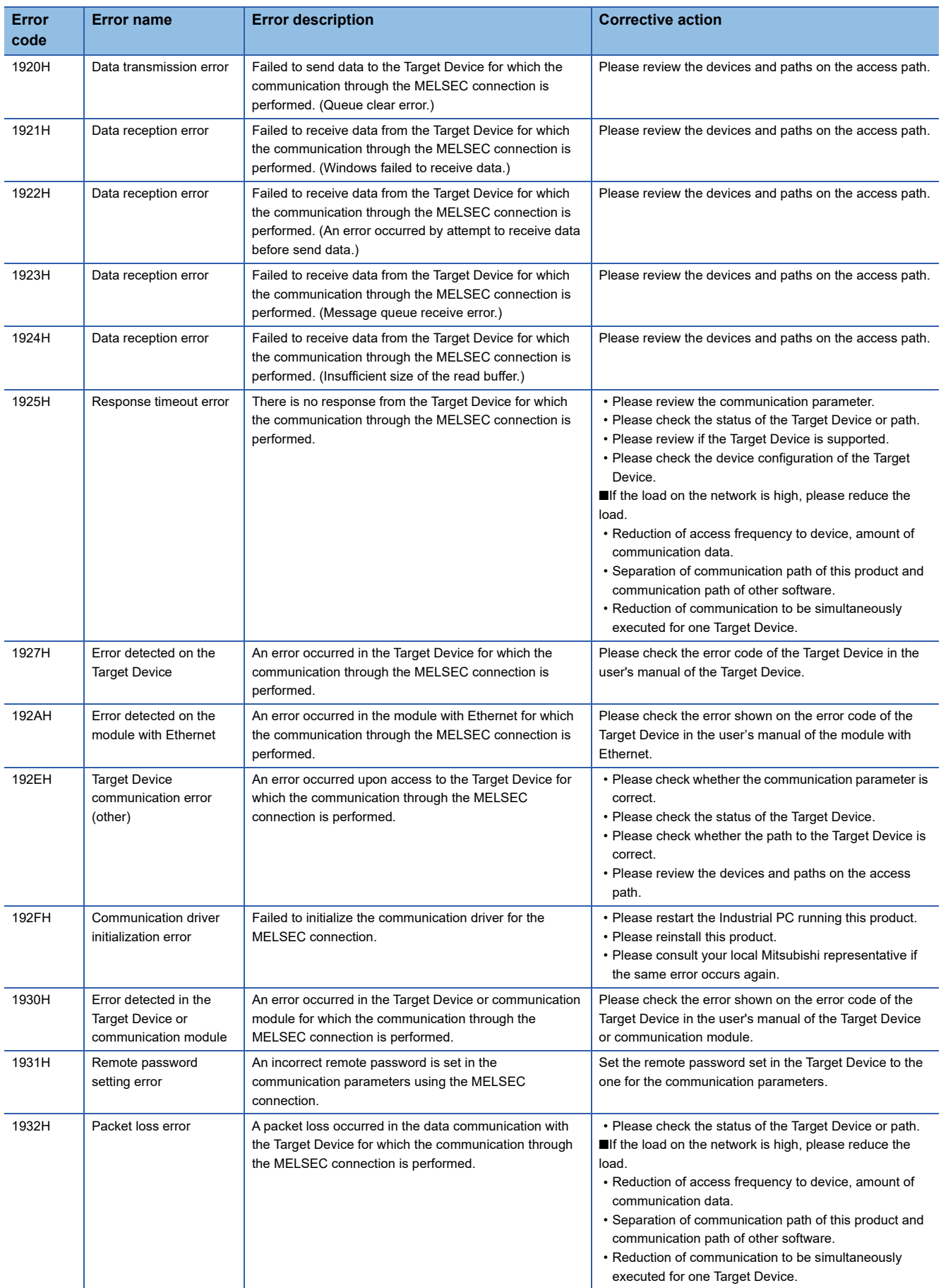
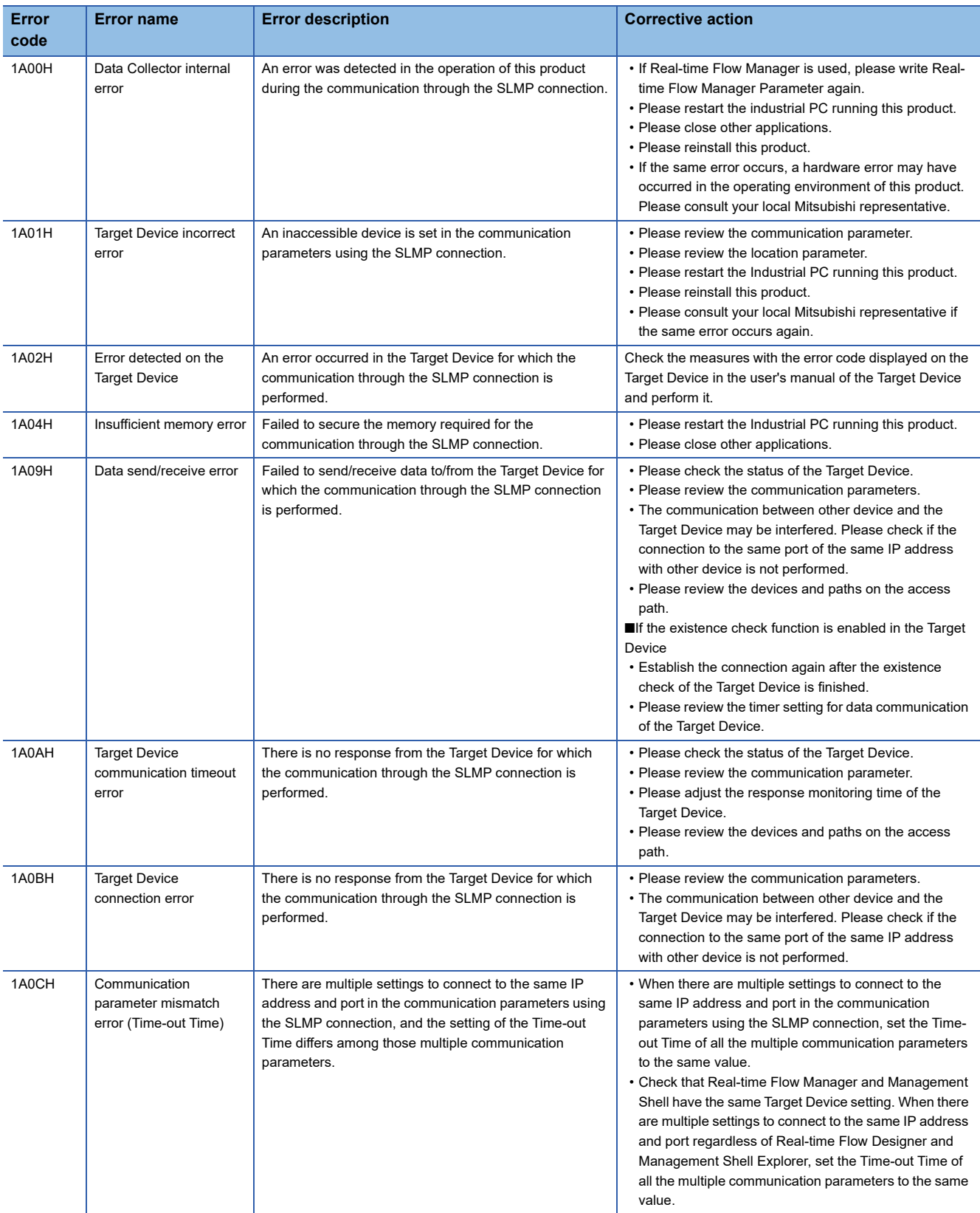

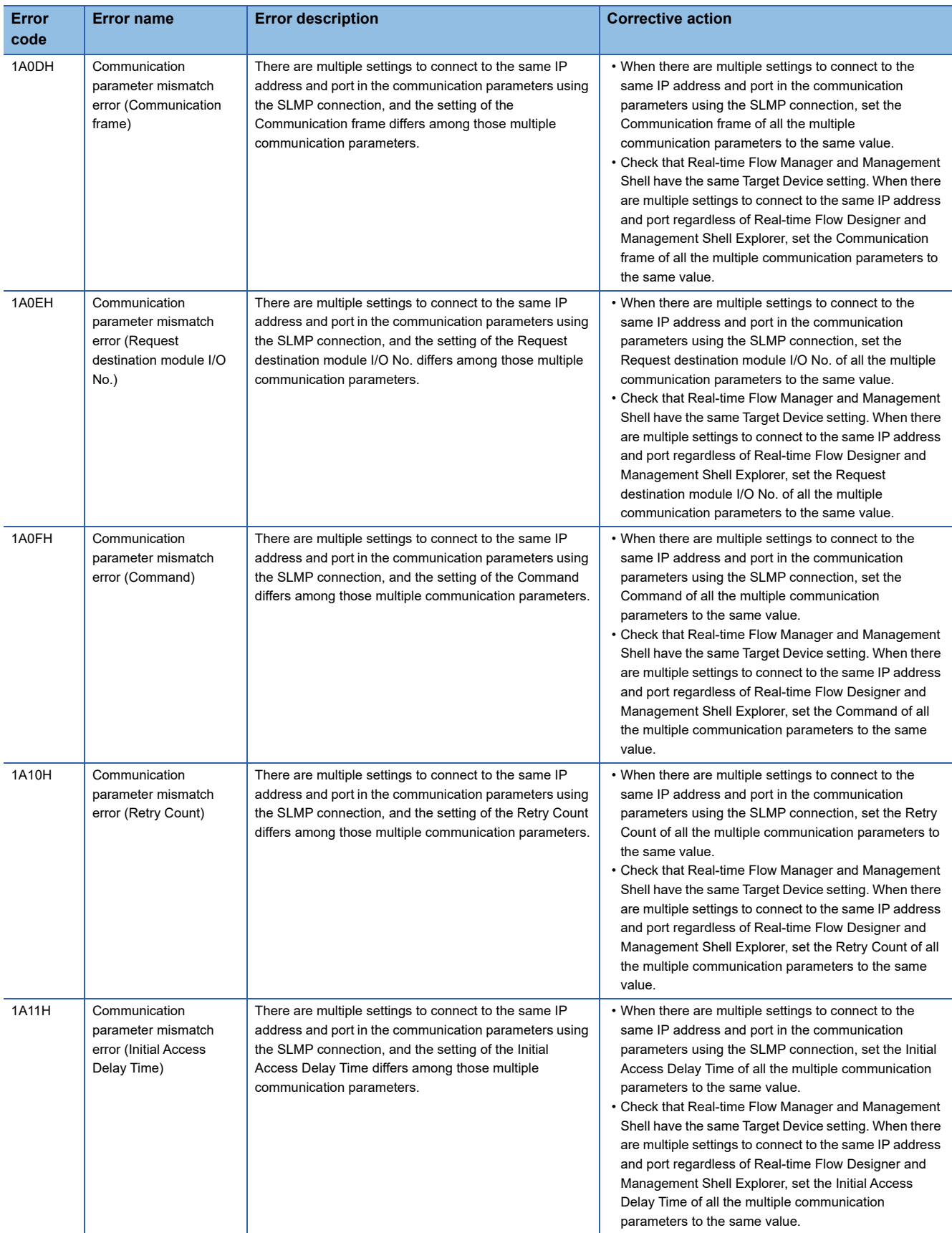

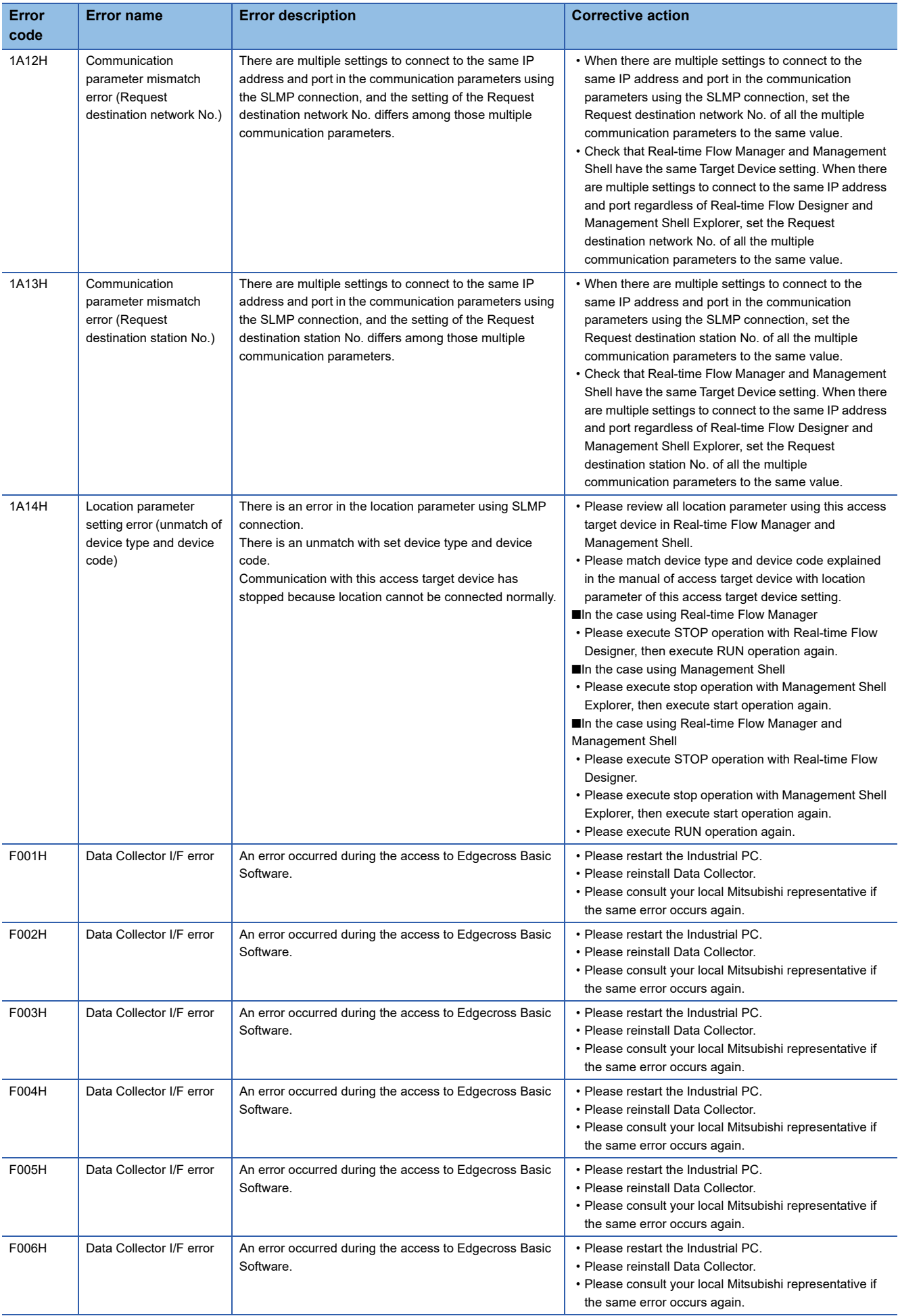

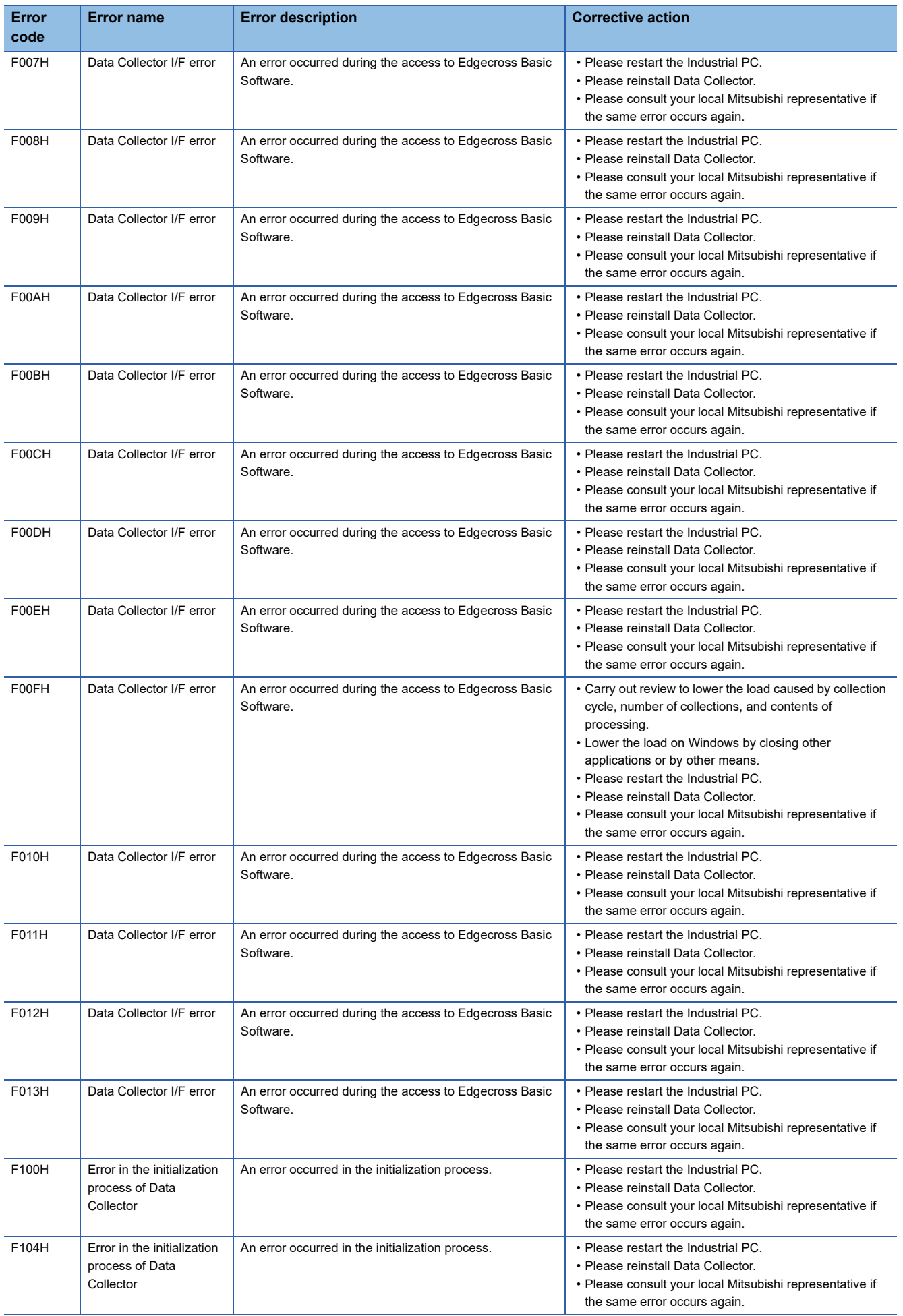

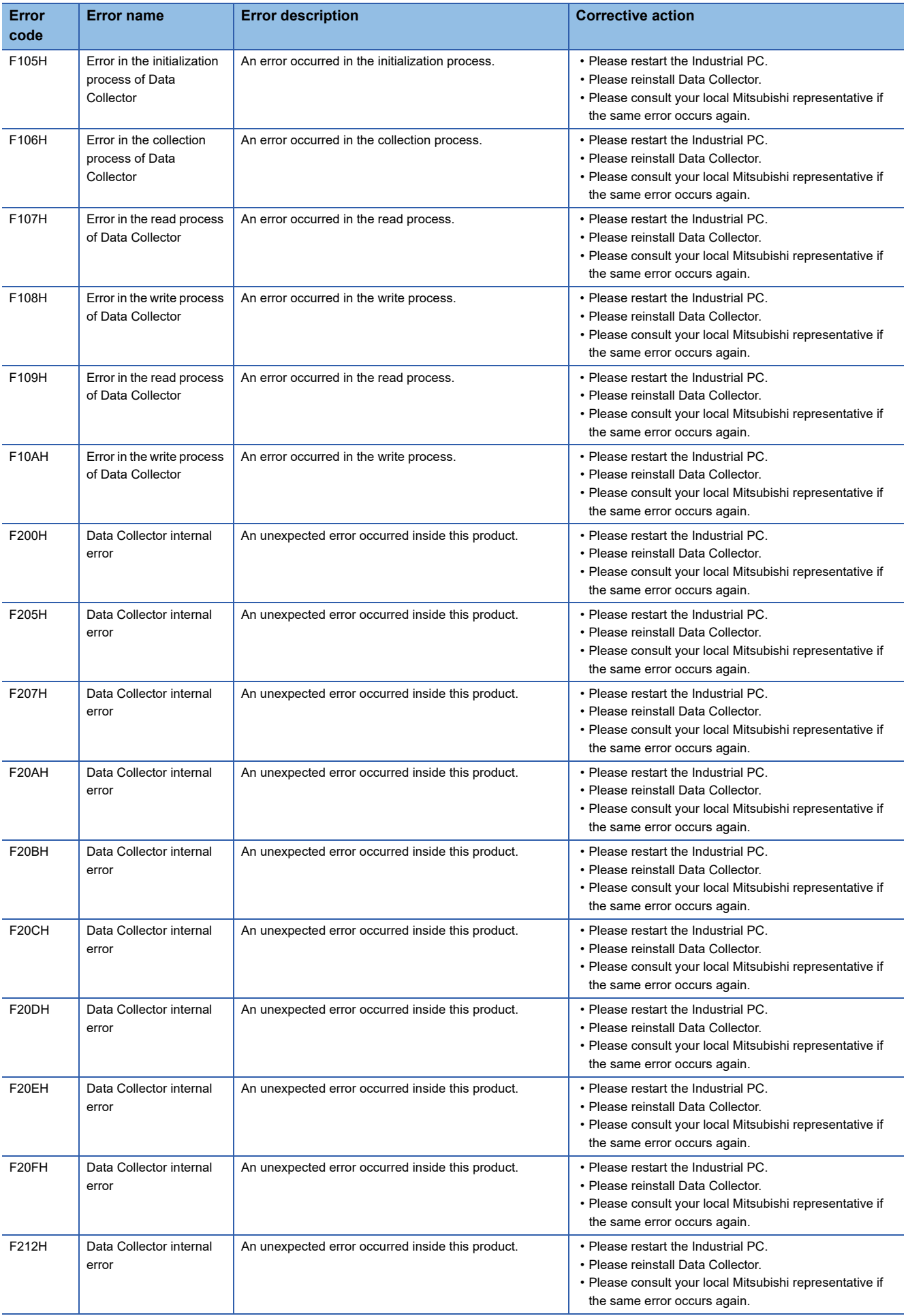

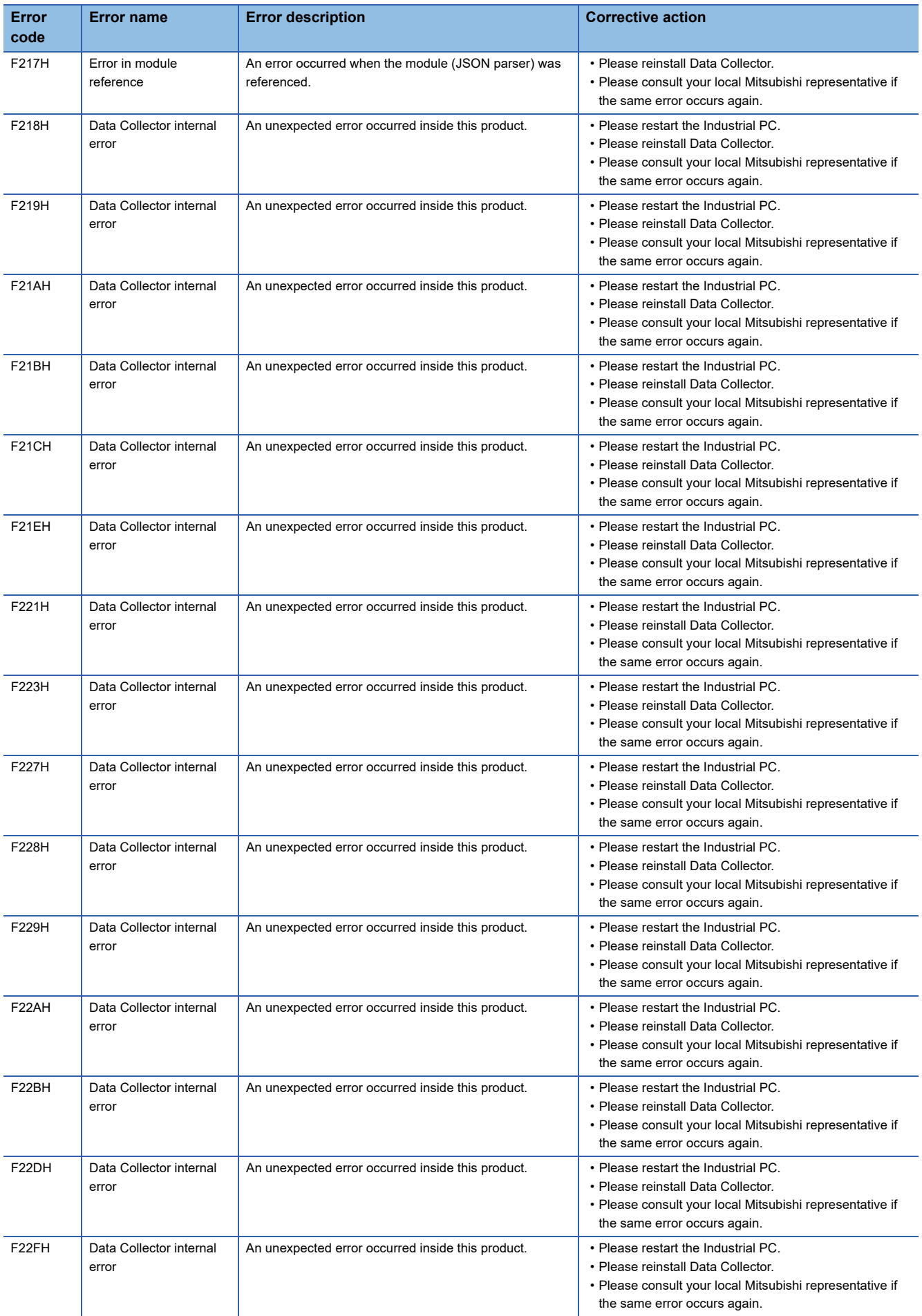

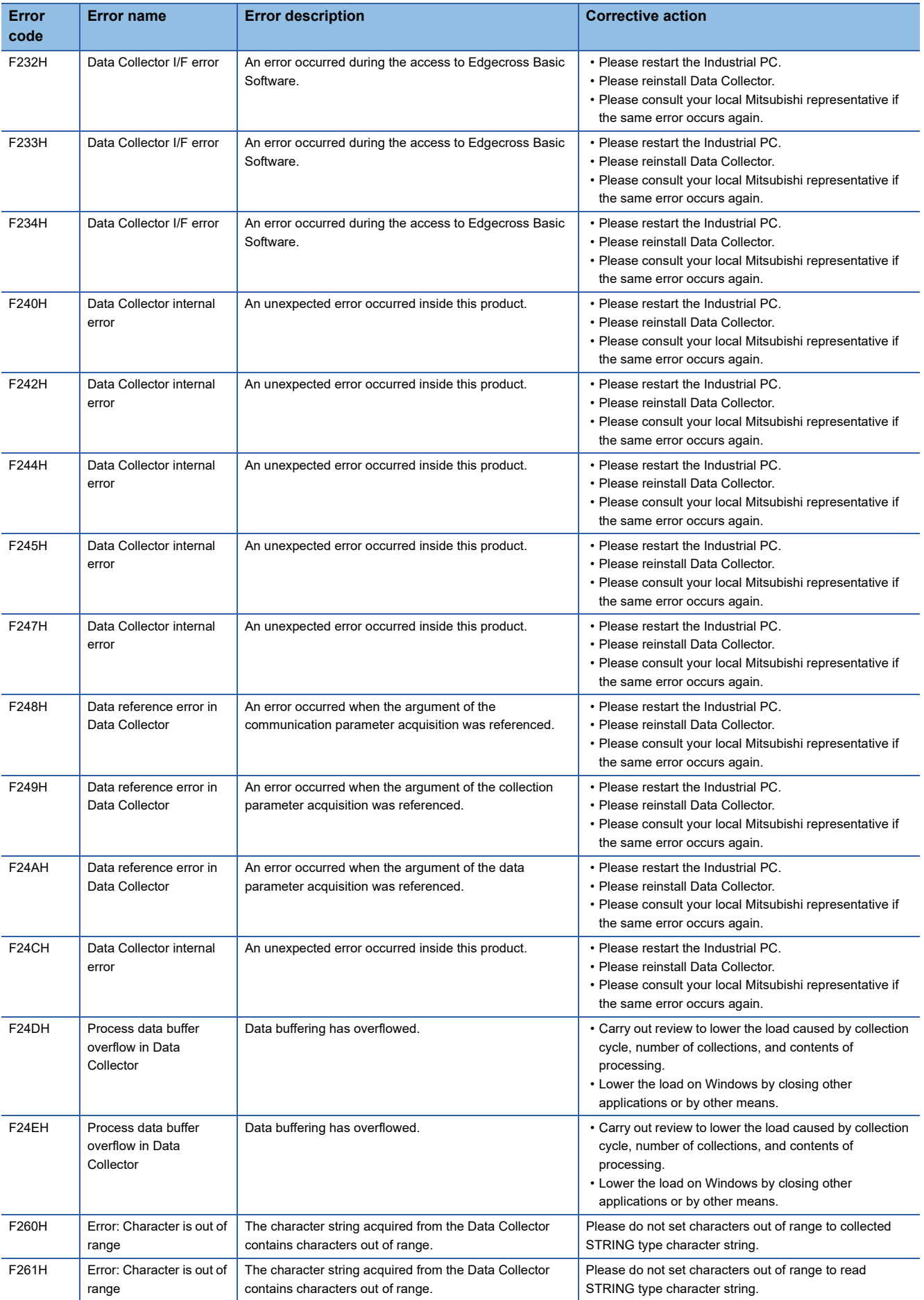

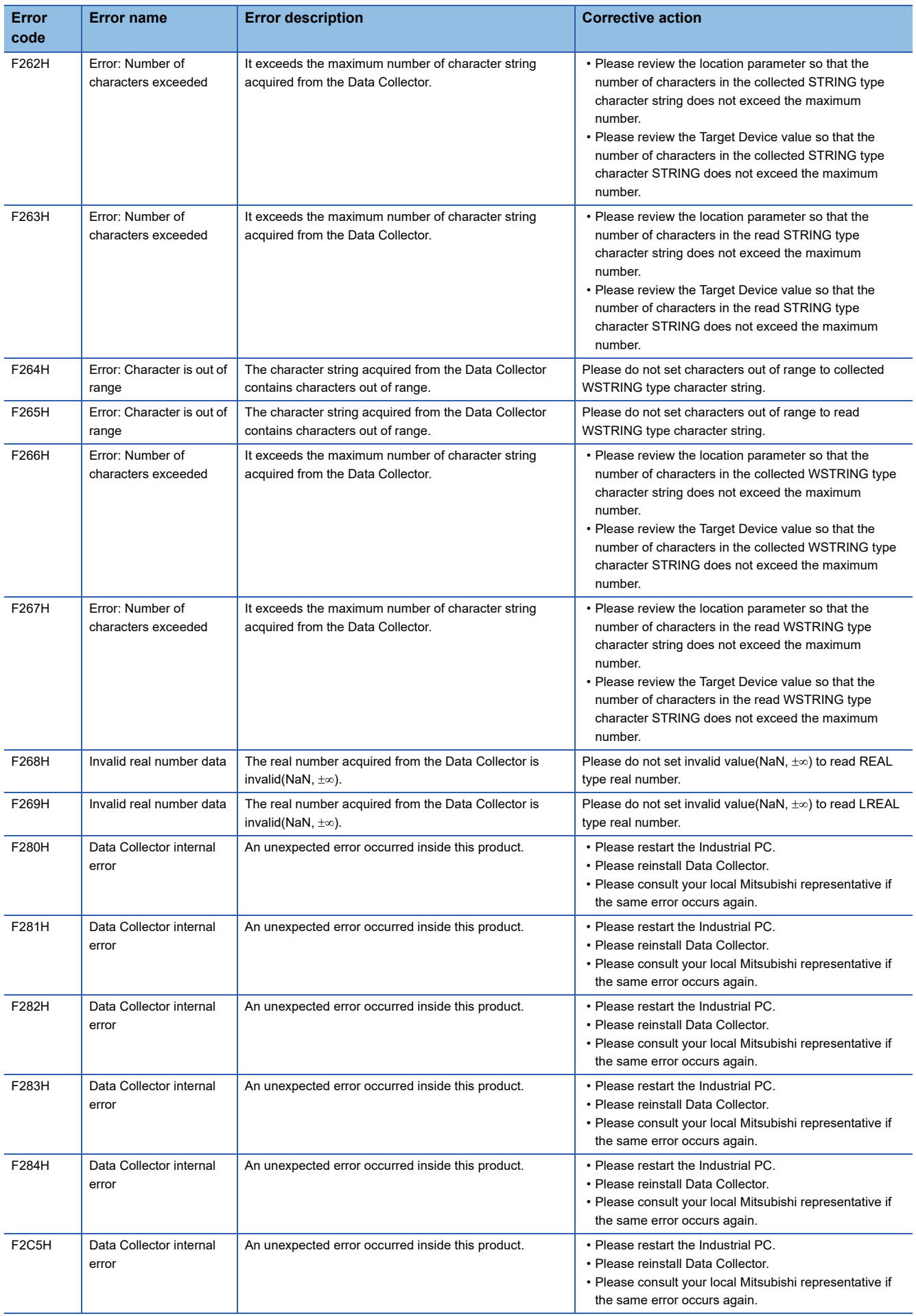

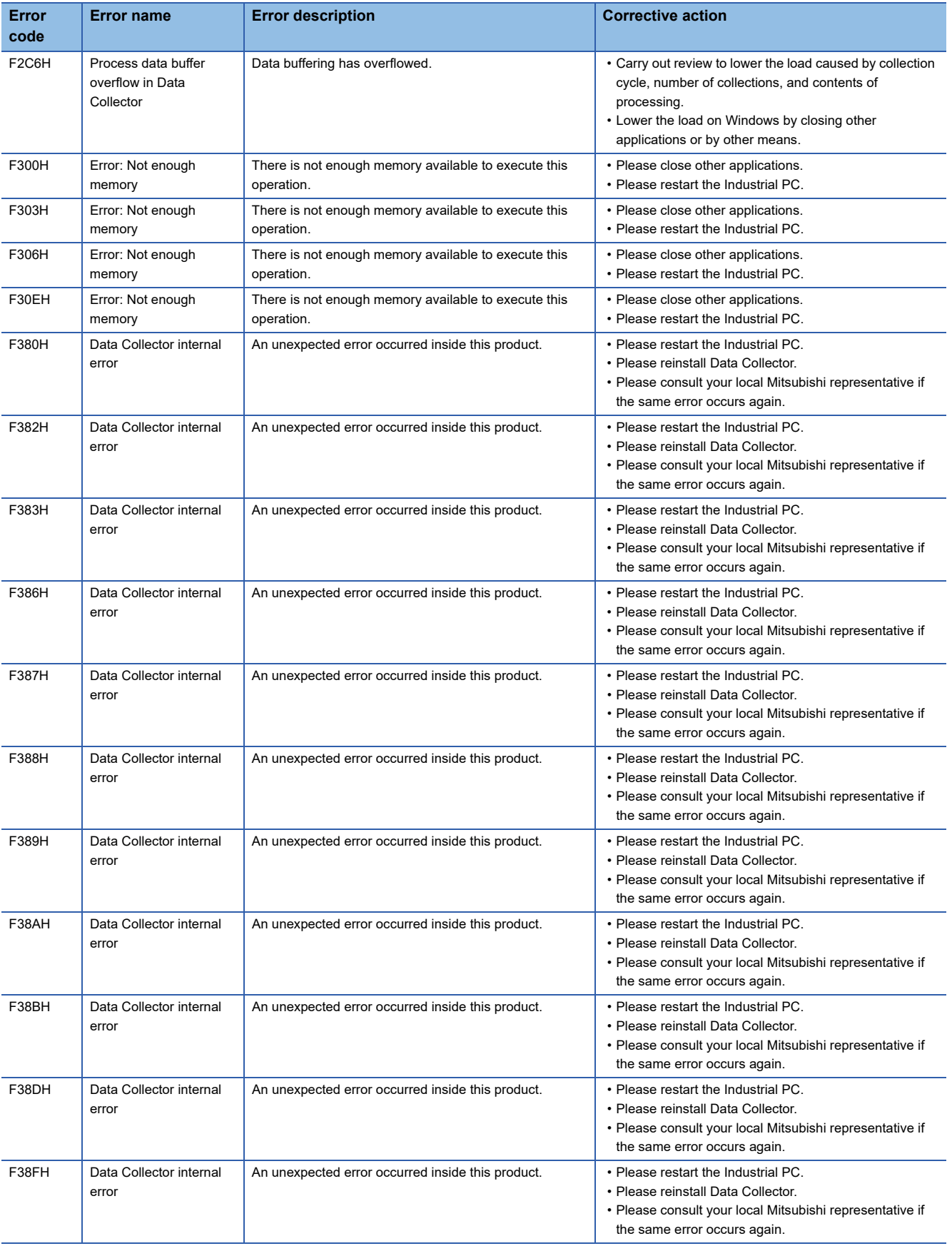

# **6.4 Event Code List**

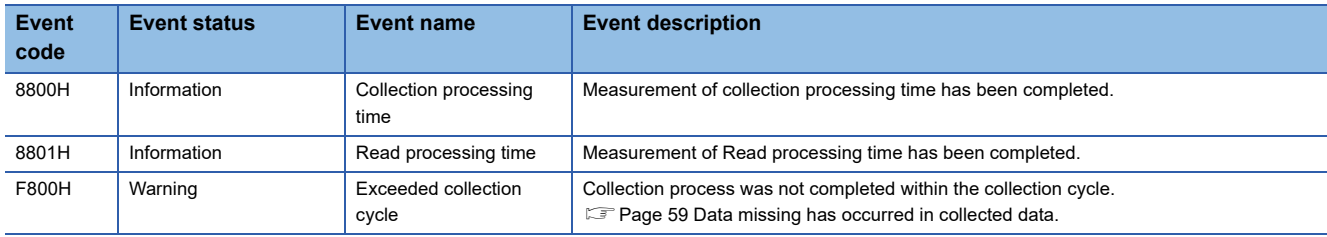

This section shows the codes for events that occur in SLMP Data Collector.

# **APPENDIX**

# **Appendix 1 Processing Performance and Processing Time**

This section shows the processing performance and processing time of SLMP Data Collector.

### **Collection processing performance**

#### **Measurement conditions 1**

#### ■**Industrial PC**

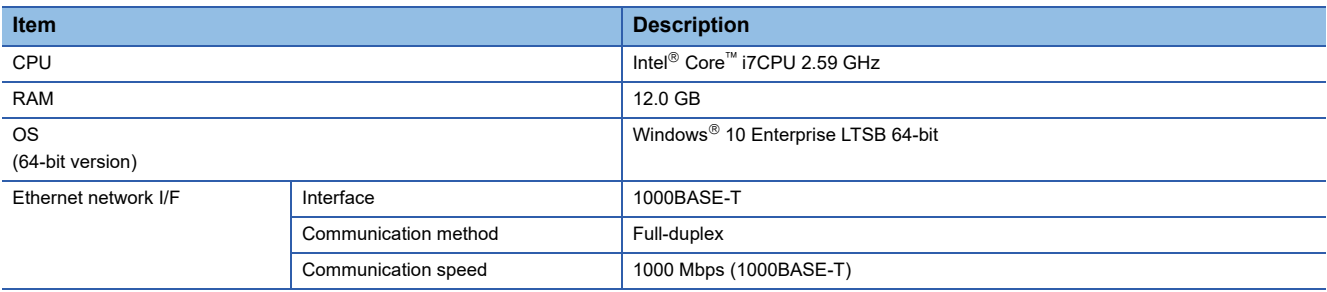

#### <span id="page-82-0"></span>■**Parameters of a data collector**

The following table shows the setting values of parameters affecting to the processing performance among the parameters of a data collector used for measurement.

• SLMP connection (for one process flow)

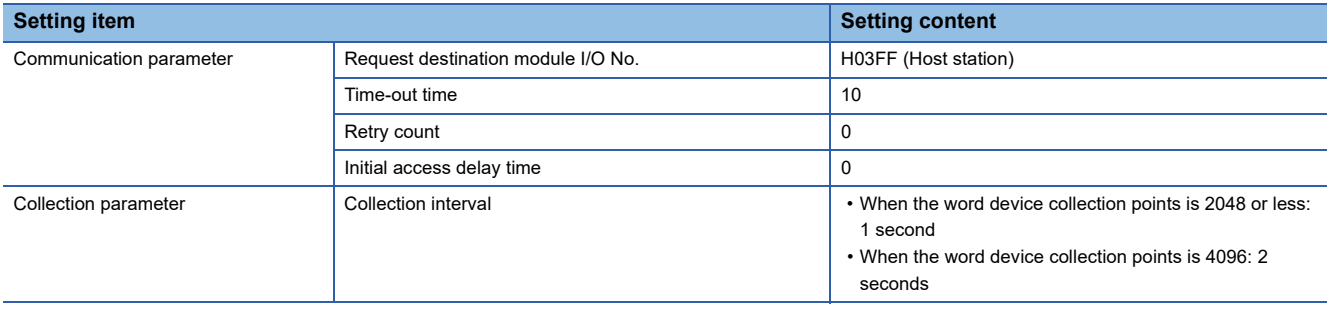

#### • MELSEC connection (for one process flow)

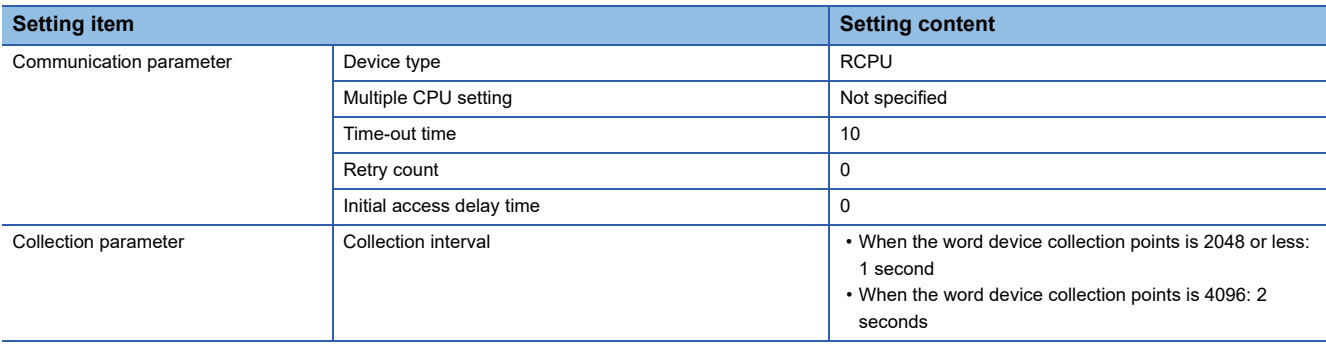

#### • SLMP connection (for multiple process flows)

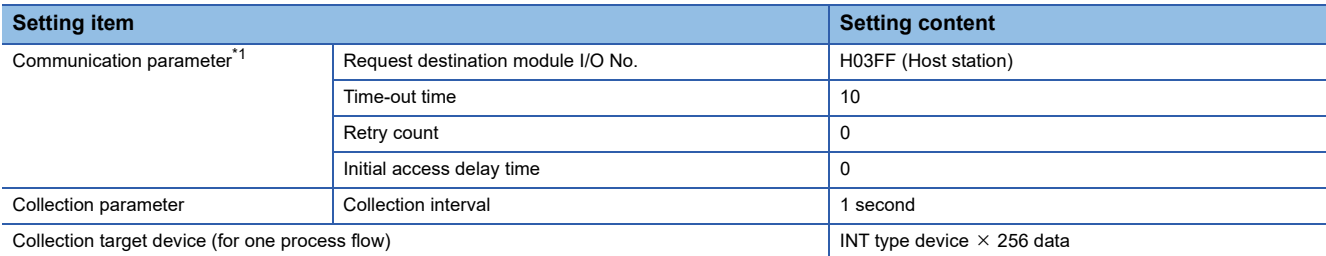

<span id="page-83-0"></span>\*1 Except for the port number, the same communication parameters are set to all of the target device settings.

For each processing performance for the cases in which a same port number is set and in which different port numbers are set, refer to the following:

**[Processing performance for multiple process flows](#page-87-0)** 

#### • MELSEC connection (for multiple process flows)

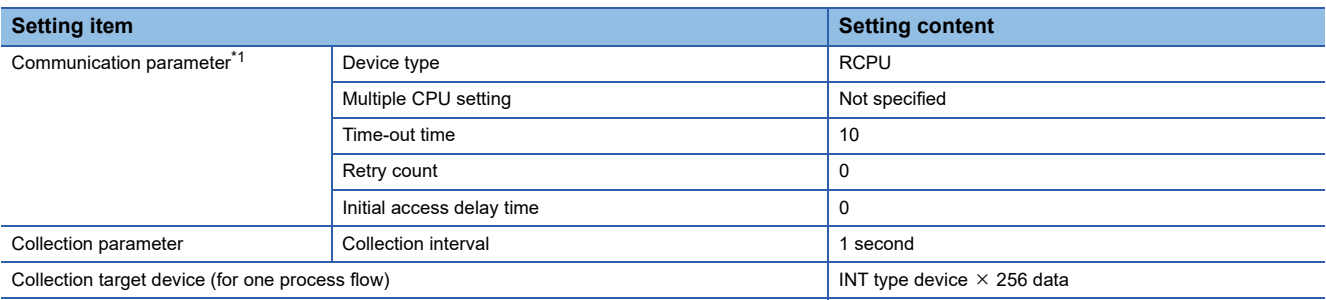

<span id="page-83-1"></span>\*1 The setting contents are matched among all of the target device settings.

#### <span id="page-83-4"></span>■**Connection destination device**

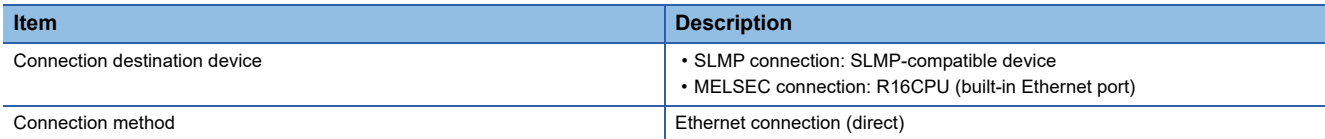

#### <span id="page-83-5"></span>■**Parameters of Real-time Flow Manager**

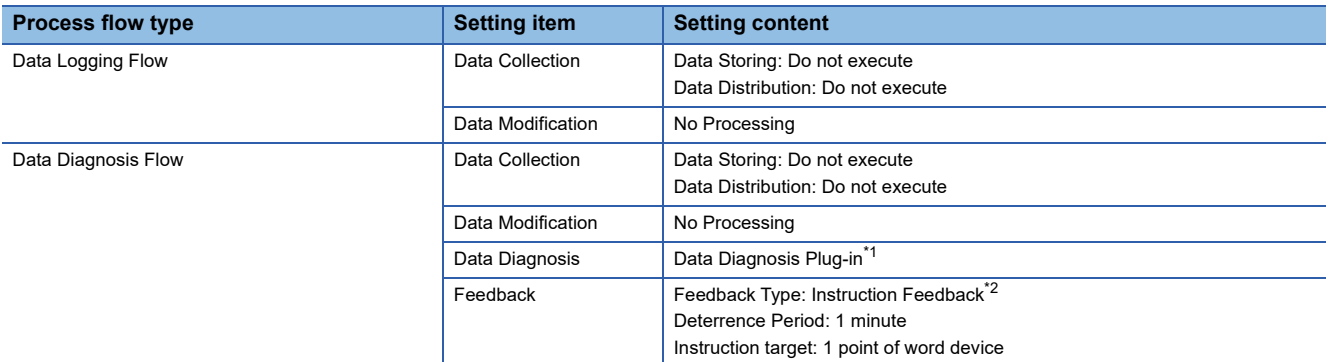

<span id="page-83-2"></span>\*1 It is distributed by the Edgecross Consortium. Contact the consortium to obtain it.

<span id="page-83-3"></span>\*2 4 pieces are set for one data diagnosis flow.

#### ■**Parameters of an SLMP-compatible device**

The parameters are set to their defaults.

#### ■**Parameters of a MELSEC device**

The parameters are set to their defaults.

#### $Point<sup>0</sup>$

The sequence scan time is less than 1 millisecond because the measurement is performed in the following conditions; the constant scan setting is not set for the CPU parameters and a scan program does not exist.

#### **Measurement conditions 2**

#### ■**Industrial PC**

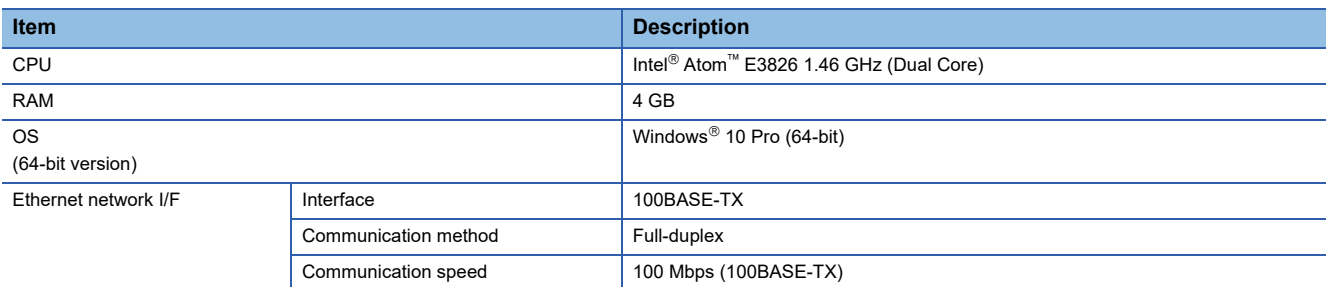

#### ■**Parameters of a data collector**

The following table shows the setting values of parameters affecting to the processing performance among the parameters of a data collector used for measurement.

• SLMP connection (for one process flow)

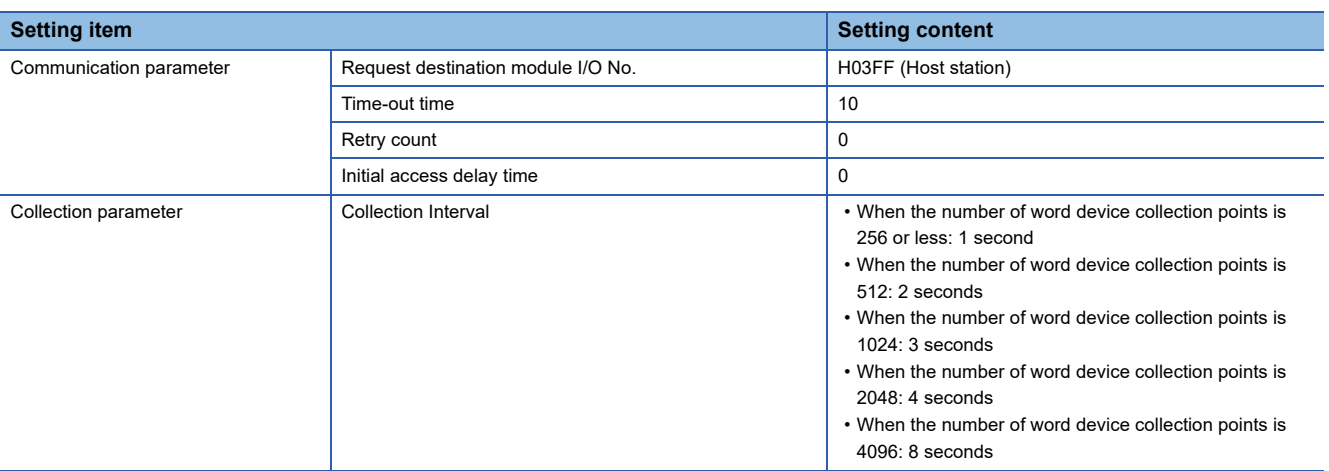

#### • MELSEC connection (for one process flow)

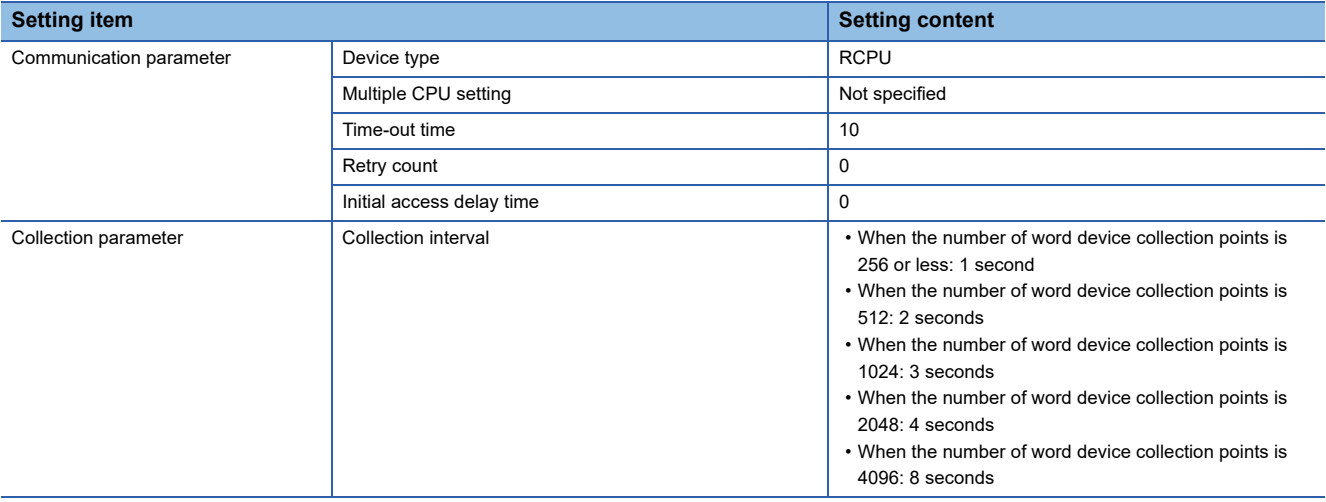

#### • SLMP connection (for multiple process flows)

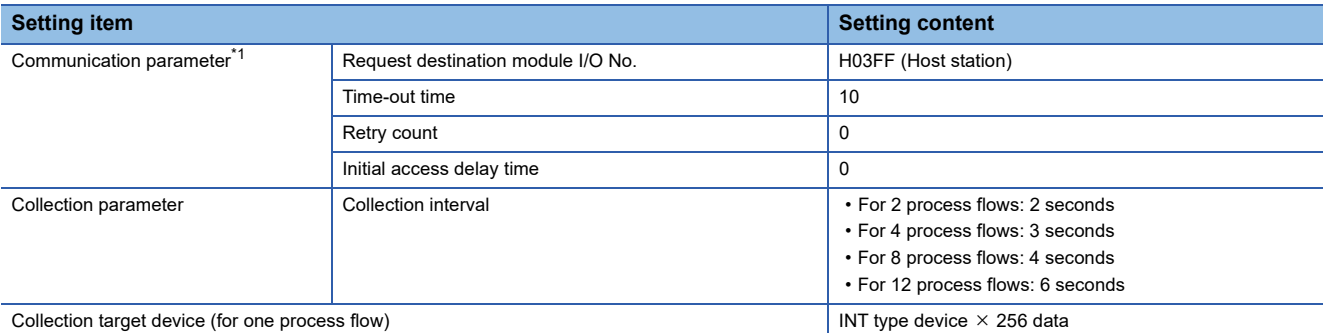

<span id="page-85-0"></span>\*1 Except for the port number, the same communication parameters are set to all of the target device settings. For each processing performance for the cases in which a same port number is set and in which different port numbers are set, refer to the following:

Forocessing performance for multiple process flows

#### • MELSEC connection (for multiple process flows)

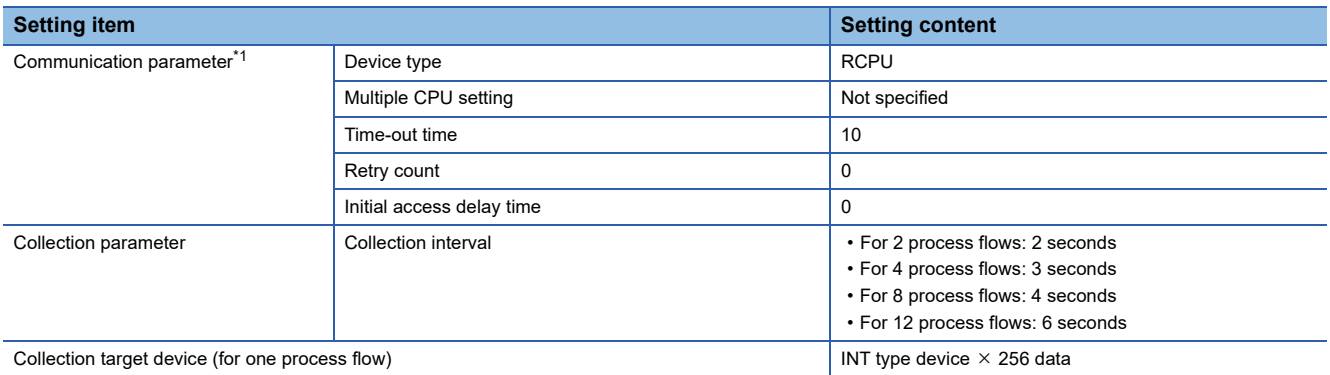

\*1 The setting contents are matched among all of the target device settings.

#### ■**Parameters of a data collector**

For parameters, refer to the following:

**Fage 81 Parameters of a data collector** 

#### ■**Connection destination device**

For connection destination devices, refer to the following:

**F** [Page 82 Connection destination device](#page-83-4)

#### ■**Parameters of Real-time Flow Manager**

For parameters, refer to the following:

Fage 82 Parameters of Real-time Flow Manager

#### ■**Parameters of an SLMP-compatible device**

The parameters are set to their defaults.

#### ■**Parameters of a MELSEC device**

The parameters are set to their defaults.

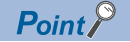

The sequence scan time is less than 1 millisecond because the measurement is performed in the following conditions; the constant scan setting is not set for the CPU parameters and a scan program does not exist.

#### **Processing performance**

The following table shows the processing performance capable of collecting all data in a specified cycle per collection processing time (single collection cycle).

#### ■**Processing performance under measurement conditions 1**

• Processing performance for one process flow\*1

\*1 Only one data logging flow is used.

Accessing by an SLMP connection (Communication frame: "4E (Binary)" or "3E (Binary)", Command: "Random read/write (32-bit)")

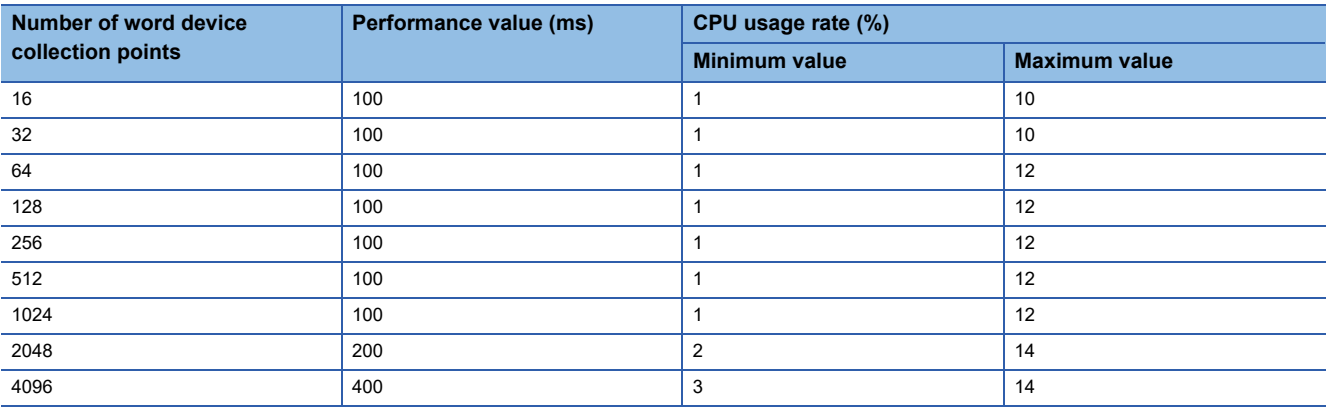

Accessing by an SLMP connection (Communication frame: "4E (Binary)" or "3E (Binary)", Command: "Random read/write (16-bit)")

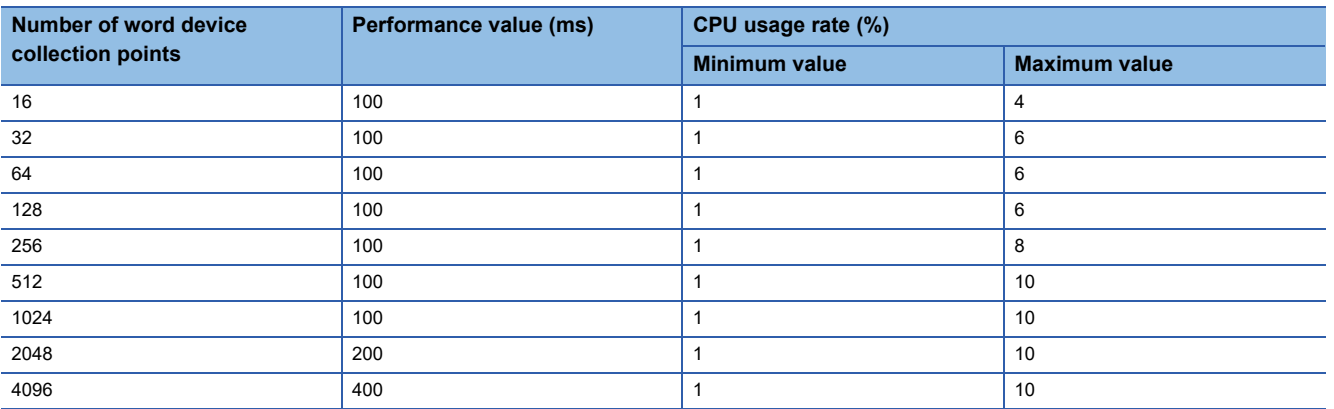

Accessing by an SLMP connection (Communication frame: "4E (ASCII)" or "3E (ASCII)", Command: "Random read/write (32bit)")

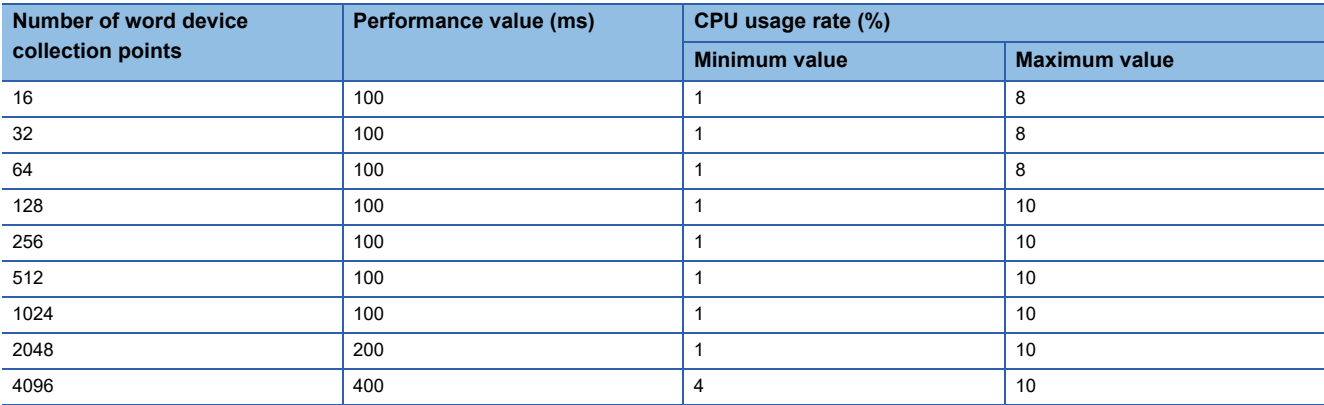

#### Accessing by an SLMP connection (Communication frame: "4E (ASCII)" or "3E (ASCII)", Command: "Random read/write (16bit)")

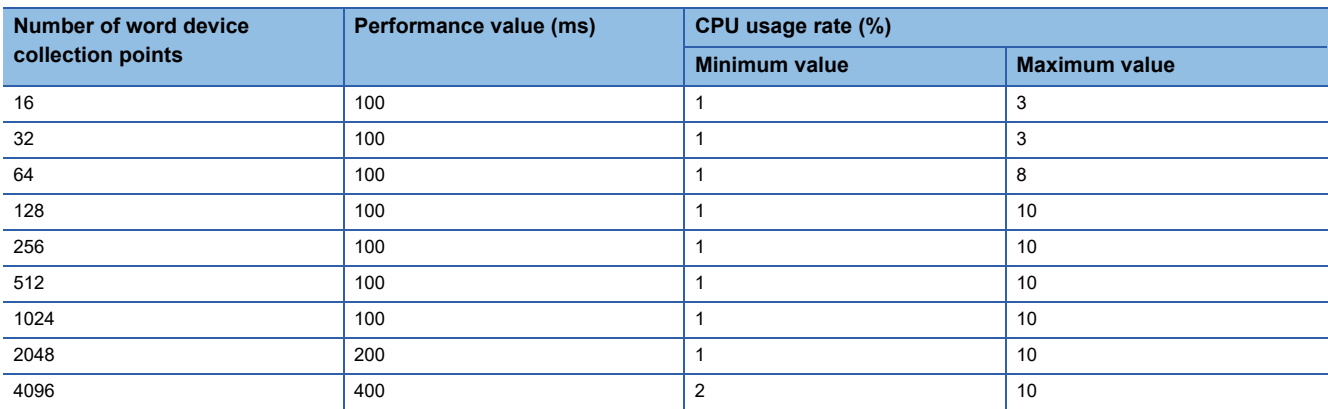

#### Accessing by a MELSEC connection

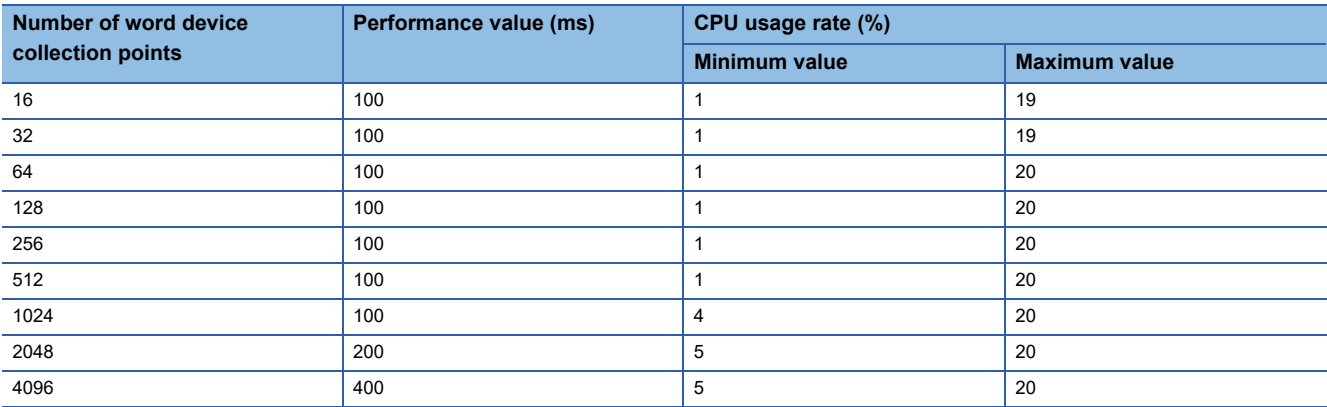

<span id="page-87-0"></span>• Processing performance for multiple process flows<sup>\*1, \*2</sup>

\*1 For the cases in which the number of process flows is 2, 4, and 8, only data logging flows are used.

\*2 For the case in which the number of process flows is 12, eight data logging flows and four diagnosis flows are used.

Accessing by SLMP connections (Communication frame: "4E (Binary)" or "3E (Binary)", Command: "Random read/write (32 bit)") using a same port number

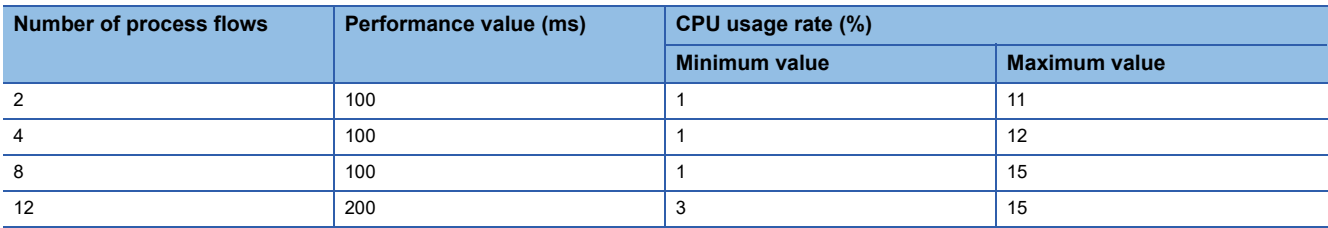

Accessing by SLMP connections (Communication frame: "4E (Binary)" or "3E (Binary)", Command: "Random read/write (16 bit)") using a same port number

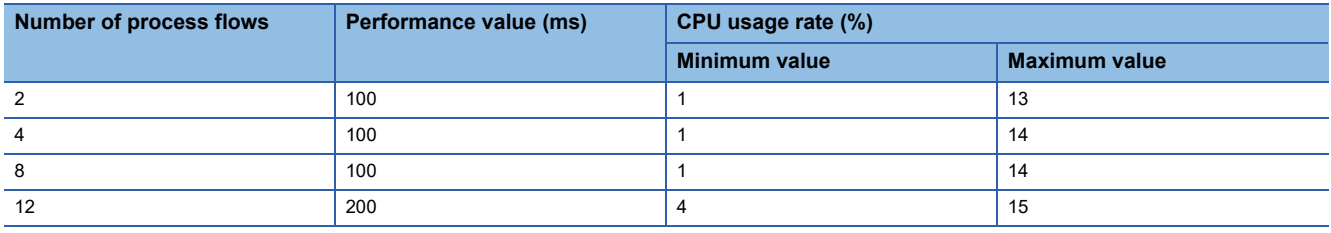

#### Accessing by SLMP connections (Communication frame: "4E (ASCII)" or "3E (ASCII)", Command: "Random read/write (32 bit)") using a same port number

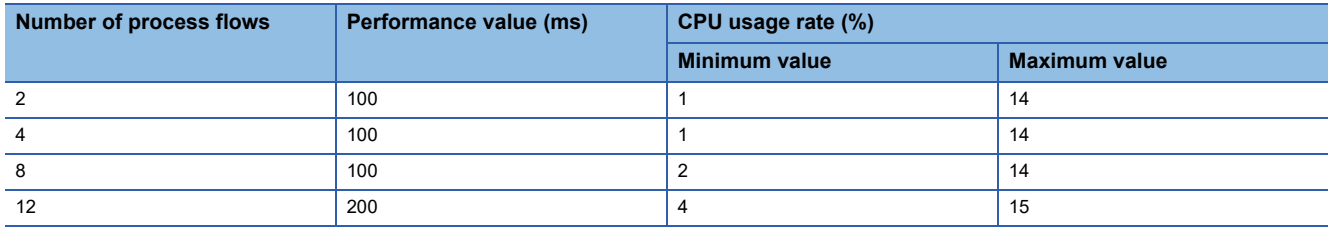

Accessing by SLMP connections (Communication frame: "4E (ASCII)" or "3E (ASCII)", Command: "Random read/write (16 bit)") using a same port number

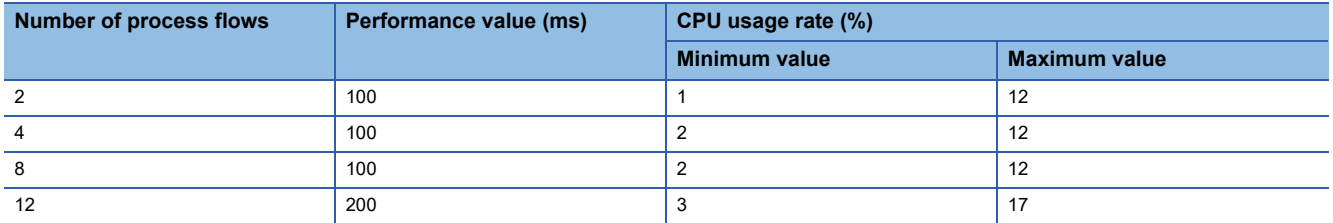

Accessing by SLMP connections (Communication frame: "4E (Binary)" or "3E (Binary)", Command: "Random read/write (32bit)") using different port numbers

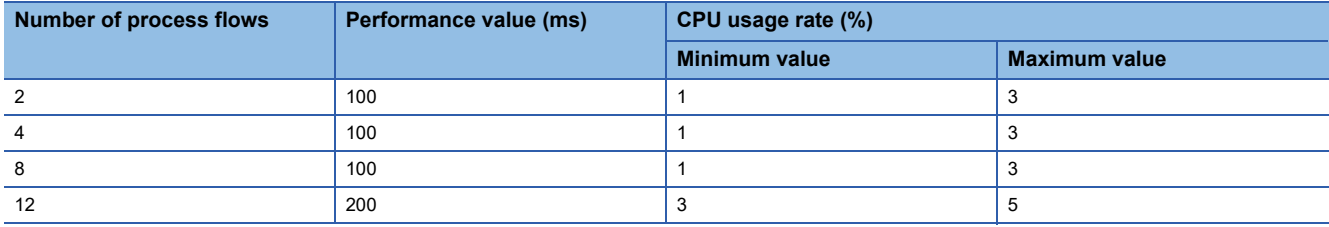

Accessing by SLMP connections (Communication frame: "4E (Binary)" or "3E (Binary)", Command: "Random read/write (16 bit)") using different port numbers

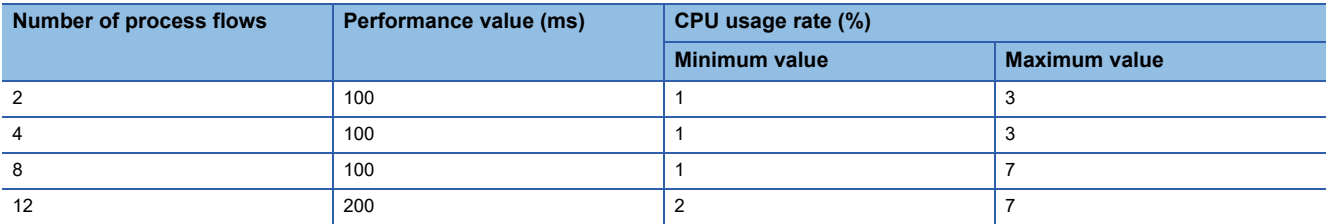

Accessing by SLMP connections (Communication frame: "4E (ASCII)" or "3E (ASCII)", Command: "Random read/write (32 bit)") using different port numbers

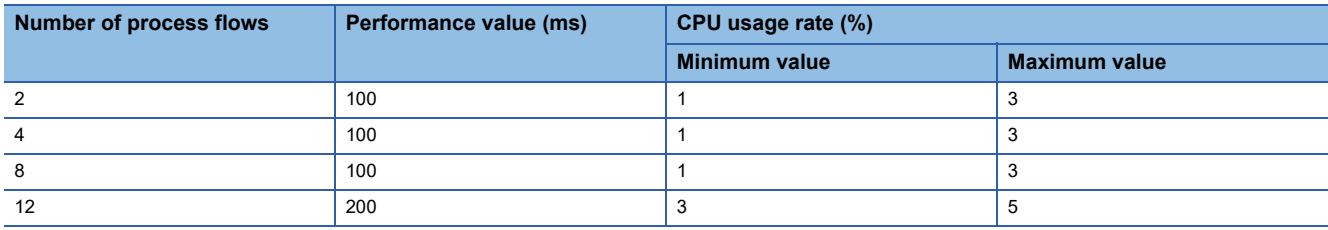

Accessing by SLMP connections (Communication frame: "4E (ASCII)" or "3E (ASCII)", Command: "Random read/write (16 bit)") using different port numbers

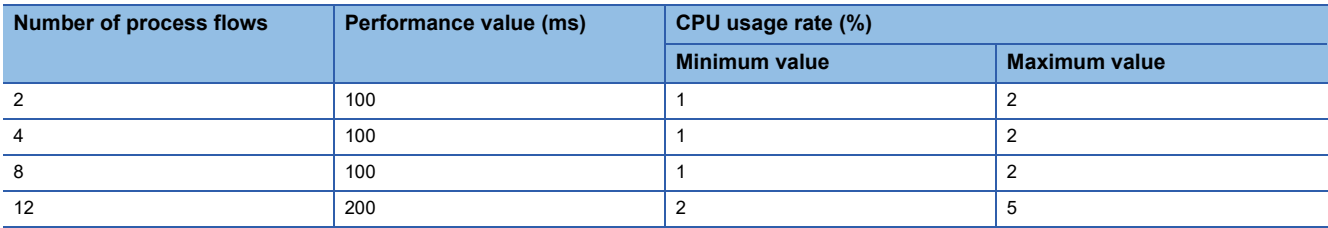

#### Accessing by a MELSEC connection

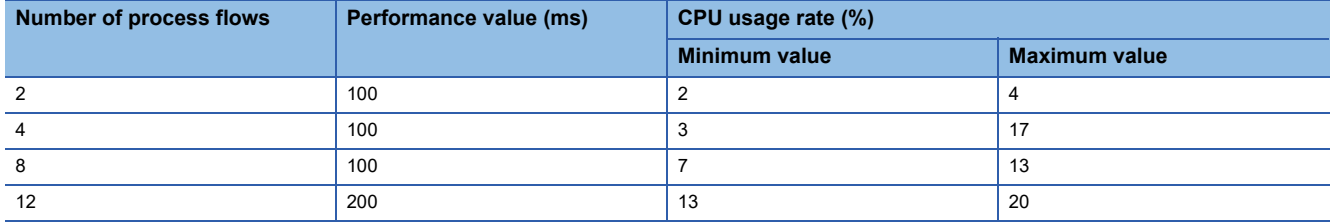

#### ■**Processing performance under measurement conditions 2**

• Processing performance for one process flow<sup>\*1</sup>

\*1 Only one data logging flow is used.

Accessing by an SLMP connection (Communication frame: "4E (Binary)" or "3E (Binary)", Command: "Random read/write (32-bit)")

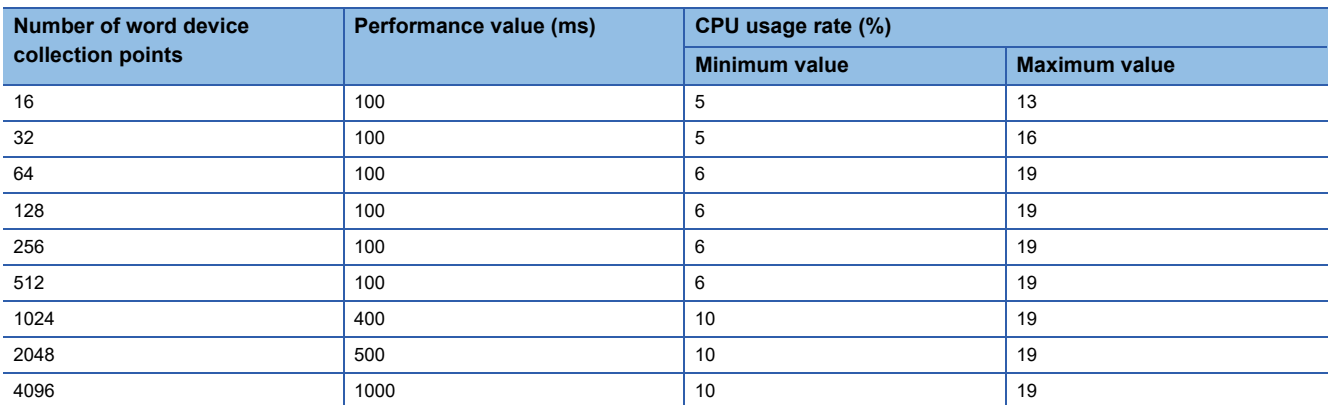

Accessing by an SLMP connection (Communication frame: "4E (Binary)" or "3E (Binary)", Command: "Random read/write (16-bit)")

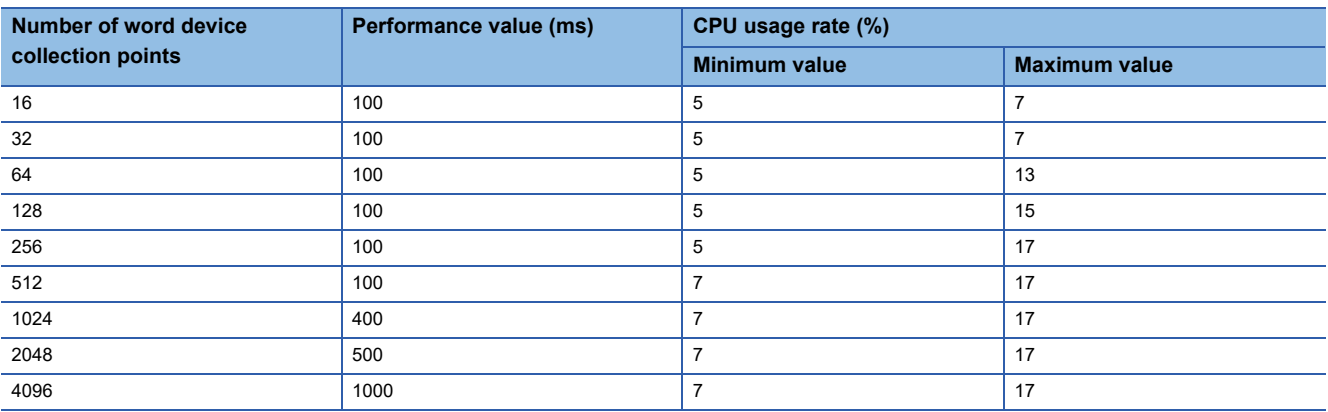

Accessing by an SLMP connection (Communication frame: "4E (ASCII)" or "3E (ASCII)", Command: "Random read/write (32bit)")

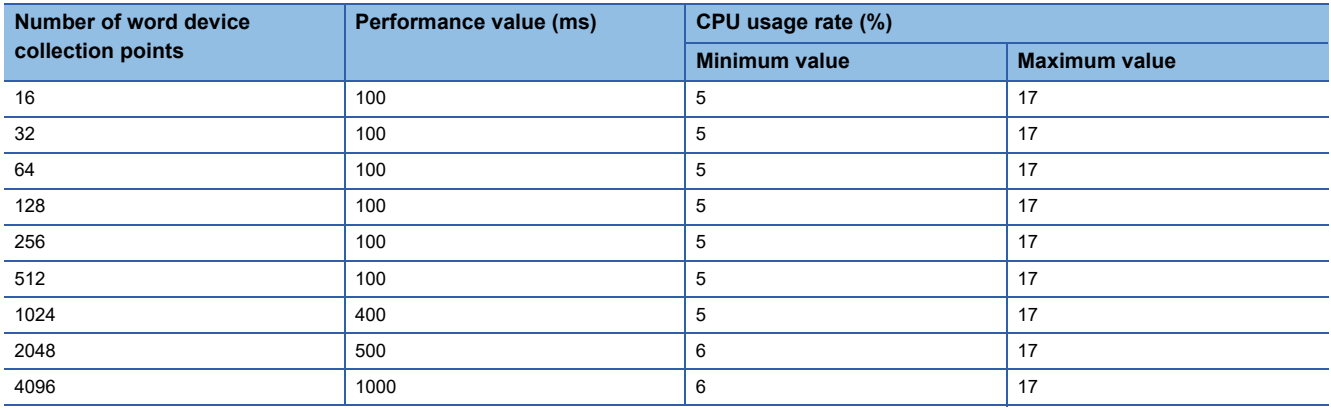

#### Accessing by an SLMP connection (Communication frame: "4E (ASCII)" or "3E (ASCII)", Command: "Random read/write (16bit)")

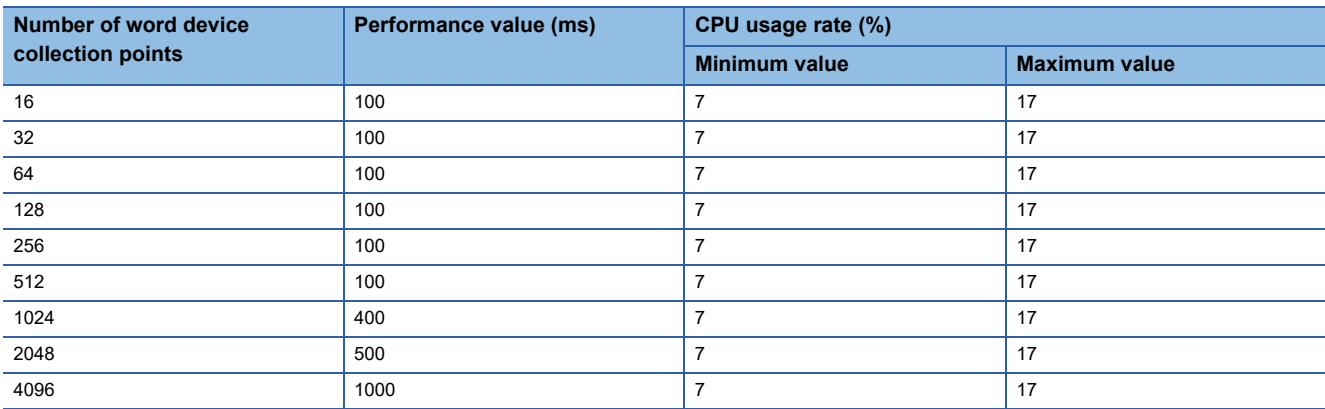

#### Accessing by a MELSEC connection

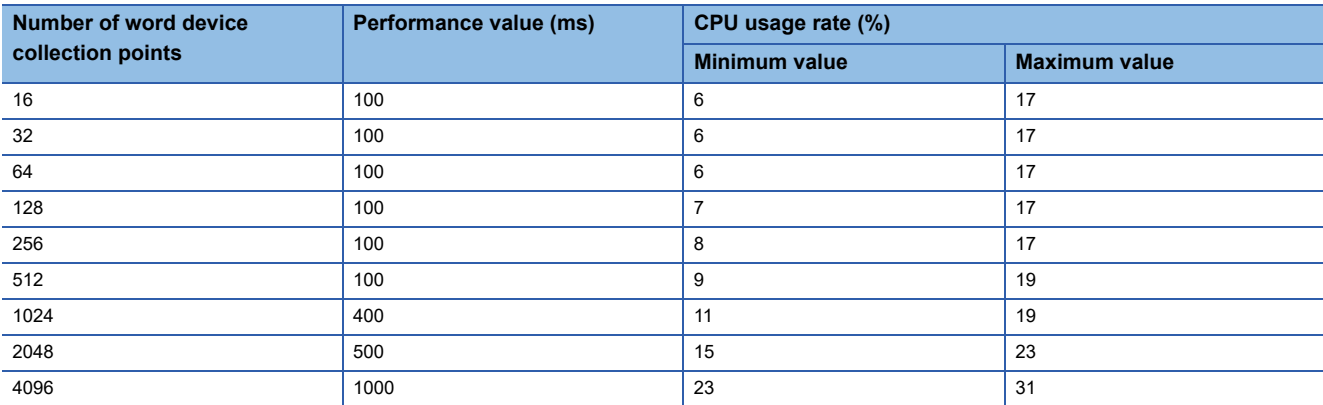

• Processing performance for multiple process flows\*1, \*2

\*1 For the cases in which the number of process flows is 2, 4, and 8, only data logging flows are used.

\*2 For the case in which the number of process flows is 12, eight data logging flows and four diagnosis flows are used.

Accessing by SLMP connections (Communication frame: "4E (Binary)" or "3E (Binary)", Command: "Random read/write (32 bit)") using a same port number

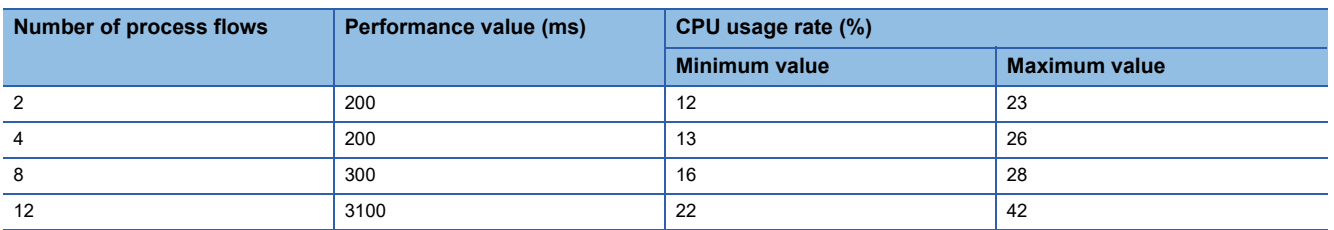

Accessing by SLMP connections (Communication frame: "4E (Binary)" or "3E (Binary)", Command: "Random read/write (16 bit)") using a same port number

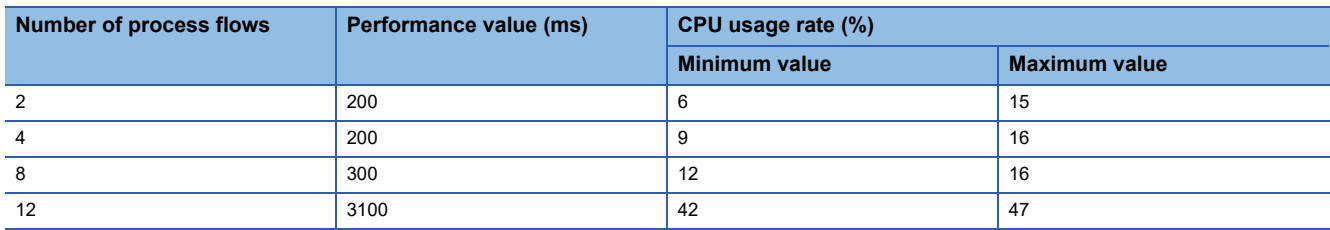

Accessing by SLMP connections (Communication frame: "4E (ASCII)" or "3E (ASCII)", Command: "Random read/write (32 bit)") using a same port number

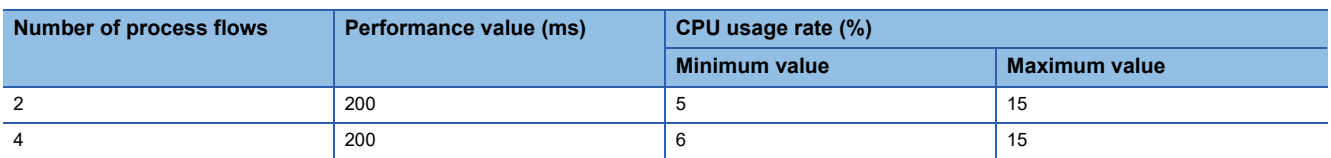

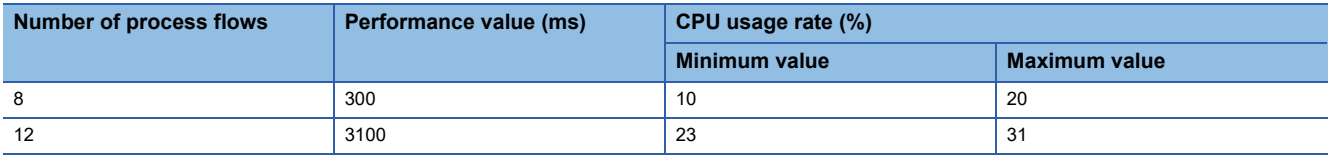

Accessing by SLMP connections (Communication frame: "4E (ASCII)" or "3E (ASCII)", Command: "Random read/write (16bit)") using a same port number

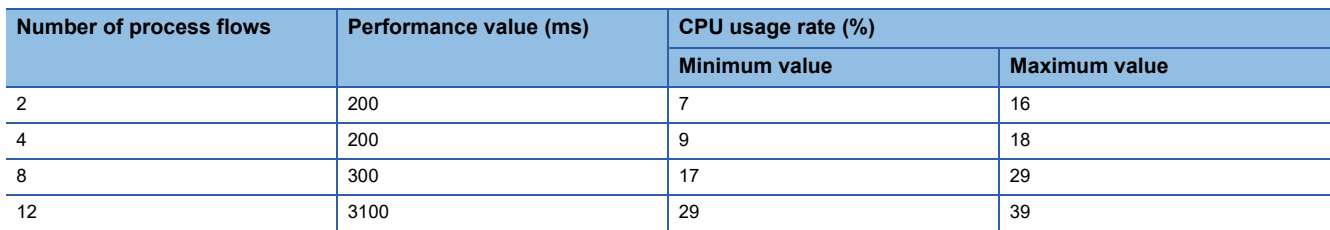

Accessing by SLMP connections (Communication frame: "4E (Binary)" or "3E (Binary)", Command: "Random read/write (32 bit)") using different port numbers

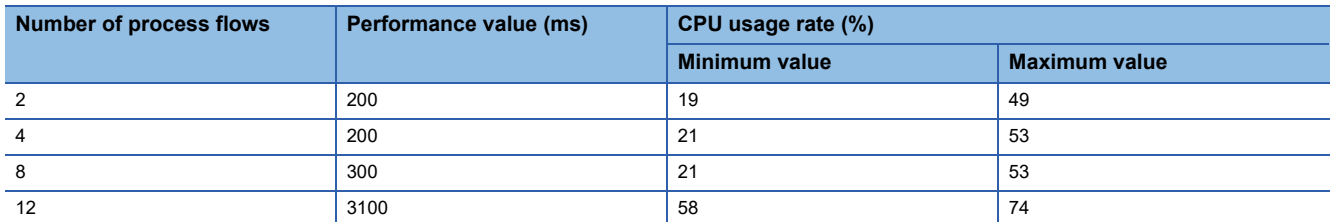

Accessing by SLMP connections (Communication frame: "4E (Binary)" or "3E (Binary)", Command: "Random read/write (16 bit)") using different port numbers

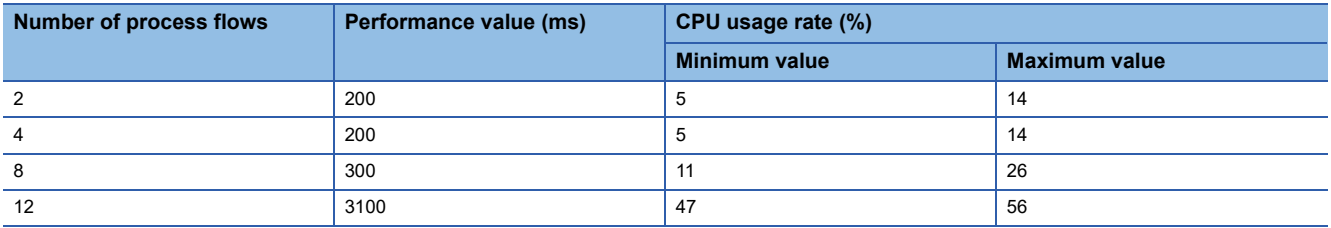

Accessing by SLMP connections (Communication frame: "4E (ASCII)" or "3E (ASCII)", Command: "Random read/write (32 bit)") using different port numbers

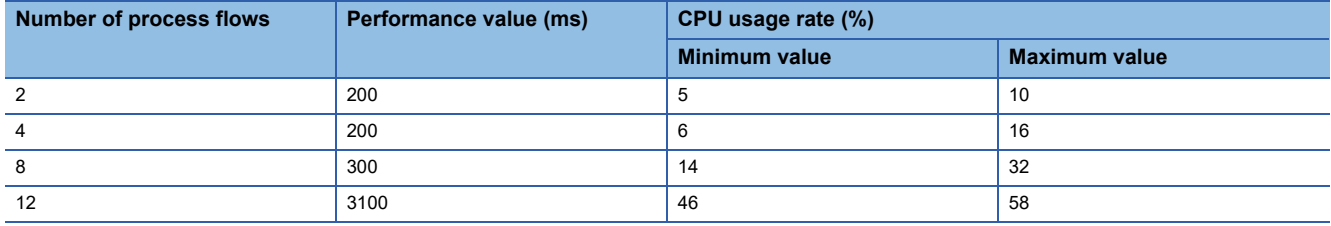

Accessing by SLMP connections (Communication frame: "4E (ASCII)" or "3E (ASCII)", Command: "Random read/write (16 bit)") using different port numbers

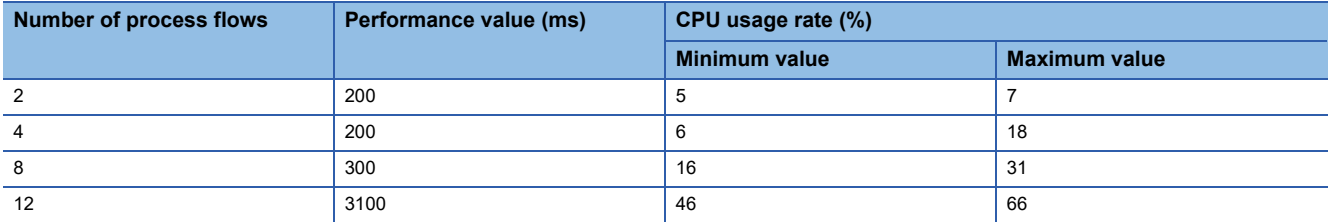

#### Accessing by a MELSEC connection

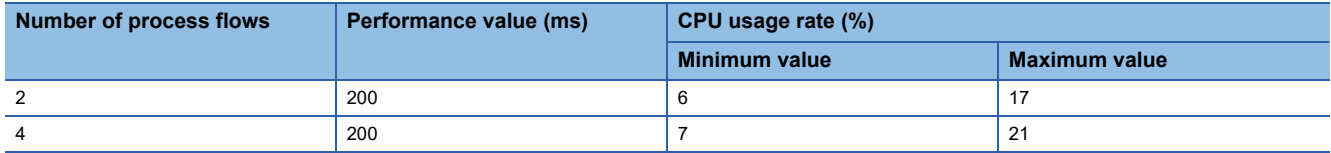

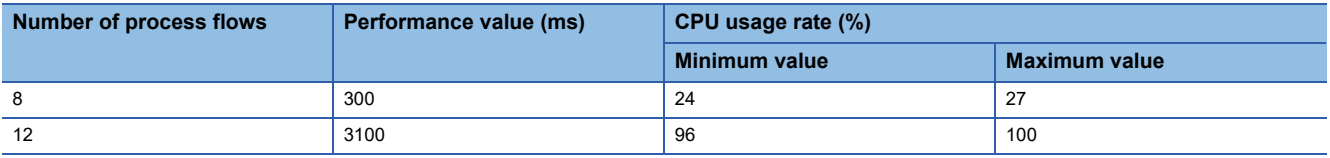

#### **Precautions**

m.

Processing of SLMP Data Collector may be delayed if interrupted by processing of other software or an operating system of Windows.

## **Read processing performance**

#### **Measurement conditions 1**

#### ■**Industrial PC**

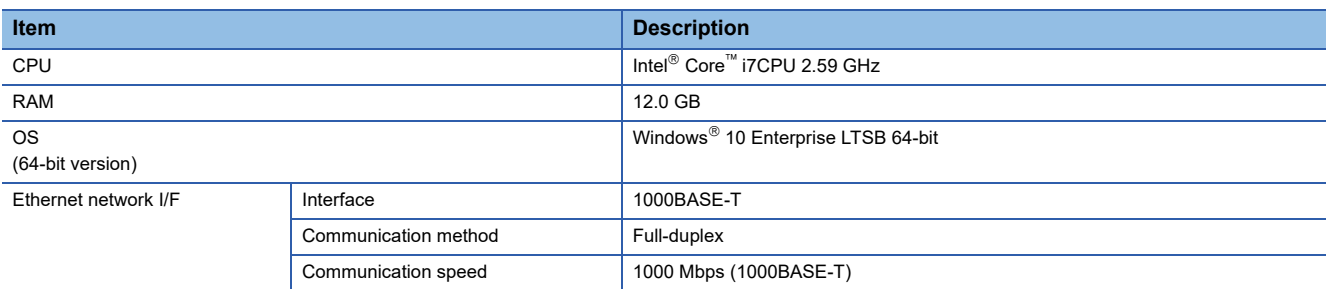

#### <span id="page-93-1"></span>■**Parameters of a data collector**

The following table shows the setting values of parameters affecting to the processing performance among the parameters of a data collector used for measurement.

#### • SLMP connection (for one target device setting)

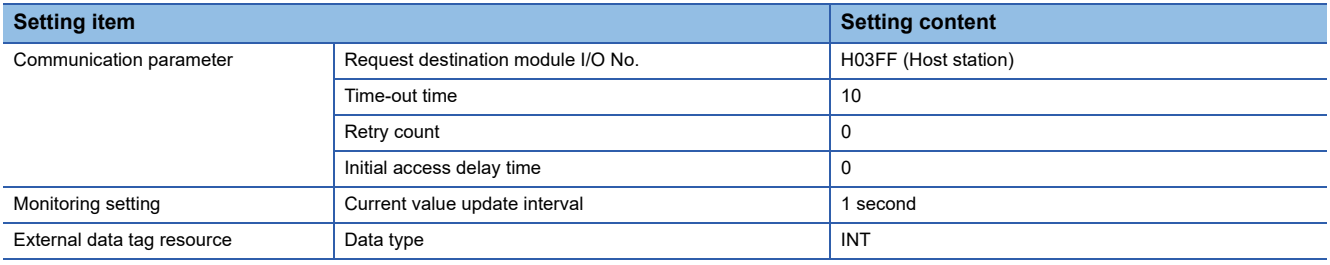

#### • MELSEC connection (for one target device setting)

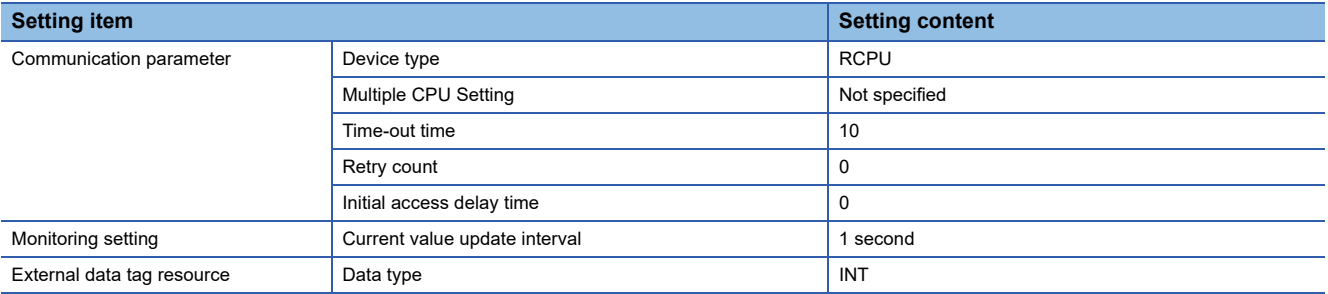

#### • SLMP connection (for multiple target device settings)

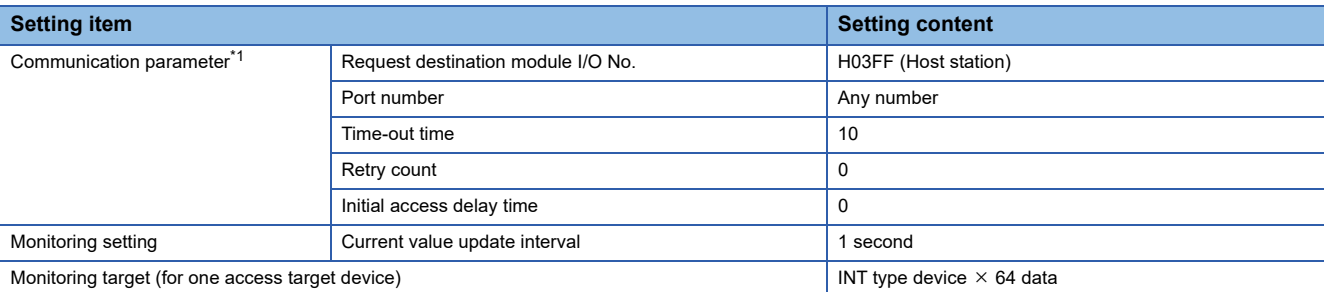

<span id="page-93-0"></span>\*1 Except for the port number, the same communication parameters are set to all of the target device settings.

For each processing performance for the cases in which a same port number is set and in which different port numbers are set, refer to the following:

Fara [Processing performance for multiple target device settings](#page-97-0)

• MELSEC connection (for multiple target device settings)

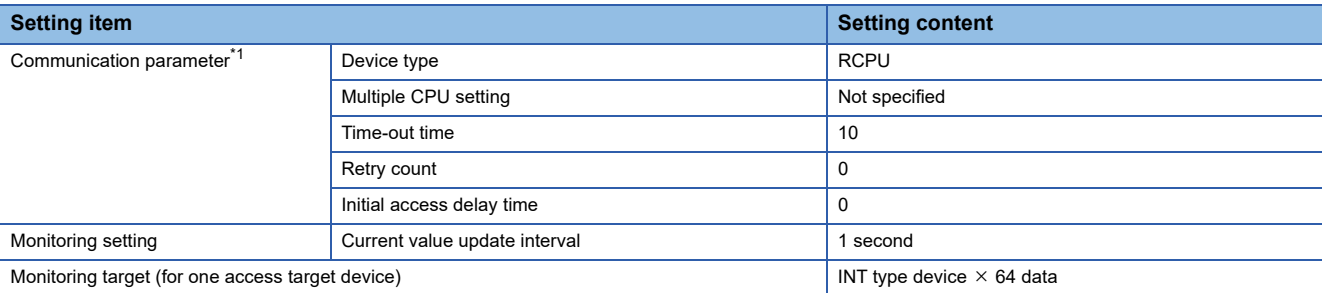

<span id="page-94-0"></span>\*1 Set the same communication parameters to all of the target device settings.

#### <span id="page-94-1"></span>■**Connection destination device**

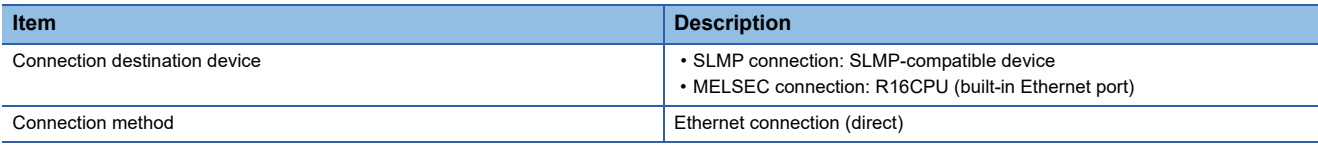

#### ■**Parameters of an SLMP-compatible device**

The parameters are set to their defaults.

#### ■**Parameters of a MELSEC device**

The parameters are set to their defaults.

### $Point$

The sequence scan time is less than 1 millisecond because the measurement is performed in the following conditions; the constant scan setting is not set for the CPU parameters and a scan program does not exist.

#### **Measurement conditions 2**

#### ■**Industrial PC**

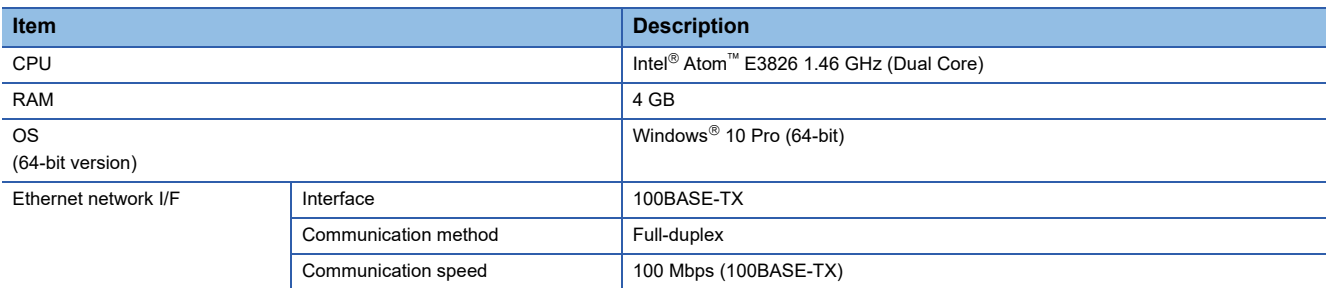

■**Parameters of a data collector**

For parameters, refer to the following:

**[Page 92 Parameters of a data collector](#page-93-1)** 

#### ■**Connection destination device**

For connection destination devices, refer to the following:

**F** [Page 93 Connection destination device](#page-94-1)

#### ■**Parameters of an SLMP-compatible device**

The parameters are set to their defaults.

#### ■**Parameters of a MELSEC device**

The parameters are set to their defaults.

 $Point$ 

The sequence scan time is less than 1 millisecond because the measurement is performed in the following conditions; the constant scan setting is not set for the CPU parameters and a scan program does not exist.

#### **Processing performance**

The following table shows the performance of read processing time.

#### ■**Processing performance under measurement conditions 1**

• Processing performance for one target device setting

Accessing by an SLMP connection (Communication frame: "4E (Binary)" or "3E (Binary)", Command: "Random read/write (32-bit)")

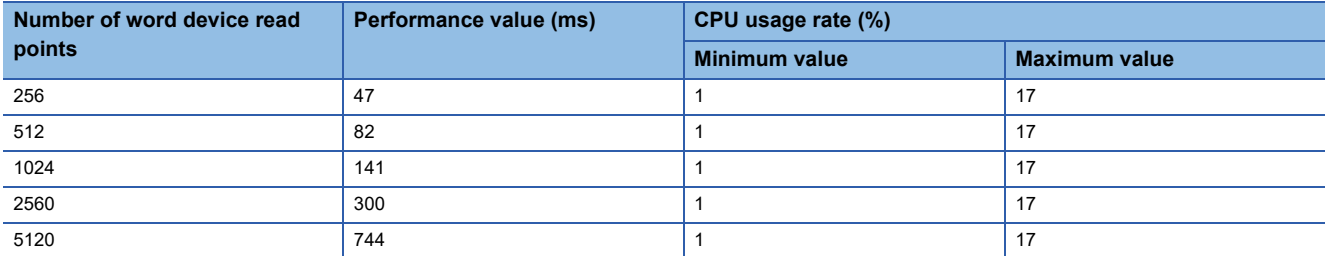

Accessing by an SLMP connection (Communication frame: "4E (Binary)" or "3E (Binary)", Command: "Random read/write (16-bit)")

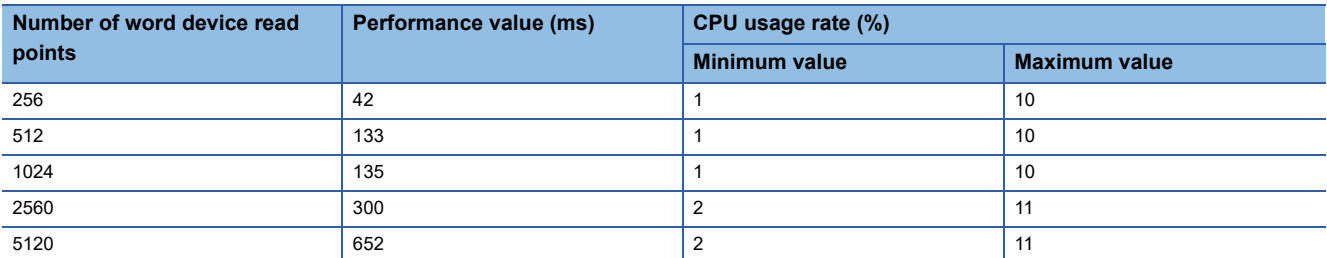

Accessing by an SLMP connection (Communication frame: "4E (ASCII)" or "3E (ASCII)", Command: "Random read/write (32 bit)")

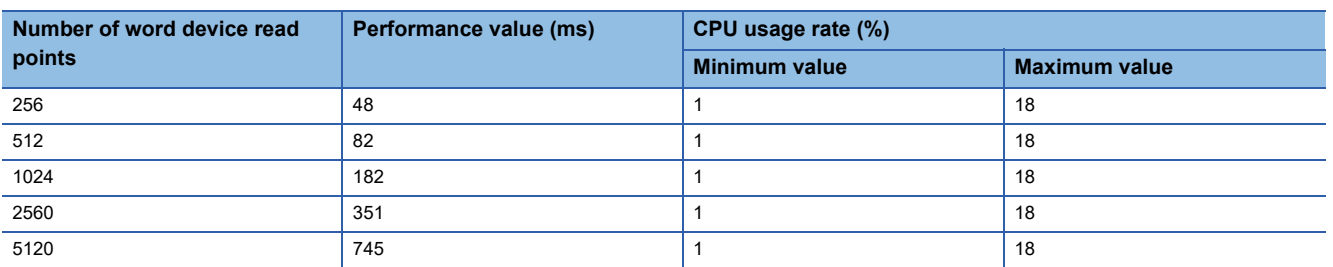

Accessing by an SLMP connection (Communication frame: "4E (ASCII)" or "3E (ASCII)", Command: "Random read/write (16bit)")

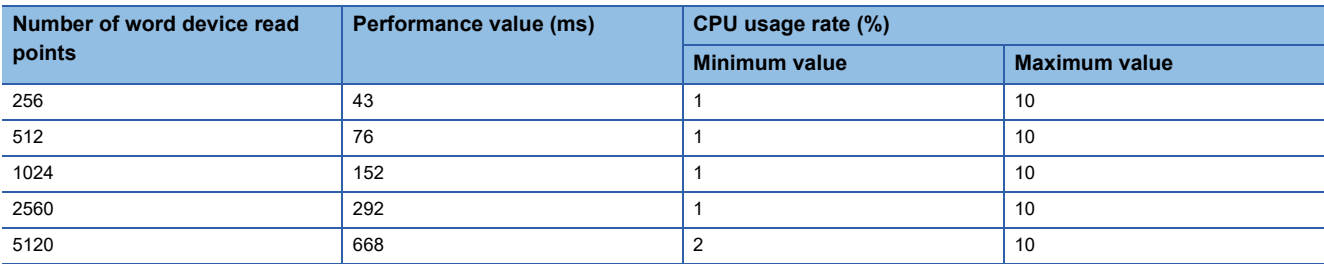

#### Accessing by a MELSEC connection

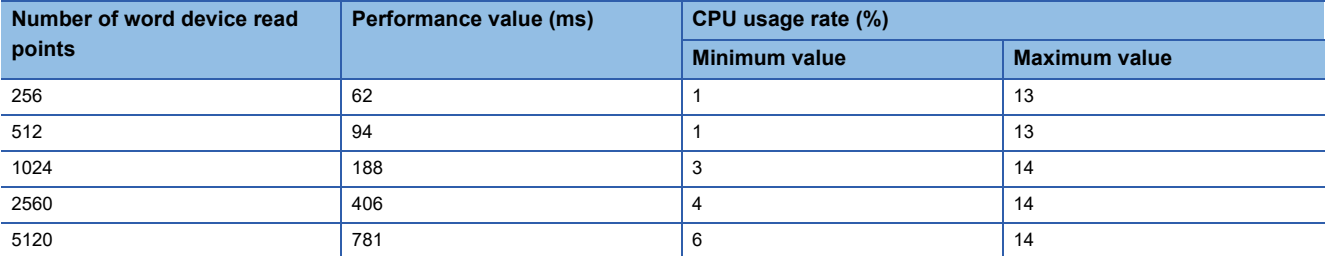

<span id="page-97-0"></span>• Processing performance for multiple target device settings

Accessing by SLMP connections (Communication frame: "4E (Binary)" or "3E (Binary)", Command: "Random read/write (32 bit)") using a same port number

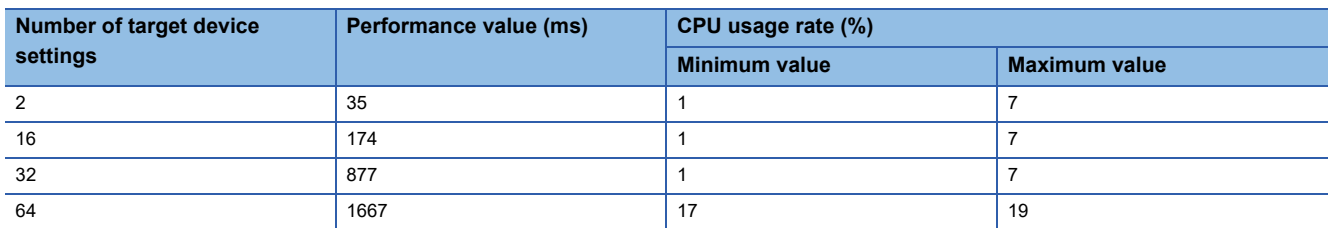

Accessing by SLMP connections (Communication frame: "4E (Binary)" or "3E (Binary)", Command: "Random read/write (16bit)") using a same port number

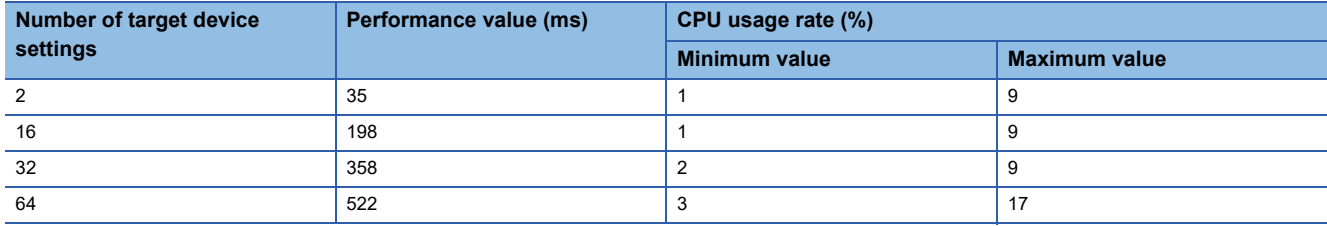

Accessing by SLMP connections (Communication frame: "4E (ASCII)" or "3E (ASCII)", Command: "Random read/write (32 bit)") using a same port number

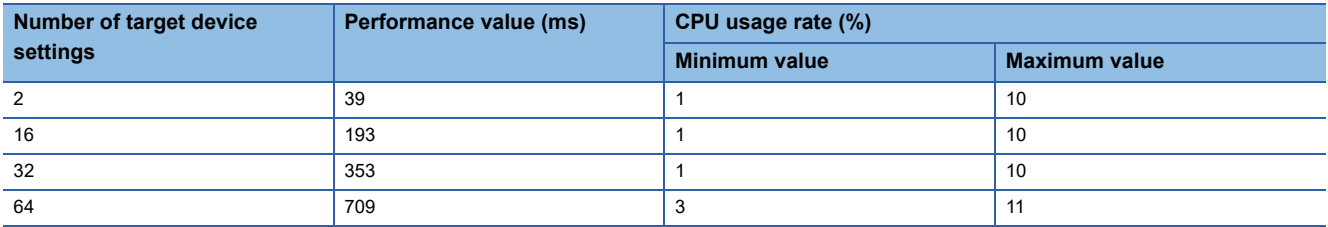

Accessing by SLMP connections (Communication frame: "4E (ASCII)" or "3E (ASCII)", Command: "Random read/write (16 bit)") using a same port number

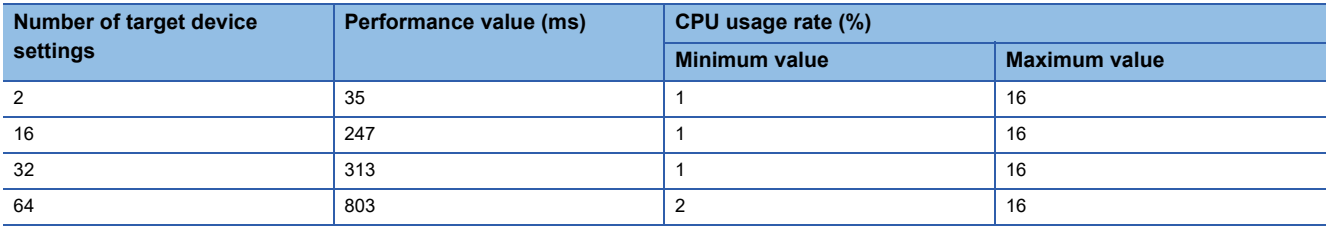

Accessing by SLMP connections (Communication frame: "4E (Binary)" or "3E (Binary)", Command: "Random read/write (32bit)") using different port numbers

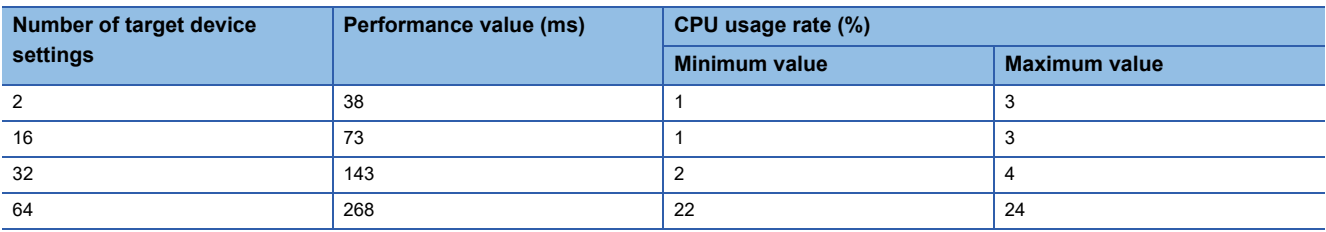

Accessing by SLMP connections (Communication frame: "4E (Binary)" or "3E (Binary)", Command: "Random read/write (16bit)") using different port numbers

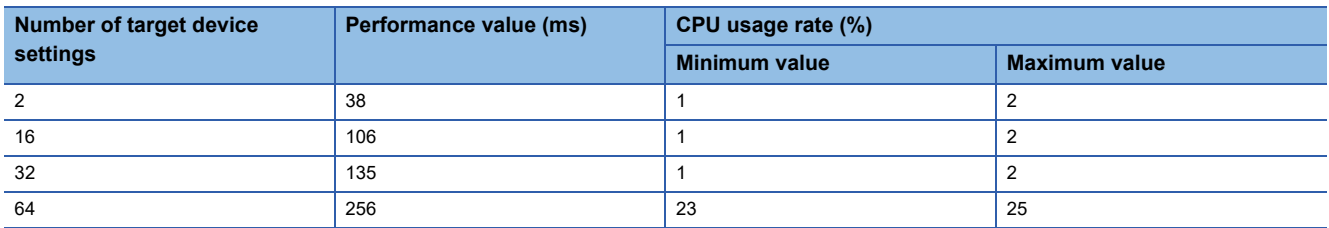

#### Accessing by SLMP connections (Communication frame: "4E (ASCII)" or "3E (ASCII)", Command: "Random read/write (32 bit)") using different port numbers

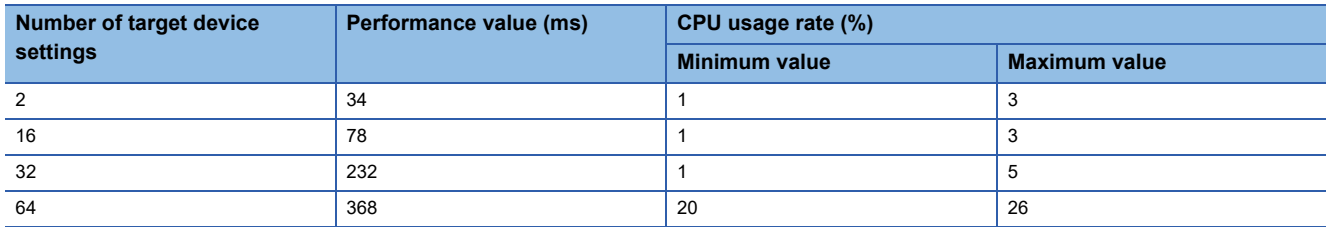

Accessing by SLMP connections (Communication frame: "4E (ASCII)" or "3E (ASCII)", Command: "Random read/write (16 bit)") using different port numbers

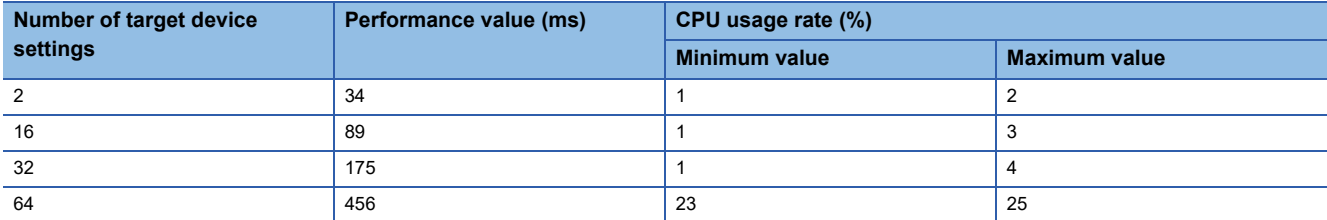

Accessing by a MELSEC connection

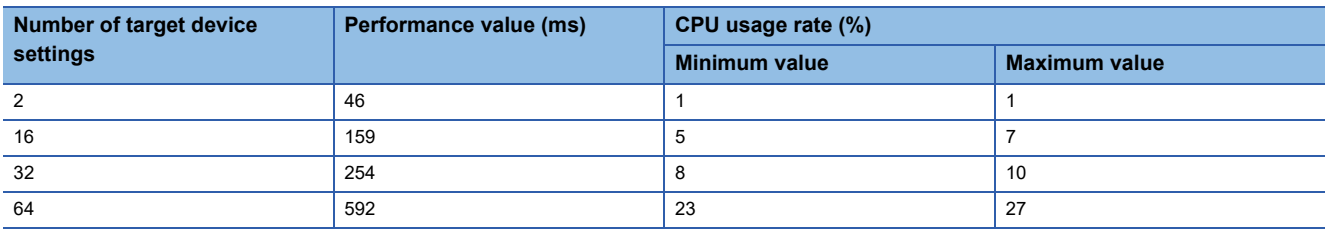

#### ■**Processing performance under measurement conditions 2**

• Processing performance for one target device setting

Accessing by an SLMP connection (Communication frame: "4E (Binary)" or "3E (Binary)", Command: "Random read/write (32-bit)")

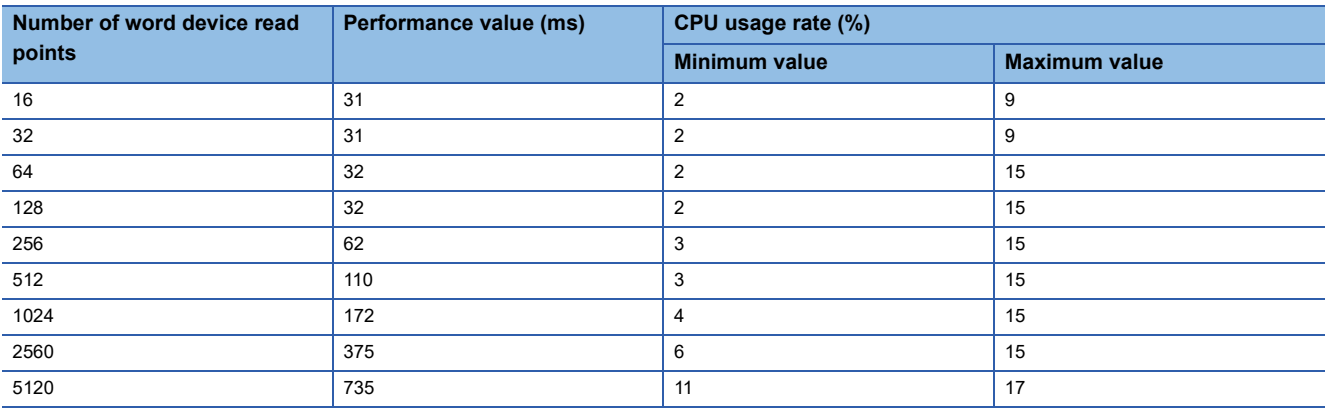

Accessing by an SLMP connection (Communication frame: "4E (Binary)" or "3E (Binary)", Command: "Random read/write  $(16-bit)"$ 

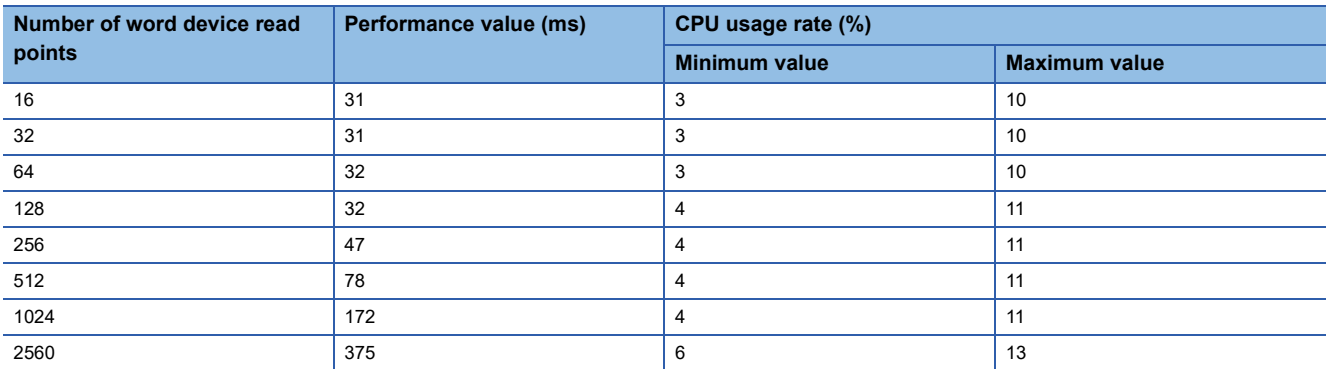

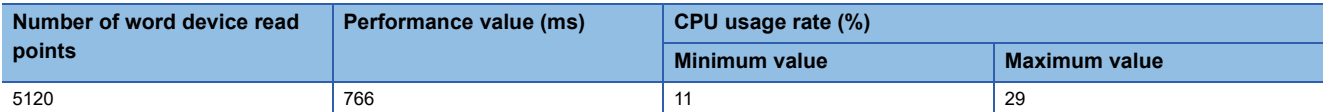

Accessing by an SLMP connection (Communication frame: "4E (ASCII)" or "3E (ASCII)", Command: "Random read/write (32 bit)")

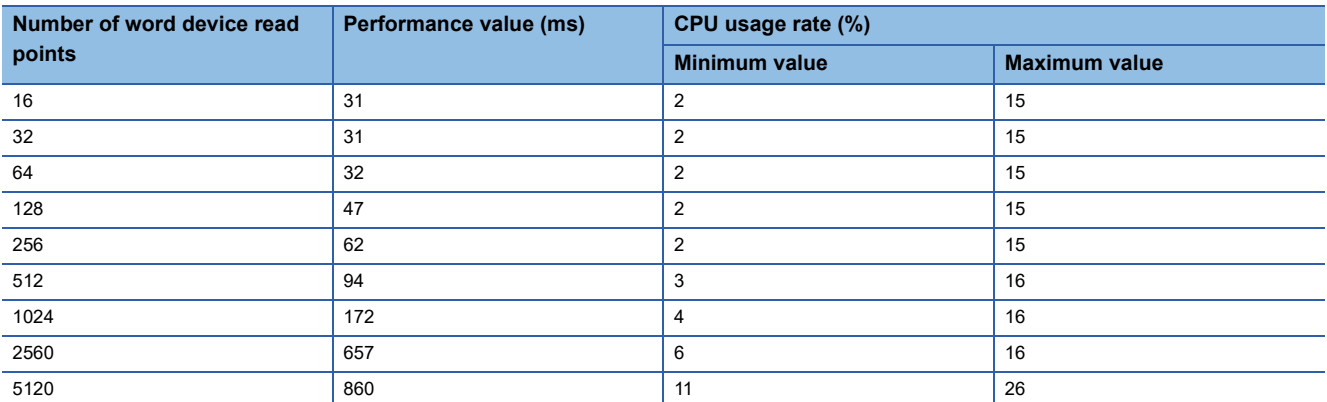

Accessing by an SLMP connection (Communication frame: "4E (ASCII)" or "3E (ASCII)", Command: "Random read/write (16bit)")

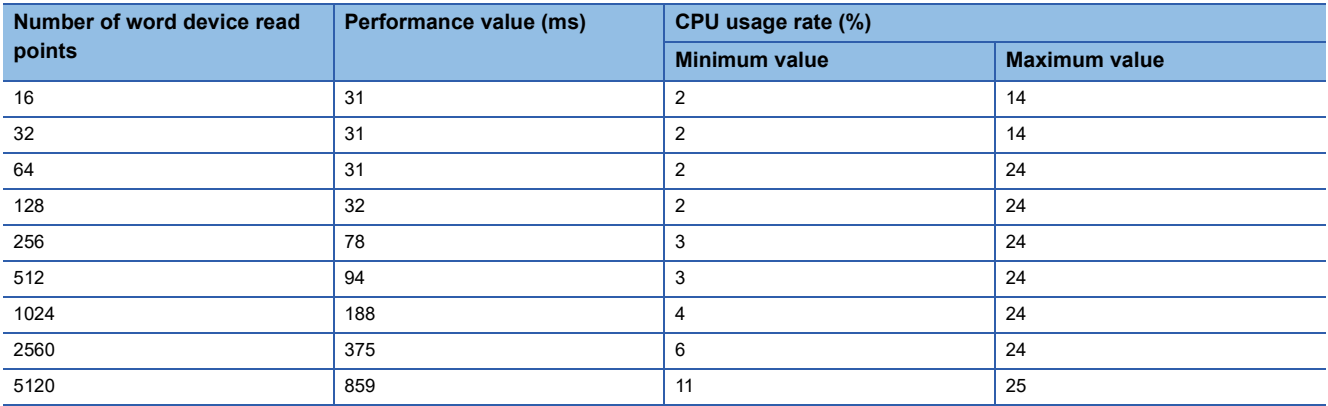

#### Accessing by a MELSEC connection

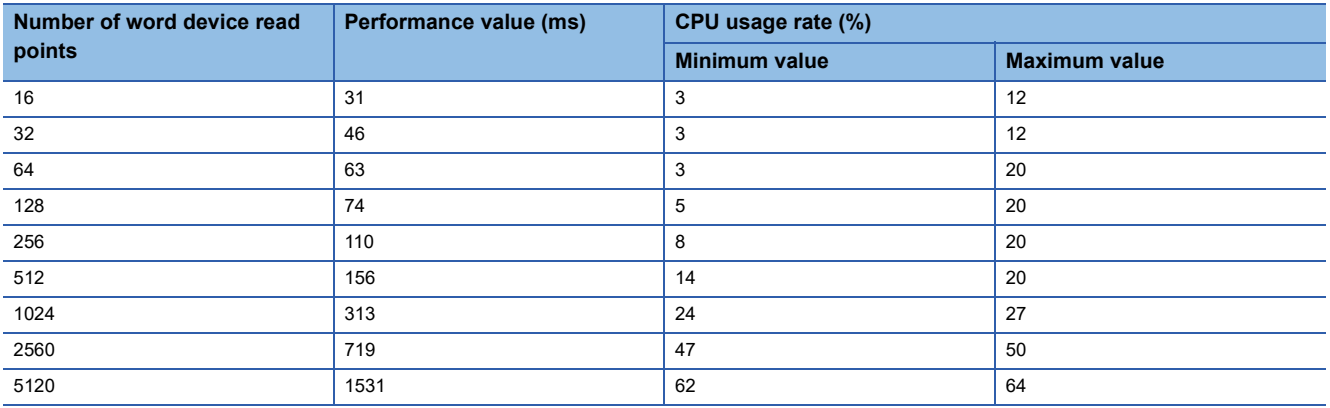

• Processing performance for multiple target device settings

Accessing by SLMP connections (Communication frame: "4E (Binary)" or "3E (Binary)", Command: "Random read/write (32 bit)") using a same port number

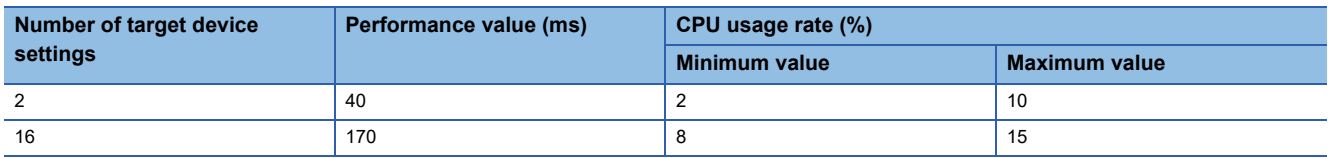

#### Accessing by SLMP connections (Communication frame: "4E (Binary)" or "3E (Binary)", Command: "Random read/write (16 bit)") using a same port number

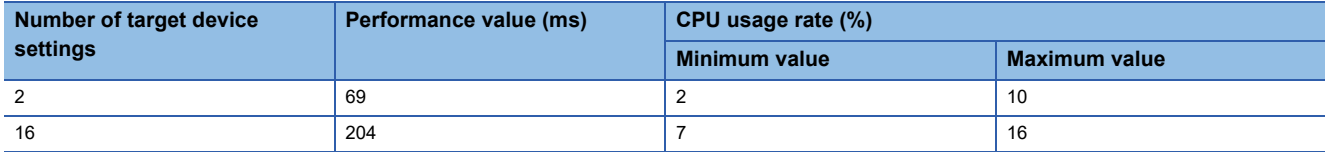

Accessing by SLMP connections (Communication frame: "4E (ASCII)" or "3E (ASCII)", Command: "Random read/write (32 bit)") using a same port number

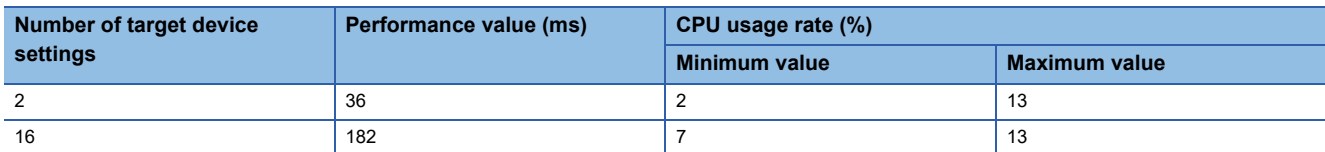

Accessing by SLMP connections (Communication frame: "4E (ASCII)" or "3E (ASCII)", Command: "Random read/write (16 bit)") using a same port number

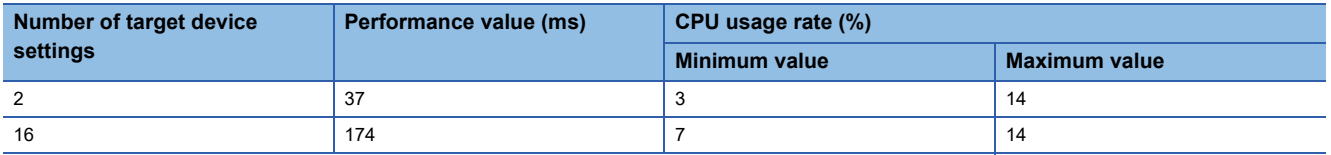

Accessing by SLMP connections (Communication frame: "4E (Binary)" or "3E (Binary)", Command: "Random read/write (32 bit)") using different port numbers

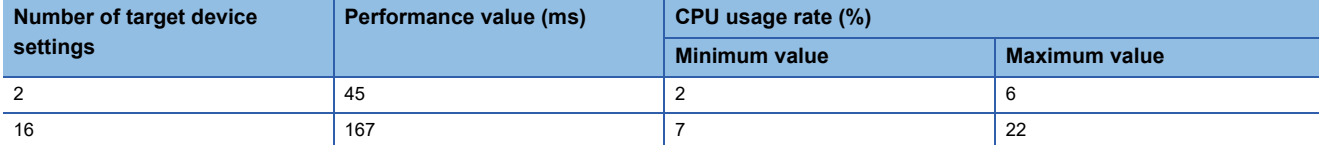

Accessing by SLMP connections (Communication frame: "4E (Binary)" or "3E (Binary)", Command: "Random read/write (16bit)") using different port numbers

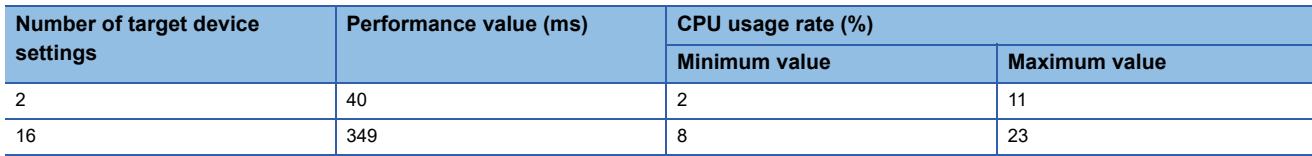

Accessing by SLMP connections (Communication frame: "4E (ASCII)" or "3E (ASCII)", Command: "Random read/write (32 bit)") using different port numbers

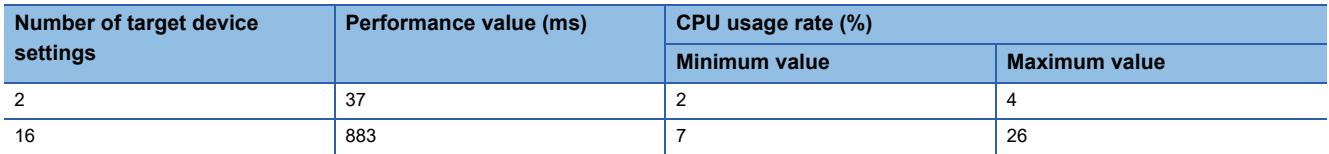

Accessing by SLMP connections (Communication frame: "4E (ASCII)" or "3E (ASCII)", Command: "Random read/write (16 bit)") using different port numbers

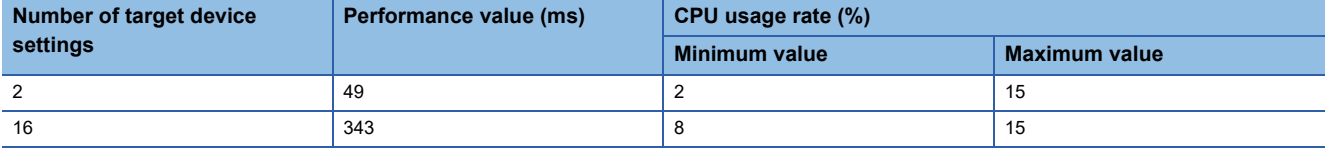

Accessing by a MELSEC connection

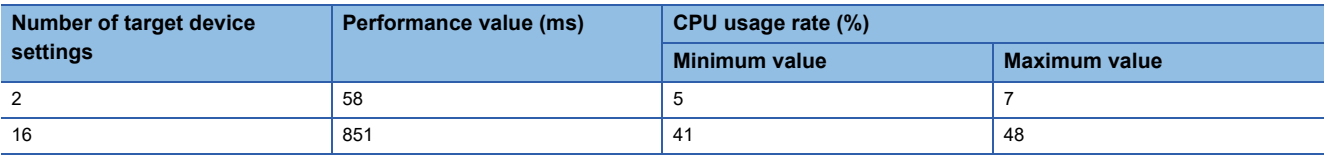

#### **Precautions**

Processing of SLMP Data Collector may be delayed if interrupted by processing of other software or an operating system of Windows.

# **Appendix 2 Data Assignment**

This section shows the data assignment availability and the number of device points to be assigned.

# **Data assignment availability**

The following table shows the assignment availability of data for each data type.

 $\bigcirc$ : Available,  $\times$ : Not available

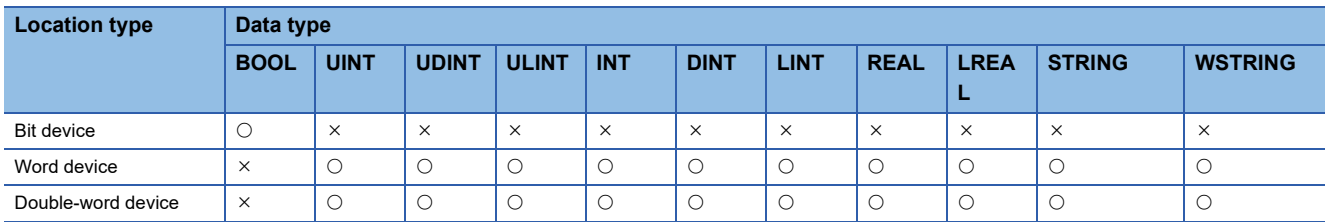

### **Number of device points to be assigned to data**

The following table shows the number of device points for data assignment for each data type. Number: Fixed number of points for data assignment,  $\bigcirc$ : calculation formula,  $\times$ : Not available

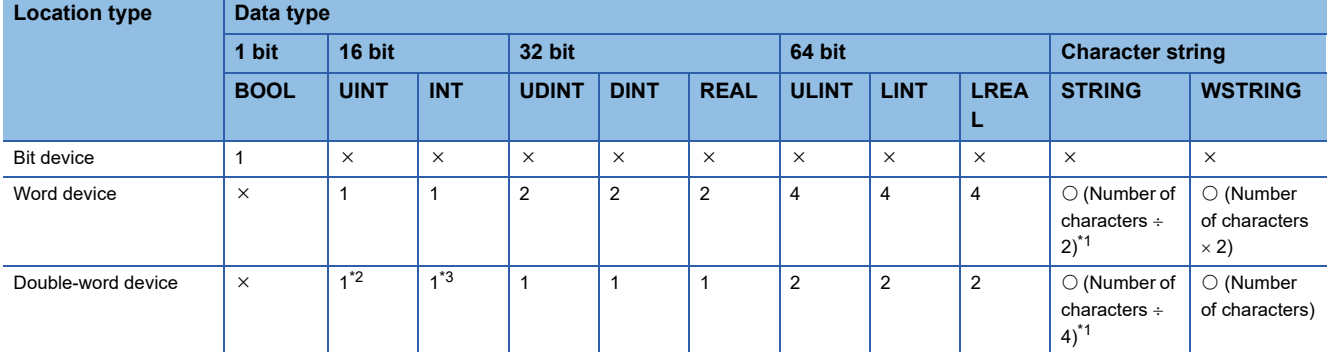

<span id="page-102-0"></span>\*1 Round up digits after a decimal points of a value obtained by division.

<span id="page-102-1"></span>\*2 '0' is set for the upper 16 bytes.

<span id="page-102-2"></span>\*3 For integers and zero, '0' is set for the upper 16 bytes. For negative numbers, '1' is set for them.

# **Appendix 3 Software Licenses**

This software consists of multiple software components. Each of them is copyrighted by Mitsubishi Electric and/or third parties.

The following types of software are contained:

● Software copyrighted by third parties and distributed as free software

Source codes are not distributed for the software that Mitsubishi and/or third parties have copyrights to.

Please refrain from inquiring about the source codes of this open source.

# **Software information**

This product contains the following software:

ORapidJSON (F[Page 102 RapidJSON\)](#page-103-0)

 $\Theta$ msinttypes ( $\mathbb{F}$  [Page 103 msinttypes](#page-104-0))

#### <span id="page-103-0"></span>**RapidJSON**

This product uses RapidJSON licensed under the MIT License.

The copyright and permission notices of RapidJSON are described below. Tencent is pleased to support the open source community by making RapidJSON available.

Copyright (C) 2015 THL A29 Limited, a Tencent company, and Milo Yip. All rights reserved.

If you have downloaded a copy of the RapidJSON binary from Tencent, please note that the RapidJSON binary is licensed under the MIT License. If you have downloaded a copy of the RapidJSON source code from Tencent, please note that RapidJSON source code is licensed under the MIT License, except for the third-party components listed below which are subject to different license terms. Your integration of RapidJSON into your own projects may require compliance with the MIT License, as well as the other licenses applicable to the third-party components included within RapidJSON. To avoid the problematic JSON license in your own projects, it's sufficient to exclude the bin/jsonchecker/ directory, as it's the only code under the JSON license. A copy of the MIT License is included in this file.

Permission is hereby granted, free of charge, to any person obtaining a copy of this software and associated documentation files (the "Software"), to deal in the Software without restriction, including without limitation the rights to use, copy, modify, merge, publish, distribute, sublicense, and/or sell copies of the Software, and to permit persons to whom the Software is furnished to do so, subject to the following conditions:

The above copyright notice and this permission notice shall be included in all copies or substantial portions of the Software.

THE SOFTWARE IS PROVIDED "AS IS", WITHOUT WARRANTY OF ANY KIND, EXPRESS OR IMPLIED, INCLUDING BUT NOT LIMITED TO THE WARRANTIES OF MERCHANTABILITY, FITNESS FOR A PARTICULAR PURPOSE AND NONINFRINGEMENT. IN NO EVENT SHALL THE AUTHORS OR COPYRIGHT HOLDERS BE LIABLE FOR ANY CLAIM, DAMAGES OR OTHER LIABILITY, WHETHER IN AN ACTION OF CONTRACT, TORT OR OTHERWISE, ARISING FROM, OUT OF OR IN CONNECTION WITH THE SOFTWARE OR THE USE OR OTHER DEALINGS IN THE SOFTWARE.

#### <span id="page-104-0"></span>**msinttypes**

This product uses msinttypes licensed under the BSD License.

The copyright and permission notices of msinttypes are described below.

The msinttypes r29

Copyright (c) 2006-2013 Alexander Chemeris All rights reserved.

Redistribution and use in source and binary forms, with or without modification, are permitted provided that the following conditions are met:

\* Redistributions of source code must retain the above copyright notice, this list of conditions and the following disclaimer.

\* Redistributions in binary form must reproduce the above copyright notice, this list of conditions and the following disclaimer in the documentation and/or other materials provided with the distribution.

\* Neither the name of copyright holder nor the names of its contributors may be used to endorse or promote products derived from this software without specific prior written permission.

THIS SOFTWARE IS PROVIDED BY THE REGENTS AND CONTRIBUTORS "AS IS" AND ANY EXPRESS OR IMPLIED WARRANTIES, INCLUDING, BUT NOT LIMITED TO, THE IMPLIED WARRANTIES OF MERCHANTABILITY AND FITNESS FOR A PARTICULAR PURPOSE ARE DISCLAIMED. IN NO EVENT SHALL THE REGENTS AND CONTRIBUTORS BE LIABLE FOR ANY DIRECT, INDIRECT, INCIDENTAL, SPECIAL, EXEMPLARY, OR CONSEQUENTIAL DAMAGES (INCLUDING, BUT NOT LIMITED TO, PROCUREMENT OF SUBSTITUTE GOODS OR SERVICES; LOSS OF USE, DATA, OR PROFITS; OR BUSINESS INTERRUPTION) HOWEVER CAUSED AND ON ANY THEORY OF LIABILITY, WHETHER IN CONTRACT, STRICT LIABILITY, OR TORT (INCLUDING NEGLIGENCE OR OTHERWISE) ARISING IN ANY WAY OUT OF THE USE OF THIS SOFTWARE, EVEN IF ADVISED OF THE POSSIBILITY OF SUCH DAMAGE.

# **Appendix 4 Supported Edgecross Basic Software Version**

The following table shows the version of Edgecross Basic Software supported by SLMP Data Collector.

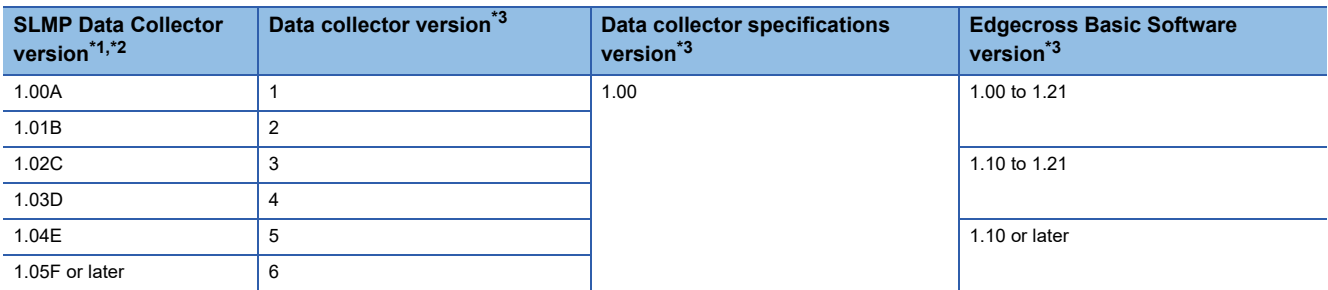

<span id="page-105-0"></span>\*1 Can be checked in the screen displayed by selecting [Windows System]  $\Rightarrow$  [Control Panel]  $\Rightarrow$  [Programs]  $\Rightarrow$  [Programs and Features] from Windows Start.

<span id="page-105-1"></span>\*2 The version 1.02C or later is recommended to use this product in Management Shell.

<span id="page-105-2"></span>\*3 For the checking method, refer to the following: Edgecross Basic Software for Windows User's Manual

# **Appendix 5 Added and Changed Functions**

This section shows the added and changed functions of SLMP Data Collector.

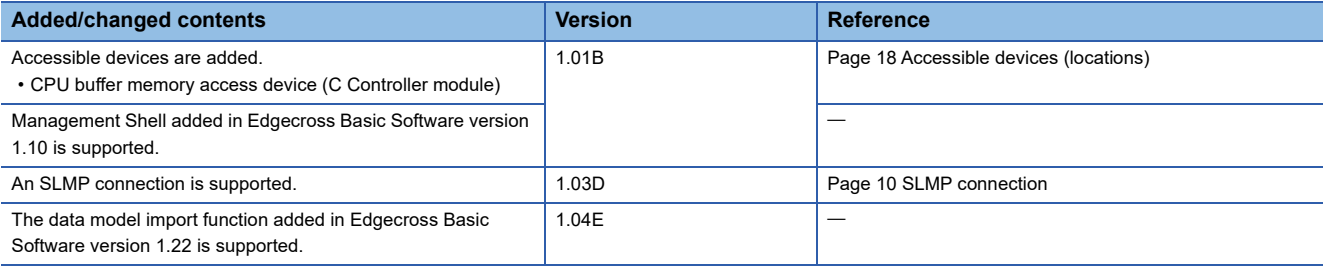
## **INDEX**

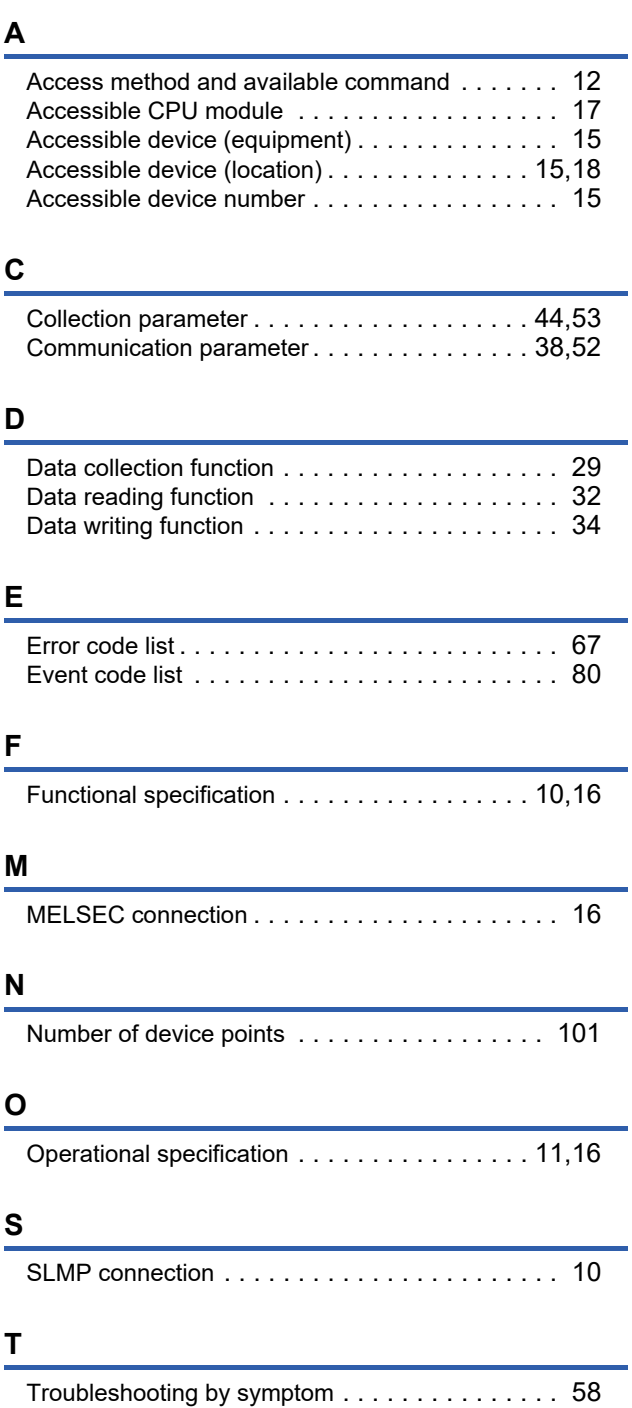

÷,

-

## **REVISIONS**

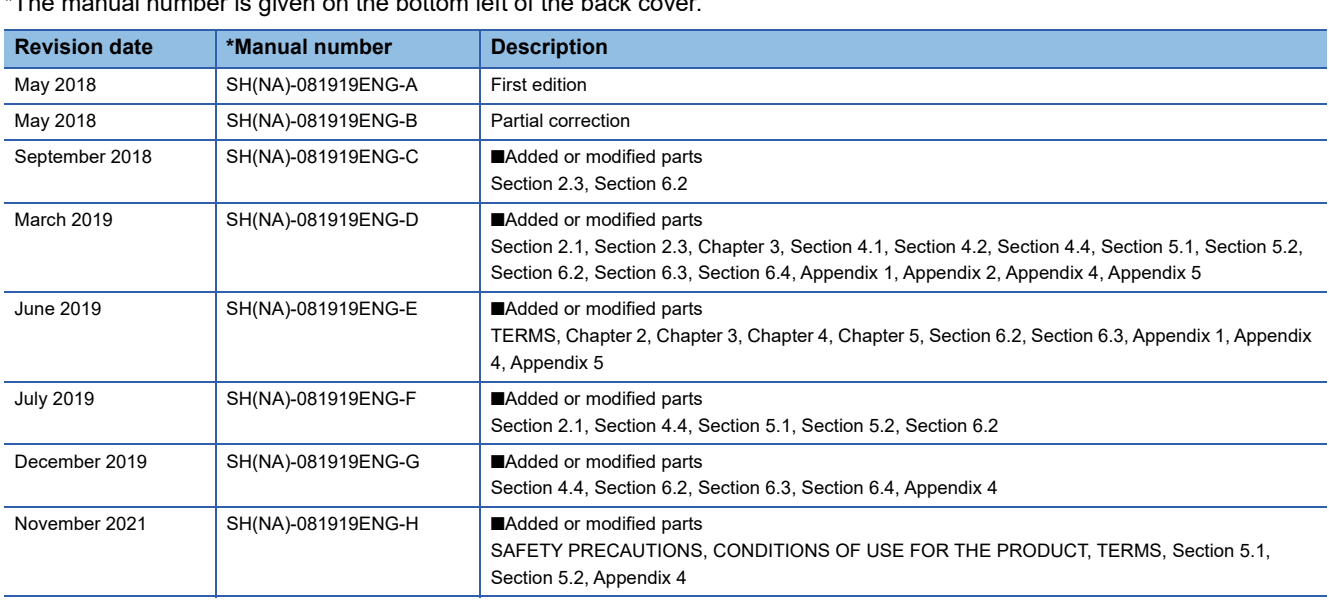

 $*$ The manual number is given on the bottom left of the back cover.  $*$ 

Japanese manual number: SH-081918-I

This manual confers no industrial property rights or any rights of any other kind, nor does it confer any patent licenses. Mitsubishi Electric Corporation cannot be held responsible for any problems involving industrial property rights which may occur as a result of using the contents noted in this manual.

2018 MITSUBISHI ELECTRIC CORPORATION

## **TRADEMARKS**

Intel is either registered trademarks or trademarks of Intel Corporation in the United States and/or other countries.

Microsoft and Windows are either registered trademarks or trademarks of Microsoft Corporation in the United States and/or other countries.

The company names, system names and product names mentioned in this manual are either registered trademarks or trademarks of their respective companies.

In some cases, trademark symbols such as  $I^{\text{TM}}$  or  $I^{\text{CD}}$  are not specified in this manual.

SH(NA)-081919ENG-H(2111) MODEL: SW1DND-DCSLMP-U-E

## **MITSUBISHI ELECTRIC CORPORATION**

HEAD OFFICE : TOKYO BUILDING, 2-7-3 MARUNOUCHI, CHIYODA-KU, TOKYO 100-8310, JAPAN NAGOYA WORKS : 1-14 , YADA-MINAMI 5-CHOME , HIGASHI-KU, NAGOYA , JAPAN

When exported from Japan, this manual does not require application to the Ministry of Economy, Trade and Industry for service transaction permission.

Specifications subject to change without notice.